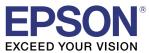

# TM-C7500 Series /TM-C7500G Series

## **Technical Reference Guide**

#### **Product Overview**

Describes features for the product.

#### Setup

Describes setup and installation of the product and peripherals.

#### Handling

Describes how to handle the product.

#### Application Development Information

Describes how to control the printer and necessary information when you develop applications.

#### Appendix

Describes general specifications and character code tables.

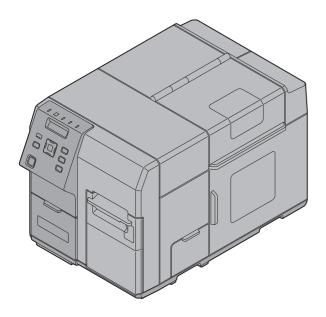

M00079112 Rev. M

#### Cautions

- No part of this document may be reproduced, stored in a retrieval system, or transmitted in any form or by any means, electronic, mechanical, photocopying, recording, or otherwise, without the prior written permission of Seiko Epson Corporation.
- The contents of this document are subject to change without notice. Please contact us for the latest information.
- While every precaution has been taken in the preparation of this document, Seiko Epson Corporation assumes no responsibility for errors or omissions.
- Neither is any liability assumed for damages resulting from the use of the information contained herein.
- Neither Seiko Epson Corporation nor its affiliates shall be liable to the purchaser of this product or third parties for damages, losses, costs, or expenses incurred by the purchaser or third parties as a result of: accident, misuse, or abuse of this product or unauthorized modifications, repairs, or alterations to this product, or (excluding the U.S.) failure to strictly comply with Seiko Epson Corporation's operating and maintenance instructions.
- Seiko Epson Corporation shall not be liable against any damages or problems arising from the use of any options or any consumable products other than those designated as Original EPSON Products or EPSON Approved Products by Seiko Epson Corporation.

#### Trademarks

EPSON is a registered trademark of Seiko Epson Corporation.

Exceed Your Vision and ESC/Label are registered trademarks or trademarks of Seiko Epson Corporation.

Microsoft<sup>®</sup>, Windows<sup>®</sup>, Windows Vista<sup>®</sup>, and Windows Server<sup>®</sup> are either registered trademarks or trademarks of Microsoft Corporation in the United States and other countries.

Zebra Technologies Corporation and ZPL II are the registered trademarks or trademarks of Zebra Technologies Corporation.

Intel®, Celeron®, and Pentium® are trademarks of Intel Corporation in the U.S. and/or other countries.

AMD<sup>\*</sup> and AMD Athlon<sup>TM</sup> are a trademark or registered trademark of Advanced Micro Devices, Inc.

BarTender<sup>®</sup> is registered trademark of Seagull Scientific, Inc. in the United States and other countries.

Seagull Scientific is trademark of Seagull Scientific, Inc. in the United States and other countries.

NiceLabel® is trademarks or registered trademarks of Euro Plus d.o.o.

CODESOFT is registered trademarks or trademarks of TEKLYNX International.

All other trademarks are the property of their respective owners and used for identification purpose only.

©Seiko Epson Corporation 2014-2019. All rights reserved.

### For Safety

This document explains the functions of and how to operate this product and the software, the setup from installation until printing, information regarding maintenance, and solutions to various kinds of trouble. Be sure to read this document thoroughly before use and to use this product properly. You can easily setup this product using Install Navi.

#### Key to Symbols

The symbols in this manual are identified by their level of importance, as defined below. Read the following carefully before handling the product.

| Handling the product improperly by ignoring this symbol can lead to death or serious<br>injury.      |
|----------------------------------------------------------------------------------------------------|
| Handling the product improperly by ignoring this symbol can lead to injury and property dam-<br>age. |
| Indicates supplementary notes and other useful information.                                          |

#### **Cautions on Installation**

| <ul> <li>Do not block the air vents of this product. Doing so can result in heat accumulated in the product causing a fire. ("Rear Side" on page 21)</li> <li>Do not cover the product with a cloth or install it in a poorly-ventilated location. Make sure to allow installation space as specified in this manual. ("Location Appropriate for Installation" on page 38)</li> </ul>                                                                                                    |
|----------------------------------------------------------------------------------------------------|
| <ul> <li>Do not install/store the product in an unstable location or in a location subject to vibration from other devices. Equipment may fall or collapse, causing breakage and possible injury.</li> <li>Do not install the product in a location exposed to oily smoke or dust, or in a humid location. Doing so may cause electric shock or fire.</li> <li>Use a natural posture when lifting this product. Lifting the product in an inappropriate posture may cause injury.</li> <li>Do not carry this product alone. Two or more people are required while unpacking or moving the product. The weight of this product is approximately 37 kg {81.57 lb}. ("Installing the Printer" on page 37)</li> <li>Hold the parts of the product specified in this manual when lifting up this product. Otherwise, the product may fall or your finger may be caught when you lower the product, resulting in injury. ("Installing the Printer" on page 37)</li> <li>While installing the printer, make sure that no cords or foreign objects are tucked under the printer.</li> </ul> |

### Cautions on Power Supply

| WARNING | <ul> <li>Do not allow dust or foreign materials to adhere to the power plug. Accumulated dust or foreign material may cause electric shock or fire.</li> <li>Insert the power plug securely into the socket. Failure to insert the plug securely may cause electric shock or fire.</li> <li>Use only the power cable supplied with this product. In addition, use the supplied power cable only for this product. Other use may cause electric shock or fire.</li> <li>Do not use a damaged power cable. Doing so may cause electric shock or fire.</li> <li>Contact qualified service personnel if the power cable is damaged. Observe the following points so as not to damage the power cable:</li> <li>Do not place heavy objects on the power cable.</li> <li>Do not locate the power plug near a heating device.</li> <li>Do not connect too many power cables to one outlet. Doing so may cause electric shock.</li> <li>Do not connect the power plug from the outlet on a periodical basis, and clean the areas around and between the blades. Leaving the power plug connected to the outlet for a long period of time may cause dust to accumulate on the blade root, resulting in a short-circuit or fire.</li> <li>Hold the plug and do not pull the cable when disconnecting the power plug from the outlet. Pulling the cable may damage the cable or deform the plug, causing electric shock or fire.</li> </ul> |
|---------|----------------------------------------------------------------------------------------------------|
|         |                                                                                                    |
|         | To ensure safety, unplug this product before leaving it unused for an extended period.                                                                                                    |
| CAUTION |                                                                                                    |

### **Cautions on Handling**

| WARNING | <ul> <li>Do not use this product in a location with volatile substances such as alcohol or paint thinner, or near fire. Doing so may cause electric shock or fire.</li> <li>Shut down the product immediately if it produces smoke, a strange odor, or unusual noise. Continued use may cause electric shock or fire. Immediately unplug the product when a fault or other problem occurs, and contact qualified service personnel.</li> <li>Shut down the product immediately if water or other liquid spills into this product. Continued use may cause electric shock or fire. Immediately unplug the product and contact qualified service personnel.</li> <li>Shut down the product immediately if water or other liquid spills into this product. Continued use may cause electric shock or fire. Immediately unplug the product and contact qualified service personnel.</li> <li>Never disassemble or repair this product. Tampering with this product may result in injury or fire.</li> <li>Do not use this product in an environment where inflammable gas or explosive gas may exist. Do not use aerosol sprayers containing flammable gas inside or around this product. Doing so may cause fire.</li> <li>Do not connect cables in ways other than those mentioned in this manual. Doing so may cause fire. It may also damage other devices.</li> <li>Do not touch the areas inside the product other than those mentioned in this manual. Doing so may cause electric shock or burns.</li> <li>Do not insert metal or flammable materials, or allow them to fall into the product. Doing so may cause electric shock or fire.</li> <li>Use a power cable that has acquired a safety standard certification and has a power supply system (PE) terminal. Make sure you earth the terminal; otherwise it may cause electric shock.</li> </ul> |
|---------|----------------------------------------------------------------------------------------------------|
| CAUTION | <ul> <li>Do not allow anyone to stand or place heavy objects on top of this product. Equipment may fall or collapse, causing breakage and possible injury.</li> <li>Install the cables and optional products in the proper direction according to the proper procedures. Failure to install correctly may cause fire or injury. Follow the instructions in this manual to install them properly.</li> <li>Before moving the product, shut down and unplug the product, and make sure that all the cables are disconnected. Failure to do so may damage a cable, causing electric shock or fire.</li> <li>Do not store or transport the product in a tilted, standing or upside-down position. Doing so may cause the ink to leak.</li> <li>Using in the presence of silicon gas (silicon adhesive, silicon oil, silicon powder, etc.) including siloxane and of malignant gas (nitric acid, hydrosulfuric, ammonia, chlorine, etc.) may cause contact failure at contact points in a mechanical switch and a DC motor etc. in a short time because of adhesion or oxidization of the insulation film.</li> <li>If the printer is out of use for a prolonged period, it could develop problems due to dust building up on the external supply paper or entering through it, etc. Therefore, protect the printer with a cover or similar, or remove the paper and store it in a dust-free place.</li> <li>Do not allow a solvent that is based on benzene, thinner, toluene, or ketones to adhere to the printer surface as they may deteriorate or damage plastic.</li> </ul>                                                                                                    |

### Cautions on the Ink Cartridge / Maintenance box

| • Do not touch IC chips on the ink cartridges or Maintenance box. Doing so may cause operat-                                                                                                    |
|----------------------------------------------------------------------------------------------------|
| <ul> <li>ing/printing malfunction.</li> <li>This product uses ink cartridges equipped with an IC chip that monitors the amount of ink used by each cartridge. Cartridges are usable even if they are removed and reinstalled. However, if an ink cartridge in which little amount of ink remains is removed and reinstalled, it may not be usable. Some ink is consumed each time cartridges are installed because the product automatically checks their reliability.</li> <li>Install all ink cartridges. Printing is not possible even if only one ink cartridge is missing.</li> <li>Since ink cartridges are designed to stop the operation before ink runs out completely to maintain the quality of the print head, some ink remains in the used ink cartridge.</li> <li>All the ink colors are consumed also for the maintenance operations when an ink cartridge is replaced and for print head cleaning.</li> </ul> |
| • Flashing ① (Power) LED indicates that head cleaning, ink charging, or printing is in progress.<br>Do not open or close the Roll paper cover, Ink cartridge cover, or Maintenance box cover, or                                                                                                    |
|                                                                                                    |
| <ul> <li>that it does not stain the desk or other surface.</li> <li>Do not remove the ink cartridge or maintenance box, except when you replace it.</li> <li>Do not open the ink cartridge package until you are ready to install it in the product.</li> <li>Do not shake the ink cartridges or Maintenance box strongly. If you shake or swing them strongly, or push the sides strongly, ink may leak from the cartridges or Maintenance box.</li> </ul>                                                                                                    |
| <ul> <li>Do not push the supply port of the ink cartridges or Maintenance box as ink may leak.</li> </ul>                                                                                                    |

| <ul> <li>Do not allow foreign objects to fall into the cartridge installation section. Doing so may cause printing malfunction. Remove any object that might have fallen into the installation section, taking care not to damage the section.</li> <li>Inside the ink cartridge holder that is in the printer where ink cartridges are stored has a needle for supplying ink to the printer. Do not insert your fingers and so on as it may stain.</li> <li>When ink is charged for the first time (right after purchase), ink is consumed for filling the print head nozzle (ink discharge holes) to get ready for printing. That is why the number of the printable sheets may be fewer than for the cartridges to be installed later.</li> <li>When using the printer for the first time, the replacement interval for the maintenance box is shorter than usual as ink charging consumes the ink.</li> <li>If you turn the power off the product using the power button, the print head is automatically capped, which prevents the ink from drying. After installing the ink cartridges, be sure to turn the power off using the power button when you are not using the product. Do not pull out the power plug or trip the breaker while the power is on.</li> <li>Printing on water-repellent paper such as art paper, which is slow-drying, may cause print stains. Also, printing on glossy paper may cause finger prints on the paper or ink may adhere to your fingers when you touch it. Select paper not to case print stains before use.</li> <li>If you uransport the printer without ink cartridges installed, ink may leak. Make sure the Ink cartridges are installed when transporting the printer.</li> <li>If you use a non-genuine Maintenance box that does not support this printer, it may affect the printer or deteriorate the print quality and cause a non-returnable error, preventing the printer's optimum performance. We recommend using a genuine Maintenance box.</li> </ul> |
|----------------------------------------------------------------------------------------------------|
|                                                                                                    |
| <ul> <li>When disposing of the ink cartridges or Maintenance box, follow the laws, legislations, and<br/>regulations of your country or community.</li> </ul>                                                                                                    |
|                                                                                                    |

### **Caution Label**

The caution label on the product indicates the following precaution.

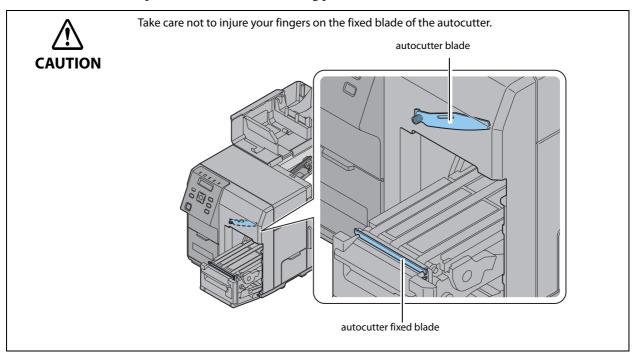

### **Restriction of Use**

When this product is used for applications requiring high reliability/safety, such as transportation devices related to aviation, rail, marine, automotive, etc.; disaster prevention devices; various safety devices, etc.; or functional/precision devices, etc., you should use this product only after giving consideration to including fail-safes and redundancies into your design to maintain safety and total system reliability. Because this product was not intended for use in applications requiring extremely high reliability/safety, such as aerospace equipment, main communication equipment, nuclear power control equipment, or medical equipment related to direct medical care, etc., please make your own judgment on this product's suitability after a full evaluation.

### About this Manual

#### Aim of the Manual

This manual was created to provide information on development, design, and installation of systems and development and design of printer applications for developers.

#### **Manual Content**

The manual is made up of the following sections:

| Chapter 1 | Product Overview                    |
|-----------|-------------------------------------|
| Chapter 2 | Setup                               |
| Chapter 3 | Handling                            |
| Chapter 4 | Application Development Information |
| Appendix  | Product Specifications              |

### Contents

| For Safety                                      |   |
|-------------------------------------------------|---|
| Key to Symbols                                  | 3 |
| Cautions on Installation                        |   |
| Cautions on Power Supply                        | 4 |
| Cautions on Handling                            | 5 |
| Cautions on the Ink Cartridge / Maintenance box | 6 |
| Caution Label                                   | 7 |
| ■ Restriction of Use                            |   |
| About this Manual                               | 9 |
| Aim of the Manual                               | 9 |
| Manual Content                                  | 9 |
| Contents                                        |   |

| Product Overview                           |    |
|--------------------------------------------|----|
| Features                                   | 15 |
| Printing                                   |    |
| Operability                                |    |
| Reliability                                |    |
| Easy setup                                 |    |
| How to Print<br>Other Features             |    |
| ■ Part Names and Functions                 |    |
| Front Side                                 |    |
| Operation Panel                            |    |
| Rear Side                                  |    |
| ■ Nozzle Verification Technology           |    |
| Setting the Nozzle Verification Technology |    |
| Dot substitution                           |    |
| Periodic auto cleaning                     |    |
| ■ Status/Error Indications                 |    |
| Ink Cartridge and Maintenance Box Status   |    |
| Beeper                                     |    |
| Reprint                                    |    |

| Setup                                                                     |           |
|---------------------------------------------------------------------------|-----------|
| Install Navi                                                              |           |
| Work flow to set up this product without using the Instal                 | l Navi 35 |
| Checking the Items Included in the Package                                |           |
| Installing the Printer                                                    |           |
| Location Appropriate for Installation                                     | 38        |
| Connecting the Power Cable                                                |           |
| Connecting the Interface Cable                                            |           |
| ■ Turning On/Off                                                          |           |
| Turning On                                                                |           |
| Turning Off                                                               |           |
| Installing the Ink Cartridge                                              |           |
| Installing the Maintenance box                                            |           |
|                                                                           |           |
| How to install the REWINDER                                               |           |
| Removing the rewinder<br>Attaching the paper leading edge to the rewinder |           |
| Setting the Paper                                                         |           |
| Setting the Roll Paper                                                    |           |
| Setting the Fanfold Paper                                                 |           |
| How to eject paper for paper replacement                                  |           |
| Ejection Angle of Printed Paper                                           |           |
| Printer settings                                                          |           |
| Language Setting<br>Time Setting                                          |           |
| Network settings                                                          |           |
| Paper settings                                                            | 67        |
| Set using a printer driver                                                |           |
| Setting using the PrinterSetting                                          | 70        |
| Setting with the operation panel                                          |           |
| Test printing                                                             |           |
| Test Printing                                                             | 75        |

| Handling                                                 |    |
|----------------------------------------------------------|----|
| ■ List of printer setting items                          | 77 |
| Setting panel switch                                     |    |
| Printing the status sheet (Network settings)<br>Favorite |    |
| Cutting the Incomplete Label                             |    |

| PrinterSetting                                                                   |     |
|----------------------------------------------------------------------------------|-----|
| Starting the PrinterSetting                                                      |     |
| Apply settings                                                                   |     |
| Media settings                                                                   |     |
| Layout settings                                                                  |     |
| Position adjustment                                                              |     |
| Print results adjustment<br>Store data in the printer                            |     |
| Background image settings                                                        |     |
| Print head maintenance                                                           |     |
| Printer settings                                                                 |     |
| Panel settings                                                                   |     |
| Nozzle check settings                                                            |     |
| Advanced settings                                                                |     |
| Initialize printer                                                               |     |
| Printer information                                                              |     |
| Settings save and restore                                                        |     |
| Option                                                                           |     |
| Setting the Printer Driver                                                       | 113 |
| Favorite Setting                                                                 |     |
| User Defined Information                                                         |     |
| Exporting/ Importing Printer Driver Settings                                     |     |
| Barcode Printing                                                                 |     |
| 2D symbol Printing<br>Barcode and 2D Symbol Font Printing on .NET Environment    |     |
| Banding Reduction                                                                |     |
| Start the PrinterSetting from the printer driver                                 |     |
| Setting EPSON Status Monitor 3                                                   |     |
| Restricted items of printer drivers                                              |     |
| EpsonNetConfig (Web version)                                                     |     |
| Setting the label size and paper layout for borderless printing                  |     |
| Borderless Printing Concepts                                                     |     |
| Label Media Design                                                               |     |
| Borderless Printing Settings                                                     |     |
| ■ USB Printer Class Device Replacement Service                                   |     |
| Uninstallation of USB Printer Class Device Replacement Service                   |     |
| Restrictions in USB Printer Class Device Replacement Service                     |     |
| ■ Setting the Dip Switches                                                       |     |
| Setting Procedure                                                                |     |
| ■ Cleaning the Printer                                                           |     |
|                                                                                  |     |
| Cleaning the autocutter                                                          |     |
| Cleaning the Internal Parts (Platen)<br>Cleaning the Internal Parts (Paper Path) |     |
| Cleaning the Printer Case                                                        |     |
| ■ Long-term Storage of the Product After Ink Charging                            |     |
|                                                                                  |     |
| Storing the product                                                              |     |
| Restart the printer after long-term storage                                      | 165 |

| Precautions when transporting           |     |
|-----------------------------------------|-----|
| ■ Troubleshooting                       |     |
| Error Processing                        |     |
| Warning Processing                      |     |
| Printer Driver                          |     |
| Poor print quality<br>Unclean media     |     |
| Unclean media                           |     |
| Dirt inside the printer                 |     |
| Printable area                          |     |
| Detection failure                       |     |
| Continuous printing cannot be performed |     |
| External supply                         |     |
| External supply<br>Paper is jammed      | 179 |

| Application Development Information                 |  |
|-----------------------------------------------------|--|
| ■ How to Control the Printer                        |  |
| Using label printing application                    |  |
| Using the Epson Inkjet Label Printer SDK            |  |
| Using the ESC/Label commands                        |  |
| Changing Printer Settings and Replacing the Printer |  |
| ■ Software and Manuals                              |  |
| ■ Installing software                               |  |
| Software installation procedures                    |  |

| Appendix                                                                                                    |                 |
|----------------------------------------------------------------------------------------------------|-----------------|
| ■ Product Specifications                                                                                                    |                 |
| Operating Environment                                                                                                    |                 |
| Printing Specifications                                                                                                    | 198             |
| Paper Specifications                                                                                                    |                 |
| Paper detection method                                                                                                    |                 |
| Print Area and Cutting Position                                                                                                    |                 |
| Electrical Characteristics                                                                                                    |                 |
| Reliability                                                                                                    |                 |
| Environmental Conditions                                                                                                    |                 |
| External Dimensions                                                                                                    |                 |
| Consumable Product Specifications                                                                                                    | 223             |
| Ink Cartridge                                                                                                    |                 |
| Maintenance Box                                                                                                    | 223             |
| Option Specifications                                                                                                    | 224             |
| Rewinder (TU-RC7508)                                                                                                    | 224             |
| ■ LCD Display Specifications for the Number of Printed Copies                                                                                                    |                 |
| Display While Printing                                                                                                    |                 |
| Error Display While Printing                                                                                                    |                 |
| Display When the Number of Printed Copies is Carried Up to 8 digits                                                                                                    | 225             |
| Downloading Drivers, Utilities, and Manuals                                                                                                    |                 |
| Media detector and paper path settings when using label printing approximation of the setting approximation of the setting approx | oplications 227 |
| Changing the media detector settings in BarTender                                                                                                    | 228             |
| Changing the paper path settings in BarTender                                                                                                    | 230             |
| Changing the media detector settings in NiceLabel                                                                                                    |                 |
| Changing the paper path settings in NiceLabel                                                                                                    |                 |
| Changing the media detector settings in CODESOFT                                                                                                    |                 |
| Changing the paper path settings in CODESOFT                                                                                                    |                 |
| Changing the media detector settings in Loftware Spectrum                                                                                                    |                 |
| Changing the paper path settings in Loftware Spectrum                                                                                                    |                 |
| Changing the media detector settings in Loftware Print Server                                                                                                    |                 |
| Changing the paper path settings in Loftware Print Server                                                                                                    |                 |
| For Inquiries                                                                                                    |                 |

# **Product Overview**

This chapter describes features of the product.

### Features

TM-C7500/TM-C7500G is a 4-color inkjet label printer that offers high processing speed, operability and reliability required for on-demand label printing.

#### Printing

#### **High speed printing**

- Actualizes 300 mm/s high speed printing. (600 x 1200 dpi line inkjet printing)
- A large capacity ink tank was adopted to reduce time lost from ink replacement.
- Able to rewind roll paper after printing with the optional rewinder (Model No.: TU-RC7508).

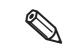

- Printing speed varies depending on the data transfer speed.
- Printing speed varies depending on such operations as a print head maintenance and autocutting
  operations, start/end processing for printing jobs, and periodic flushing.

#### **Color Printing**

- 4-color ink printing (Black, Cyan, Magenta, Yellow)
- Resolution 600 x 1200 dpi dpi: dots per 25.4 mm (dots per inch)

#### Supporting diverse media types

- Supports 8-inch diameter roll paper and fanfold paper
- Supports full-page labels with black mark and die-cut labels
- Supports the gap between labels and blackmark position detection
- TM-C7500 Series: Supports plain labels, matte labels and synthetic labels
- TM-C7500G Series: Supports the plain labels, matte labels, synthetic labels, and the glossy labels

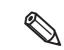

TM-C7500G Series is designed for the glossy label printing. If using paper other than the glossy label, printing can be done although the printing color is light.

#### Operability

- The functions of this product can be set with the operation panel and LCD display. Direct network setup (IP address, etc.) is possible without connecting to a computer.
- The status or error contents of this product are displayed on LCD. The status of this product can be checked quickly with a beep sound or flashing of various LED.

#### Reliability

- Uses pigment ink with superior resistance to light and water.
- High reliability system equipped with the Nozzle Verification Technology makes printing with dropout nozzles unlikely to occur.
   See "Negrels Verification Technology" on page 22

See "Nozzle Verification Technology" on page 22

#### Easy setup

• Using the CD-Rom that comes with the product, you can easily setup a printer driver, install software, or perform media settings and settings of this product.

#### How to Print

- A Windows printer driver that can be used with Windows applications is available.
- For the label printing applications listed below, we provide dedicated drivers for the TM-C7500/TM-C7500G series. By installing these drivers, you can easily use all of the functions of the TM-C7500/TM-C7500G in these label printing applications.
  - \* BarTender
  - \* NiceLabel
  - \* CODESOFT
  - \* Loftware Spectrum\*
  - \* Loftware Print Server\*
- The printer driver has a built-in barcode font and can print high quality barcodes with superior readability. Can be used from a .NET environment application.
- Epson Inkjet Label Printer SDK (a Windows printer driver is used) that supports the customer's printing application development is available.
- The product can be directly controlled with commands (ESC/Label) from customer's application.

#### **Other Features**

• You can save settings such as the media type, the media size, the media source, media detection and the preset image in [Favorite setting] and register it to the device to easily apply them by selecting them on the operation panel.

These settings can be applied when using applications developed by users or applications that support the ZPL II command.

- USB interface and Ethernet interface are standard. Can be used as a local printer of a computer or network printer.
- Includes an autocutter. Paper can be cut by a command from applications or panel switch operations.
- Includes a beeper. Notifications are available for no media or low ink, error, end of printing, etc.
- If printing is cancelled due to a no paper error, the incomplete label is cut by the auto-cutter during printing to prevent the paper of the incomplete label from accidentally being used. For detail, refer to "Cutting the Incomplete Label" on page 86.
- In case of a USB printer, because new print cues are generated when the damaged printer is replaced with other printer, the settings of an application or printer driver become necessary. This product provides the function (USB Printer Class Device Replacement Service) to replace a printer without changing the settings of a computer or printer driver.
- \* This function can be set with product's firmware Ver.WAI32000 or later.

### **Part Names and Functions**

Front Side

### 

| Name                      | Description                                                                                 |
|---------------------------|---------------------------------------------------------------------------------------------|
| Operation Panel           | Perform various settings of this product.<br>For detail, see "Operation Panel" on page 19 . |
| Ink Cartridge Cover       | Open this cover to install/replace the ink cartridge.                                       |
| Front Cover               | Open this cover to remove jammed paper.                                                     |
| Rewinder Connection Cover | Open this cover to install the rewinder (option).                                           |
| Maintenance Box Cover     | Open this cover to install/replace the maintenance box.                                     |
| Roll Paper Cover          | Open this cover to set roll paper.                                                          |
| Paper Set Cover           | Open this cover to set roll paper or fanfold paper.                                         |

### **Operation Panel**

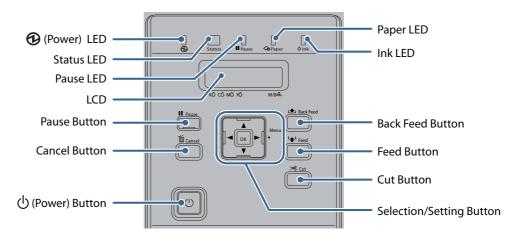

| Name          | Description                                                                                                    |
|---------------|----------------------------------------------------------------------------------------------------|
| (Power) LED   | Lights when the printer is powered on.<br>Flashes during printing or ink charging.                                                                                                    |
| Pause LED     | Lights/Flashes while the printer is paused.                                                                                                    |
| Status LED    | Lights/Flashes in blue when the printer is operating properly.<br>Lights/Flashes in amber when the printer has an error.                                                                                                    |
| Paper LED     | Lights when the printer has no paper or jammed paper, or when the Paper Set Cover, the Roll Paper Cover, or the Front Cover is open.                                                                                                    |
| Ink LED       | <ul> <li>Flashes in the following conditions:</li> <li>Ink is low.</li> <li>The maintenance box is nearly full.</li> <li>Lights in the following conditions:</li> <li>The ink cartridge cover/maintenance box cover is open.</li> <li>No ink cartridge/maintenance box is set.</li> <li>It is time to replace the ink cartridge/maintenance box.</li> </ul>                                                                                                    |
| LCD           | Displays the menus and messages.<br>See "Ink Cartridge and Maintenance Box Status" on page 30                                                                                                    |
| Pause Button  | Press this button during printing to pause printing after one page of data is printed.<br>Press this button while the printer is paused (while the Pause LED is on) to resume<br>printer operation and have the printer return to the print standby status.                                                                                                    |
| Cancel Button | Press this button for less than two seconds while the printer is paused (while the<br>Pause LED is on) to cancel the first print job. Press this button for two seconds or more<br>to cancel all the print jobs. However, any data that is transmitted shortly after job can-<br>celation may fail to be canceled, and may be printed unintentionally.<br>The printer returns to the print standby status if the button is pressed while a menu is<br>being executed. |

| Name                     | Description                                                                                                    |  |  |  |  |
|--------------------------|----------------------------------------------------------------------------------------------------|--|--|--|--|
| (Power) Button           | Turns on/off the printer.                                                                                                    |  |  |  |  |
|                          | When the Dip switch 1 is ON, this product can be reset.                                                                               |  |  |  |  |
|                          | See "Setting the Dip Switches" on page 159                                                                                            |  |  |  |  |
| Selection/Setting Button | Use this button to select/set the menus and items displayed on the LCD.                                                               |  |  |  |  |
|                          | (Menu) Button: Displays the menu screen.                                                                                              |  |  |  |  |
|                          | Button: Displays the previous menu.                                                                                                   |  |  |  |  |
|                          | / Button: Use this button to select menus and items.                                                                                  |  |  |  |  |
|                          | OK Button: Executes the selected menu and item.                                                                                       |  |  |  |  |
| Cut Button               | Cuts the paper.                                                                                                    |  |  |  |  |
| Feed Button              | Press this button for less than three seconds to feed one page of paper.                                                              |  |  |  |  |
|                          | Press this button for three seconds or more to feed the paper continuously.                                                           |  |  |  |  |
| Back Feed Button         | Press this button only when replacing paper.                                                                                          |  |  |  |  |
|                          | After cutting the printed paper using the Cut button, hold down the Back Feed but-                                                    |  |  |  |  |
|                          | ton to feed the paper backward so that you can pull out the paper.                                                                    |  |  |  |  |
|                          | However, to prevent paper jams, after you perform a back feed once, you cannot exe-<br>cute a back feed until the paper is set again. |  |  |  |  |
|                          |                                                                                                    |  |  |  |  |
|                          | handling roll paper like setting it to the rewinder, do so after pausing printer operations tem-<br>t by pushing the Pause button.    |  |  |  |  |
|                          | eparating perforations of fanfold paper, do so after pausing printer operations temporarily                                           |  |  |  |  |

• When separating perforations of fanfold paper, do so after pausing printer operations temporarily by pushing the Pause button or cutting the fanfold paper with the Cut button.

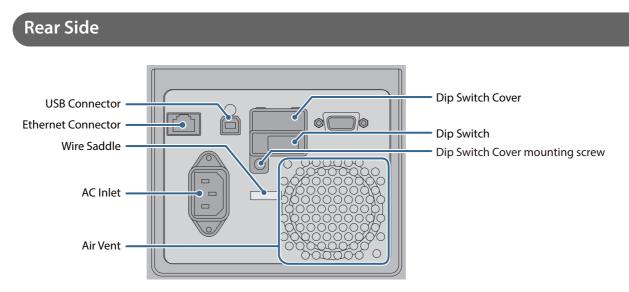

| Name                            | Description                                                                                                    |
|---------------------------------|----------------------------------------------------------------------------------------------------|
| USB Connector                   | For connecting a USB cable.                                                                                                    |
| Ethernet Connector              | For connecting a LAN cable.                                                                                                    |
| Wire Saddle                     | Pass the USB cable through this saddle to prevent disconnection of the USB cable.                                                                                                    |
| AC Inlet                        | For connecting a power cable.                                                                                                    |
| Air Vent                        | Exhausts heat generated in the product to prevent an internal temperature rise. Allow a clearance of 10 cm {3.94"} or more from the air vent to ensure ventilation when installing the product. |
| Dip Switch Cover mounting screw | Remove the screw to open the Dip Switch Cover.                                                                                                    |
| Dip Switch                      | Used when changing the function of the Power button.                                                                                                    |
| Dip Switch Cover                | When operating the Dip Switch, remove the Dip Switch Cover Mounting Screw and open the cover.                                                                                                   |

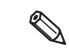

When setting the Power button operation to "Power switch disabled (Reset operation)", make sure the printer is not operating when turning the power OFF.

### Nozzle Verification Technology

This product has an "Nozzle Verification Technology" that detects missing dots. You can select the "Nozzle Verification Technology Enable / Disable", "Nozzle check interval" and/or "Threshold of clogged nozzles", depending on level of requirement for missing dots.

And when unrecoverable clogging occurs, this printer is able to carry out supplemental printing using a nearby nozzle.

If you set "Enable" for the nozzle clog auto supplement system, it will be possible to remedy a marked fall in print quality and barcode quality due to an irrecoverably clogged nozzle.

#### Setting the Nozzle Verification Technology

If you set "Enable" for the Nozzle Verification Technology, in the cases described below or every time the number of printed copies in "Setting Nozzle check interval" has been reached, an auto nozzle check will be performed.

- Starting a printing job or per printed sheets specified in the interval of Nozzle check interval
- Power is turned ON
- The maintenance box cover is closed
- The roll paper cover or paper set cover is closed after a paper jam.

If the number of nozzle dropouts that is detected exceeds the "Threshold of clogged nozzles" that you have set, auto head cleaning will be executed to eliminate dot dropout.

Perform a nozzle check even after auto cleaning, and if the number of dropouts does not fall below the set "Threshold of clogged nozzles", perform auto cleaning again.

| This Nozzle Verification Technology cannot detect 100% of dot missing cases. It cannot detect 100% of missing dots and ink droplet curvature.                                                                                                    |
|----------------------------------------------------------------------------------------------------|
| <ul> <li>Print head maintenance is executed for all heads simultaneously. It is not executed only for the heads and ink in which nozzle clogging was detected.</li> <li>The Nozzle Verification Technology uses a small amount of ink.</li> <li>After detecting a missing dot, cleaning is performed automatically and ink is also used in the cleaning.</li> </ul> |

#### Setting the Nozzle Verification Technology Enable / Disable

Enable / Disable of Nozzle Verification Technology is set. The factory setting is "Enable".

#### Settings

It can be set from the setting menu of the product and PrinterSetting. See "Setting panel switch" on page 80 or "PrinterSetting" on page 87

#### Setting Nozzle check interval

Every time the number of printed copies has been reached, the printing operation will be stopped temporarily and the device will perform an auto nozzle check.

#### Settings

It can be set from the setting menu of the product and PrinterSetting. Able to set in the unit of pages from 1 to 500 See "Setting panel switch" on page 80 or "PrinterSetting" on page 87

#### Setting Threshold of clogged nozzles

Set the allowable number of nozzle dropouts when executing a Nozzle Verification Technology. When the number of nozzle dropouts exceeds the value, a head cleaning is executed.

If the number of clogged nozzles does not reach this value, the dot substitution function is activated instead of performing head cleaning.

#### Settings

It can be set from the setting menu of the product and PrinterSetting.

Can be set between 0 to 10 nozzles

See "Setting panel switch" on page 80 or "PrinterSetting" on page 87

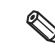

- The allowable number of nozzle dropouts is the total for the nozzles for all four colors (CMYK).
- The value initially set for the allowable number of nozzle dropouts is "6".

#### Dot substitution

The dot substitution is a function that performs complementary printing using the nearby nozzles when nozzles are clogged.

The maximum number of clogged nozzles that can be automatically supplemented is 16. However, supplementation cannot be performed adequately in the case of clogging of an adjacent nozzle.

Note that in the case of more than 16 clogged nozzles, supplementation for 16 nozzles will be implemented. After that, printing can continue.

This function does not become enabled even when setting the dot substitution to enable if the Nozzle Verification Technology is disabled.

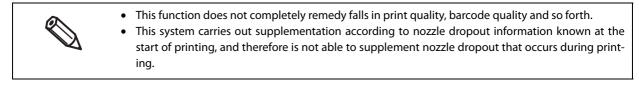

#### Settings

It can be set from the setting menu of this product and PrinterSetting.

The factory setting is "On".

See "Setting panel switch" on page 80 or "PrinterSetting" on page 87

### Periodic auto cleaning

A periodic auto cleaning can be executed to maintain the printer heads in good condition.

A periodic auto cleaning takes 2 to 30 minutes. No printing can be performed during the cleaning.

You can set the time for implementation of periodic auto cleaning.

If periodic auto cleaning implementation time setting is disabled, periodic auto cleaning will be implemented at a time that the printer judges necessary, for example when a fixed time has elapsed since the previous periodic auto cleaning.

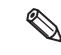

- If the power is off at the time you set, the periodic auto cleaning will be implemented the next time the power is turned on.
- Periodic auto cleaning may sometimes be implemented when the power is turned on after having been off for an extended period.

### Status/Error Indications

0

The printer status is indicated by a combination of LED lighting/flashing and LCD indication.

When an error occurs, you can find out the cause and the remedy from the LED & LCD indication for the error.

- The color of marks in the Table represents the LED color of the product.
- The marks in the Table indicate the following status respectively.
  - ∗ ●: Lit up
  - \* √: Off
  - \* ▼: Flashing (Normal)
  - \* ▲: Flashing (Fast)
  - \* -: No change

|             |            | LED       |           |         |                        |                                                                                                    |                                                                                                    |
|-------------|------------|-----------|-----------|---------|------------------------|----------------------------------------------------------------------------------------------------|----------------------------------------------------------------------------------------------------|
| (Power) LED | Status LED | Pause LED | Paper LED | Ink LED | LCD                    | Printer Status                                                                                      | Description                                                                                                    |
| •           | •          | <         | ~         | ~       |                        | For 2 seconds after the power is turned ON                                                          | -                                                                                                    |
| •           | •          | ~         | 1         | ~       | EPSON<br>TM-C****      | For 2 to 4 seconds after the power is turned ON                                                     | The model name is displayed on LCD.                                                                                                    |
| •           | •          | -         | -         | -       | INITIALIZING<br>**** * | 4 seconds after the power<br>is turned ON and until the<br>printer switches to the<br>idling status | The LCD displays the remaining level of<br>ink and the available amount of space in<br>the maintenance box.                                                                                                    |
|             | •          | -         | -         | -       | POWER OFF<br>**** *    | Performing the powering<br>off process                                                              | During this time, do not forcibly turn the<br>power OFF, such as by pulling out the AC<br>power Doing so can cause ink nozzle<br>dropouts.                                                                                                    |
| •           | •          | -         | -         | -       | READY<br>**** *        | ldling                                                                                              | <ul> <li>The state in which printing is possible.</li> <li>During the time, the following operations can be done.</li> <li>Turn off the product</li> <li>Transition to pause status</li> <li>Transition to setting mode</li> <li>Feed, Back feed, or Auto cut the paper</li> </ul> |
| •           | •          | -         | -         | -       | POWER SAVING<br>**** * | Idling (with power saving)                                                                          | If the product does not operate for 30<br>minutes or more while the power is ON,<br>it moves to the power saving mode.                                                                                                    |
| •           | •          | -         | -         | -       | PRINTING<br>**** *     | Printing                                                                                            | A beep sounds when printing is done.                                                                                                    |
| •           | •          | -         | -         | -       | WORKING<br>**** *      | After printing is done, the printer moves to idling                                                 |                                                                                                    |

|             | LED        |           |           |         |                                                                 |                                                     |                                                                                                    |
|-------------|------------|-----------|-----------|---------|-----------------------------------------------------------------|-----------------------------------------------------|----------------------------------------------------------------------------------------------------|
| (Power) LED | Status LED | Pause LED | Paper LED | Ink LED | LCD                                                             | Printer Status                                      | Description                                                                                                    |
| •           | -          | •         | -         | -       | PAUSE<br>**** *                                                 | Pause                                               | When the Pause button is pushed during<br>printing, the printer becomes this status.<br>It is possible to go to the setting mode<br>from this state.                                                                                                    |
| •           | 1          | -         | -         | -       | MENU<br>**** *                                                  | Menu                                                | When the Menu button is pushed, the printer becomes this status.                                                                                                    |
| •           | -          | •         | -         | -       | CANCELING JOB<br>**** *                                         | Canceling the jobs                                  | When the Cancel button is pushed<br>during printing, print jobs are canceled,<br>printing is interrupted and print data<br>inside the printer are deleted.                                                                                                    |
| •           | •          | -         | -         | -       | PRINTING-NOZZLE<br>CHECK DISABLED<br>**** *                     | Nozzle Verification Tech-<br>nology is disable (*1) | When dot dropouts cannot be detected<br>due to low environmental temperature,<br>the LCD display shows a message. Print-<br>ing continues.                                                                                                    |
| •           | •          | -         | -         | -       | NOZZLE CLOGGED                                                  | Unrecoverable nozzle<br>dropouts happen (*1)        | This display is shown when unrecover-<br>able nozzle dropouts happen. Printing<br>continues.                                                                                                    |
| •           | •          | •         | -         | -       | NOZZLE CLOGGED<br>CHECK THE PRINT<br>PRESS PAUSE<br>TO CONTINUE | Nozzle clogged (*1)                                 | Printing is paused temporarily, since noz-<br>zle dropouts happened during printing.<br>Printing restarts when the Pause button<br>is pushed. When canceling printing, push<br>and hold the CANCEL button for two sec-<br>onds or more before pushing the Pause<br>button.<br>▼ button and ▲ button switch the<br>LCD display. |
| •           | ▼          | •         | -         | -       | ROLL COVER OPEN                                                 | Roll paper cover open (*1)                          | The Roll paper cover is open.                                                                                                    |
| •           | ▼          | •         | -         | -       | FRONT COVER OPEN                                                | Front cover open (*1)                               | The Front cover is open.                                                                                                    |
| •           | •          | •         | -         | -       | PAPER COVER OPEN **** *                                         | Paper cover open (*1)                               | The Paper set cover is open.                                                                                                    |
| •           | ▼          | •         | -         | •       | MAINTENANCE BOX<br>COVER OPEN<br>**** *                         | Maintenance box cover<br>open error (*1)            | The Maintenance box cover is open.                                                                                                    |
| •           | •          | •         | -         | •       | INK CARTRIDGE COVER<br>OPEN<br>**** *                           | Ink cartridge cover open<br>error (*1)              | The Ink cartridge cover is open.                                                                                                    |
| •           | •          | •         | •         | -       | MEDIA DETECTION<br>ERROR<br>**** *                              | Media detection error (*1)                          | The printer media detector's setting and<br>the media in the printer are different.<br>▶ button can be used to move to the<br>setting mode and set the media detector.                                                                                                    |

|             |            | LED       |           |         |                                       |                                     |                                                                                                    |
|-------------|------------|-----------|-----------|---------|---------------------------------------|-------------------------------------|----------------------------------------------------------------------------------------------------|
| (Power) LED | Status LED | Pause LED | Paper LED | Ink LED | LCD                                   | Printer Status                      | Description                                                                                                    |
| •           | •          | •         | •         | -       | MEDIA DETECTION<br>ERROR<br>**** *    | Media detection error (*1)          | <ul> <li>The media type settings of the printer and the media in the printer are different.</li> <li>▶ button can be used to move to the setting mode and set the media type.</li> </ul> |
| •           | -          | -         | •         | -       | NO PAPER<br>* * * * *                 | No paper (*1)                       | No paper is available.                                                                                                    |
| •           | •          | •         | ٠         | -       | MEDIA SIZE ERROR<br>**** ##*          | Media size error (*1)               | The media size settings of the printer and the size of the media in the printer are different.                                                                                           |
| •           | •          | •         | •         | -       | NO PAPER ERROR                        | No paper error (*1)                 | No paper is available.                                                                                                    |
| •           | •          | •         | •         | -       | PAPER JAM ERROR **** ##*              | Paper jam error (*1)                | The paper is jammed.                                                                                                    |
| •           | •          | •         | •         | -       | PAPER REMOVAL<br>ERROR<br>**** *      | Paper removal error (*1)            | Printing ended when the last edge is<br>removed from the core during printing.<br>Jobs still printing end and then the paper<br>removal error occurs.                                    |
| •           | -          | -         | -         | -       | CUT UNAVAILABLE<br>**** *             | In cutter unavailable state<br>(*1) | Autocutting is being performed 2 or<br>more times with the paper in the same<br>position.                                                                                                |
| •           | •          |           | -         | •       | NO INK CARTRIDGE                      | No ink cartridge (*1)               | An ink cartridge is not loaded.                                                                                                    |
| •           | •          | -         | -         | -       | INK CHARGING<br>**** *                | Ink charging                        | Performing ink charging (initial charge).<br>Caution: Do not turn this product's<br>power OFF until it is finished.                                                                      |
| •           | •          | -         | -         | -       | HEAD MAINTENANCE                      | Executing ink sequence              | Printer head maintenance is being exe-<br>cuted.<br>Caution: Do not turn this product's<br>power OFF until it is finished.                                                               |
| •           | -          | -         | -         | •       | INK LOW (*2)<br>**** *                | Ink is running low (*1)             | The level of ink indicated in the LCD dis-<br>play is low and ink cartridges need to be<br>changed soon. Printing is possible.                                                           |
| •           | •          | •         | -         | •       | REPLACE INK (*3)<br>**** *            | Ink cartridge is expended<br>(*1)   | The ink cartridges indicated in the LCD<br>display need to be changed. Check the<br>target ink on the LCD screen.                                                                        |
| •           | •          | •         | -         | •       | INK CARTRIDGE READ<br>ERROR<br>**** * | Ink cartridge reading<br>error (*1) | The ink cartridge information could not be read.                                                                                                    |

|             |            | LED       |           |         |                                                                                                    |                                                             |                                                                                                    |
|-------------|------------|-----------|-----------|---------|----------------------------------------------------------------------------------------------------|-------------------------------------------------------------|----------------------------------------------------------------------------------------------------|
| (Power) LED | Status LED | Pause LED | Paper LED | Ink LED | LCD                                                                                                    | Printer Status                                              | Description                                                                                                    |
| •           | _          |           | -         | •       | NON-GENUINE<br>CARTRIDGE MAY<br>NOT PERFORM AT<br>OPTIMUM LEVEL<br>CONTINUE?<br>YES<br>CONTINUE?<br>NO<br>PLEASE USE<br>GENUINE EPSON<br>INK CARTRIDGE<br>**** * | Non-genuine cartridge<br>(*1)                               | Non-genuine ink cartridge is used.                                                                                              |
| •           | •          | •         | -         | •       | NO MAINTENANCE<br>BOX<br>**** *                                                                                                    | Maintenance box not<br>loaded (*1)                          | The maintenance box is not loaded                                                                                               |
| •           | •          | •         | -         | •       | MAINTENANCE BOX<br>ERROR<br>**** *                                                                                                    | Maintenance box reading<br>error (*1)                       | The maintenance box error occurred.                                                                                             |
| •           | -          | -         | -         | ▼       | MAINTENANCE BOX<br>NEAR FULL<br>**** *                                                                                                    | Maintenance box near full<br>(*1)                           | The maintenance box has almost no free space left.                                                                              |
| •           | •          | •         | -         | •       | REPLACE MAINTE-<br>NANCE BOX<br>**** *                                                                                                    | Maintenance box full (*1)                                   | The maintenance box has no free space left.                                                                                     |
| •           | •          | •         | -         | -       | MEMORY FULL<br>WRITE FAILURE<br>PRESS PAUSE<br>TO CONTINUE                                                                                                    | Memory over-capacity                                        | This occurs when creating a file that<br>exceeds the available size of this prod-<br>uct's built-in storage (SD, built-in RAM). |
| •           | -          | -         | -         | -       | SERVICE REQUIRED<br>SOON<br>**** ##*                                                                                                    | The product is near the end of its service life (*1)        | The maintenance service of the printer is due soon. Printing is possible.                                                       |
| •           | •          | •         | ▼         | •       | SERVICE REQUIRED **** ##*                                                                                                    | The product is beyond its service life.<br>Malfunction (*1) | Printer maintenance is necessary. No printing can be performed.                                                                 |
| •           | •          | •         | •         | •       | PRINTER ERROR<br>**** ##*                                                                                                    | Fatal error (*1)                                            | A fatal error occurred in the printer. No printing can be performed. Repairs are required.                                      |

\*1: Recovery method: See "Troubleshooting" on page 167

\*2: When the firmware version is WAI32500 or earlier, "INK CARTRIDGE NEAR EMPTY" is displayed.

\*3: When the firmware version is WAI32500 or earlier, "INK CARTRIDGE EMPTY" is displayed.

#### Ink Cartridge and Maintenance Box Status

You can check the status of the printer, the ink cartridges, and the maintenance box from the LCD.

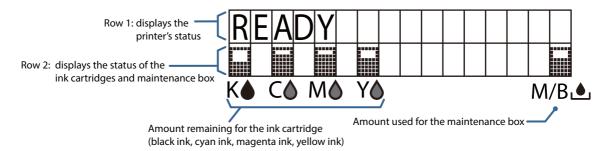

#### Display of the ink cartridge, maintenance box status

Displays the status of ink cartridges and maintenance box with icons.

| lcon | Status                                                                                                    |  |  |
|------|----------------------------------------------------------------------------------------------------|--|--|
|      | <ul> <li>Display of amount remaining for the ink cartridge</li> <li>Display of free space in the maintenance box</li> </ul>                                                                   |  |  |
|      | <ul> <li>Display for "Ink cartridge low"</li> <li>Display for "Maintenance box near full"</li> </ul>                                                                                          |  |  |
| ×    | <ul> <li>Display for "Replace ink cartridge"</li> <li>Display for "Replace maintenance box"</li> </ul>                                                                                        |  |  |
| 2    | <ul> <li>Display for "No ink cartridge"</li> <li>Display for "Ink cartridge read error"</li> <li>Display for "No maintenance box"</li> <li>Display for "Maintenance box read area"</li> </ul> |  |  |

#### Beeper

The pattern of beeper sound is shown in the below table. The beeper continues to beep until all the causes of error are removed.

- Frequency: Fixed to approximately 2.5 kHz
- Volume control: 5 levels on the software (you can turn the sound off)

| Sounding<br>period | Silent<br>period | Number<br>of the pat-<br>tern<br>repeated | Overall<br>time | Number of<br>times repeated             | Printer event                                                                                                    |
|--------------------|------------------|-------------------------------------------|-----------------|-----------------------------------------|----------------------------------------------------------------------------------------------------|
| 500 ms             | 200 ms           | 5                                         | 6 seconds       | Until the error fac-<br>tor is removed. | <ul> <li>Service required</li> <li>Printer error</li> <li>Replace ink cartridge</li> <li>Replace maintenance box</li> <li>Media detection error</li> <li>Media size error</li> <li>Paper jam error</li> <li>Paper removal error</li> <li>No paper error</li> </ul>                                                                                               |
| 100 ms             | 100 ms           | 5                                         | 1 second        | 1                                       | <ul> <li>Ink cartridge cover open</li> <li>Maintenance box cover open</li> <li>Paper set cover open</li> <li>Roll paper cover open</li> <li>Front cover open</li> <li>Auto loading failure</li> <li>Storage capacity over</li> <li>No ink cartridge</li> <li>No maintenance box</li> <li>Ink cartridge read error</li> <li>Maintenance box read error</li> </ul> |
| 1 second           | -                | None                                      | -               | 1                                       | Printing finished                                                                                                    |
| 100 ms             | -                | None                                      | -               | 1                                       | <ul> <li>Operation panel sound volume<br/>change</li> <li>Auto loading successes</li> </ul>                                                                                                    |

### Reprint

Reprinting is carried out when an error other than a fatal error or maintenance error occurs during printing.

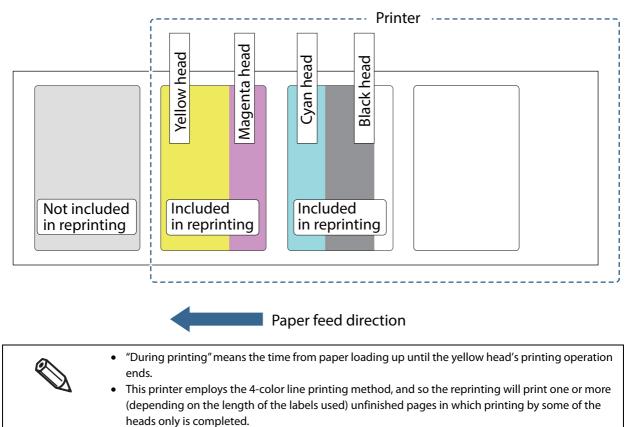

- Reprinting is carried out in units of pages.
- If an error that is the cause of reprint is cleared by canceling the job, printer reset, or power on/off, the printer does not perform reprint.

# Setup

This chapter describes the installation and setup of the product and peripherals necessary before using this product.

This product can be set up using the following methods.

- Perform setup following the Install Navi on the included CD-ROM. (page 34) Use the computer to start the Install Navi on the included CD-ROM and follow the procedure to set up this product.
- Setup this product without using the Install Navi. (page 35)

### Install Navi

By using the Install Navi, this product can be set following the steps shown on the screen.

Unpacking and Installing the this product in advance. See the following for details.

- Checking the Items Included in the Package (page 36)
- Installing the Printer (page 37)

The setup procedure is as follows.

#### Turn on the computer.

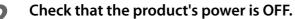

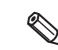

Make sure the printer's power is OFF.

- **3** Insert the CD-ROM in your computer and the Launcher automatically starts. Click [Printer Setup] to start the Install Navi.
- 4 When the Install Navi is executed, the following screen is displayed. Agree to the SOFTWARE LICENSE AGREEMENT and click [Next]. Follow the instructions on the screen from here on to setup this product.

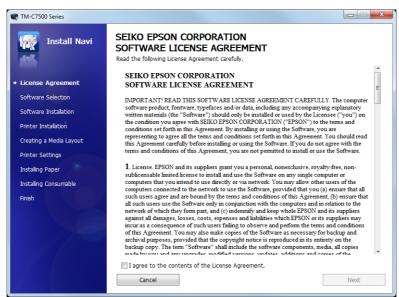

One of the setup steps of Install Navi is "Software installation" in which printer drivers, PrinterSetting and other software can be installed.

The product can be setup without installation. Also, the software can be installed later.

See the following if you are installing the rewinder.

- How to install the REWINDER (page 49)
- Attaching the paper leading edge to the rewinder (page 50)

This completes the setup of the product.

### Work flow to set up this product without using the Install Navi

This chapter explains the installation and settings for this product and the peripherals necessary before using this product.

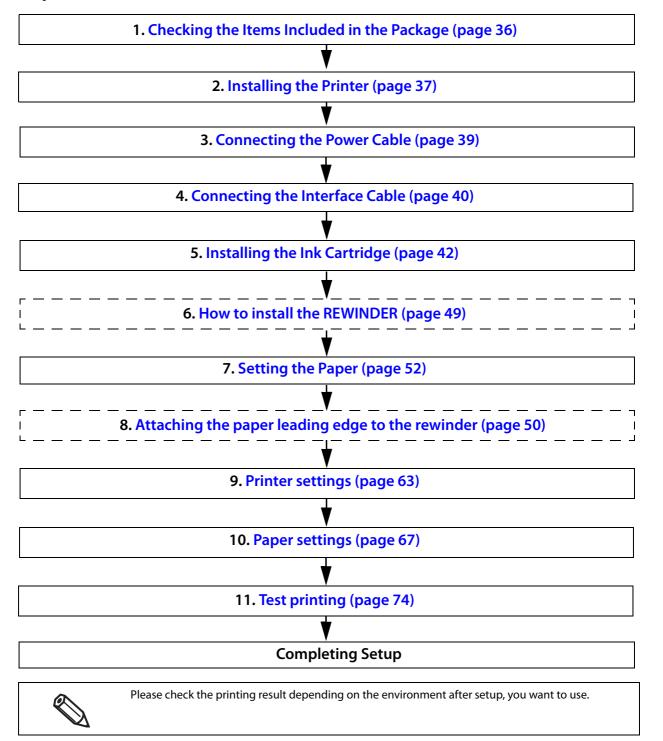

### Checking the Items Included in the Package

When using the printer for the first time, check the items included in the package. The items included in the package are as follows:

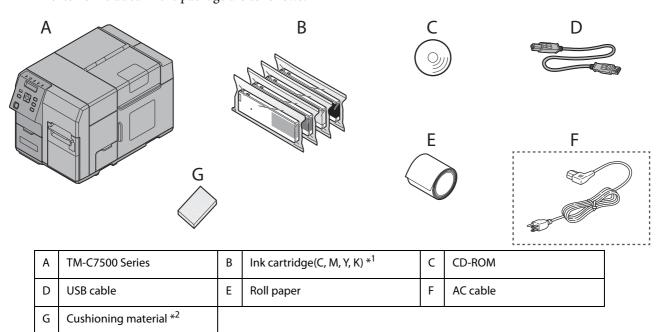

\*1 It can be used for initial ink charging.

\*2 This is required when re-shipping the product. Keep it in a safe place.

# Installing the Printer

Secure sufficient space in a location appropriate for installation.

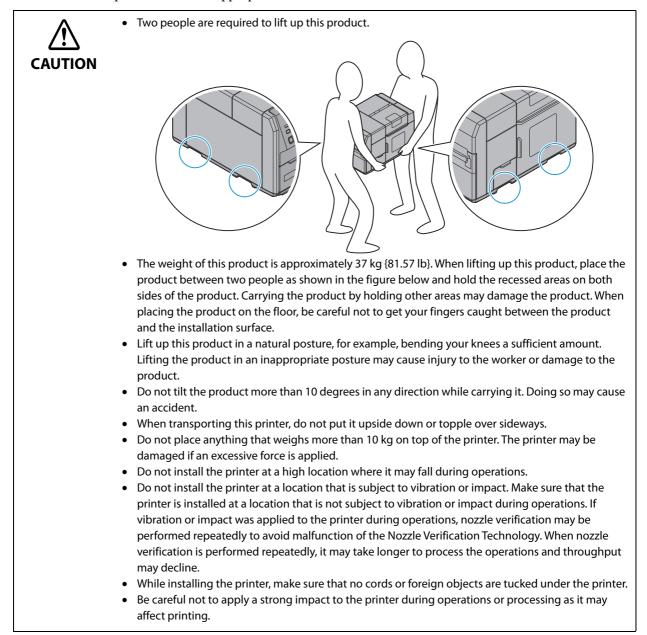

## Location Appropriate for Installation

Install this product in a location as follows:

- On a level and stable surface that can support the weight of the product (approx. 37 kg {81.57 lb}).
- On an area larger than the bottom surface of the product.
- In a well-ventilated location with a clearance of 10 cm {3.94"} or more from the air vent on the rear side of the product.
- In a location free of vibration and impacts.
- In a location where a dedicated power outlet is available.
- In a location where you can set and remove paper without difficulty.
- In a location with sufficient space around the product to allow for installation of accessories, replacement of consumable products, and daily cleaning.
- In a location meeting the following conditions:

| Temperature | Operating: 5 to 35°C {41 to 95°F} Storage: -20 to 40°C {-4 to 104°F} (At 40°C {104°F}: up to 1 month) |
|-------------|----------------------------------------------------------------------------------------------------|
| Humidity    | Operating: 20 to 80% RH Storage: 5 to 85%RH (No condensation)                                         |

# **Connecting the Power Cable**

Connect the power cable by following the steps below.

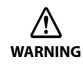

• Use only AC 100 V for the power supply. Using other type of power supply may cause electric shock or fire.

• Be sure to install this product in the vicinity of a power outlet so that you can immediately unplug the product if some fault or other problem occurs.

Insert the power cable connector into the AC inlet on the product securely to the bottom.

#### **7** Fully insert the power plug securely into the outlet.

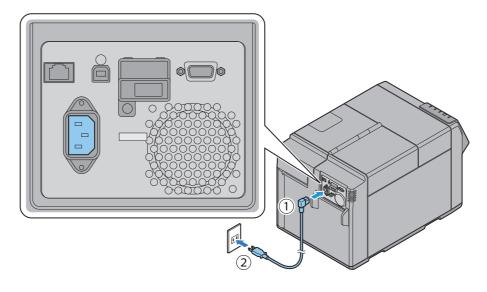

# Connecting the Interface Cable

Connect the interface cable to be used to the connector on the rear side of the printer.

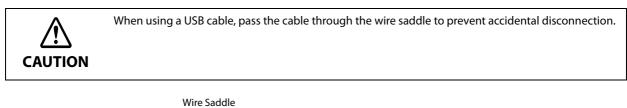

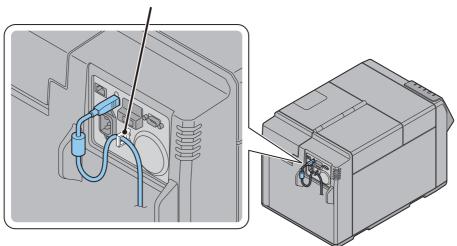

# Turning On/Off

This section describes how to turn on/off the product.

## Turning On

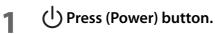

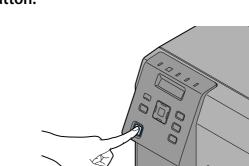

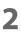

(Power) LED lights up and the power turns on.

## **Turning Off**

- 1 U Hold down (Power) button for one second or more.
- **2** (Power) LED turns off and the power turns off.

# Installing the Ink Cartridge

Install the ink cartridge by following the steps below.

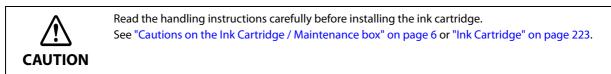

- Turn on the product.
- **2** Open the ink cartridge cover.

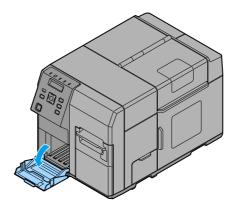

**3** Shake the ink cartridge package four or five times before opening it.

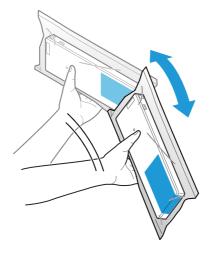

**4** Push all the ink cartridges of the four colors gently into the product until they click in place. Check the color of the ink cartridge label and of the ink cartridge holder label, and set the cartridges to each matching color.

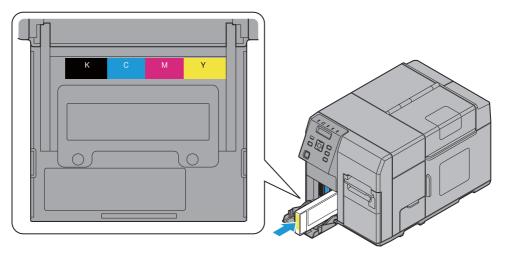

#### **5** Close the ink cartridge cover.

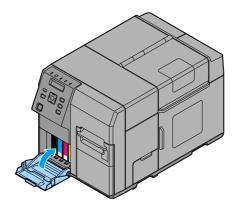

#### 6 Press the Pause button.

Ink charging starts. The () (Power) LED flashes during ink charging.

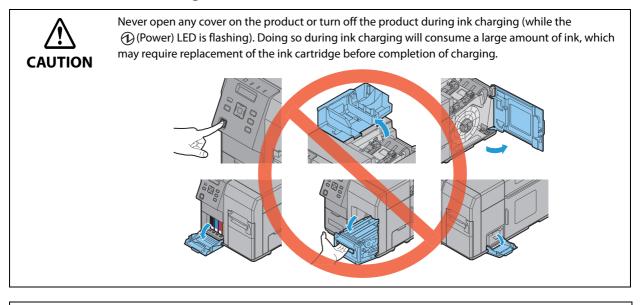

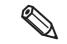

The ink cartridge included in the product package is used for initial charging. The printer uses ink to prepare for printing when the ink cartridge is installed for the first time.

It takes at least 10 minutes to charge ink. The ink charging time varies depending on the conditions.

#### When ink charging completes, the O (Power) LED changes from flashing to on.

#### Replacing the ink cartridge

As the product is being used, the status of the ink cartridge changes as shown below.

- Ink is running low
- Ink cartridge is expended

#### Ink is running low

When any of the ink is running low, the LED flashes and the icon [ ]] is displayed on the LCD.

An ink cartridge of that color should be prepared for replacement.

The number of printable papers that can be printed before ink cartridge replacement depends on usage conditions.

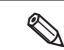

When "INK LOW LED" is set to not be displayed, the Ink LED does not flash.

#### Ink cartridge is expended

When any of the ink cartridges is expended, the LED is lit, the icon [ $\times$ ] is displayed on the LCD, and the printer changes to offline.

Change to an ink cartridge with enough ink level using the following steps.

- **1** Check that the Ink LED is ON. Also, check the ink cartridge to be replaced with the LCD display.
- **7** Open the ink cartridge cover.
- **3** Push the ink cartridge to be replaced slowly. After making sure that its lock is unlocked, pull the ink cartridge out toward you.
- **1** Shake the ink cartridge package four or five times before opening it.
- **S** Push the ink cartridge into the product slowly until you hear the click sound.
- **6** Close the ink cartridge cover.
- 7 When replacement of the ink cartridge is complete, the lnk LED becomes OFF.
- 8 The product switches to the pause state. Push the Pause button to release it, and the product returns to the idle state.

# Installing the Maintenance box

The Maintenance box is already installed when the product is shipped.

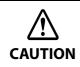

Read the handling instructions carefully before installing the Maintenance box. See "Cautions on the Ink Cartridge / Maintenance box" on page 6.

#### **Replacing Maintenance Box**

While using the product, waste ink is collected in the Maintenance box. The status of the Maintenance box is shown as follows.

- MB NEAR FULL
- REPLACE MB

#### **MB NEAR FULL**

When there is not much free space in the maintenance box, the Ink LED flashes and [MB NEAR FULL] is displayed on the LCD.

When "MB NEAR FULL" is displayed, prepare to replace the maintenance box.

The number of papers that can be printed before status changes from "MB NEAR FULL" to "REPLACE MB" depends on usage conditions.

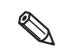

When "INK LOW LED" is set to not be displayed, the Ink LED does not flash.

#### **REPLACE MB**

When there is no more free space in the maintenance box, the Ink LED is lit, [REPLACE MB] is displayed on the LCD and the product changes to offline.

Change to a Maintenance box with enough free space using the following steps.

**1** Check that the INK LED on the printer is lit up, and check that the maintenance box displays "REPLACE MAINT B" on the LCD.

**2** Open the maintenance box cover towards you.

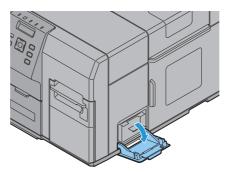

**3** Pull out the used maintenance box towards you.

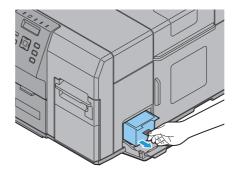

**Put the maintenance box into the plastic bag for disposal of used maintenance box.** 

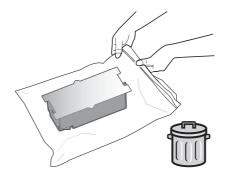

- **5** Push the new maintenance box gently in, with its labeled surface upward.
- **6** Close the maintenance box cover.
- 7 When the maintenance box replacement is completed, the INK LED turns off, and printing can be performed.
- 8 The product goes into the pause state. Push the Pause button to release it, and the product returns to the idle state.

# REWINDER

## How to install the REWINDER

Install the rewinder with the following steps.

**1** Open the rewinder connection cover on the front of the printer.

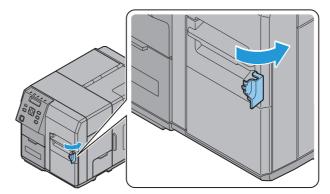

Insert the rewinder's power transmission gear into the cover opening.

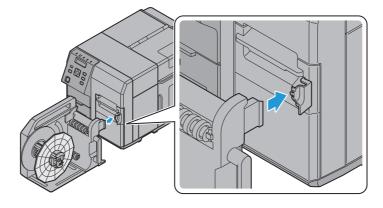

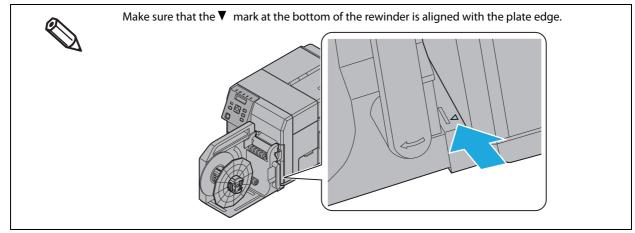

## Removing the rewinder

Pull the rewinder's lever in the direction of the arrow below, and remove the rewinder from the printer.

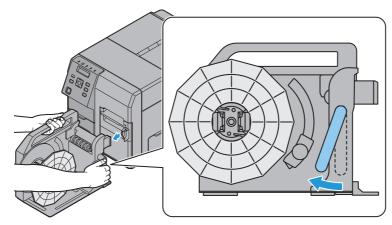

## Attaching the paper leading edge to the rewinder

Attach the paper to the rewinder with the following steps.

**1** Remove the rewinder's flange.

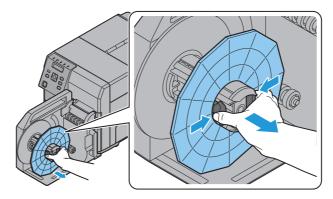

- **2** Press the Feed button and bring out approx. 800 mm {31.50"} of paper from this product.
- **?** Pass the paper under the roller and onto the rewinder, as in the figure below.

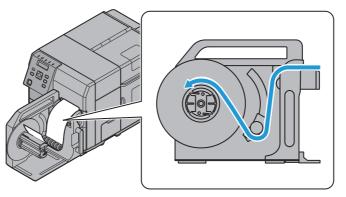

# **4** Fix the tip of the paper to the core or insert it into the gap of the rotation axis. If a roll core is used:

Fasten the paper leading edge to the core with tape, then turn the rewinder flange (roughly 2 rotations) to take up the slack paper.

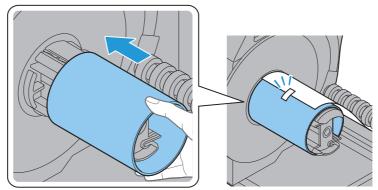

If no roll core is used:

Insert the paper leading edge into the slot in the rewinder's spindle, then turn the rewinder flange (roughly 2 rotations) to take up the slack paper.

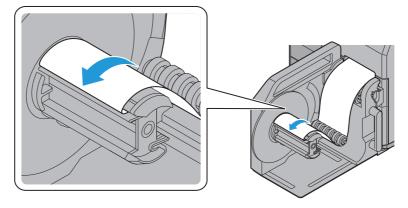

**5** Install the rewinder flange.

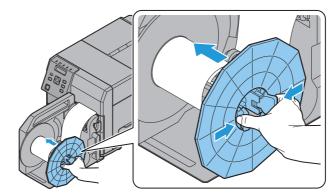

- Do not forget to install the rewinder flange. Bulging and other winding abnormalities will occur if the flange is not installed.
- Rewinded roll paper may be rolled more loosely than roll paper before printing. If attaching this to a postprocessing device, we recommend performing preprocessing to tighten the roll paper.

# Setting the Paper

# Setting the Roll Paper

Set the roll paper by following the steps below.

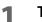

Turn on the product.

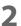

Open the paper set cover.

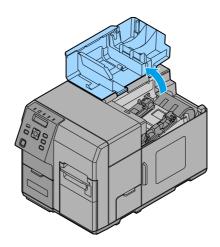

**3** Open the roll paper cover.

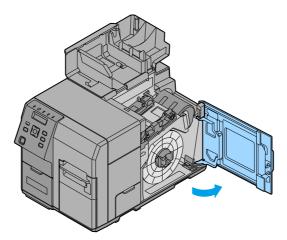

- Relare Lever
- **4** Pull out the roll paper flange while holding the release lever of the roll paper flange between your fingers.

5 Attach the roll paper to the spindle, and push the core of the roll paper as far as possible so that it is securely fit it into place.

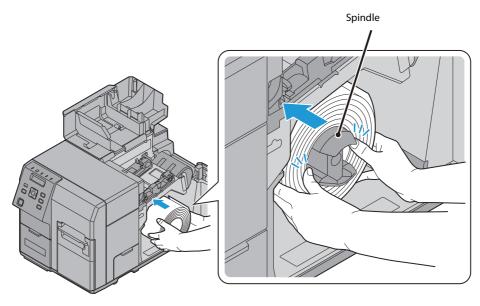

6 Pull out the end of roll paper about 300 mm {11.8"} in order for the paper auto feeding in the step 12 to go smoothly.

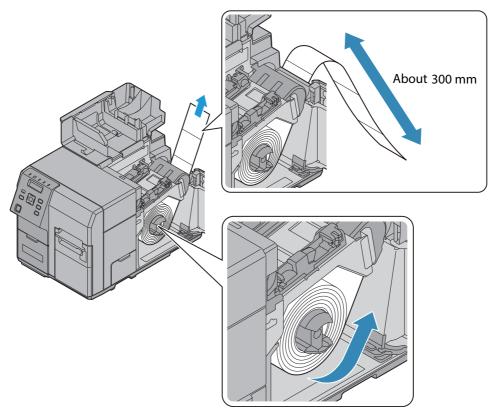

7 Attach the roll paper flange to the spindle while holding the release lever of the roll paper flange between your fingers. Push the flange to the bottom to align it with the roll paper width.

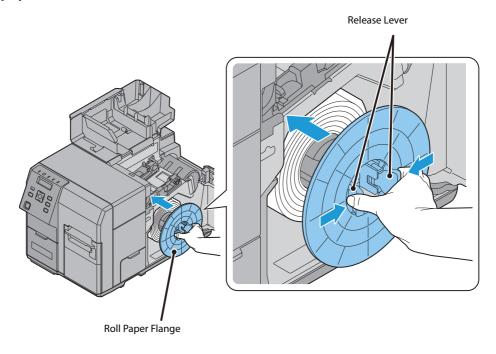

## **8** Open the paper hold inside the paper set cover.

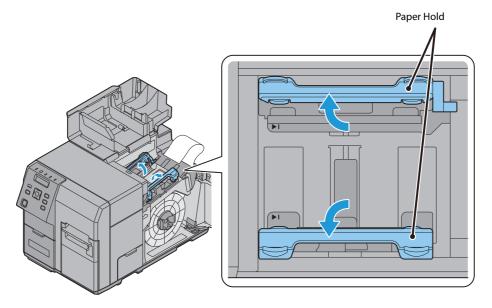

2

**9** Insert the paper along the paper guide (a). Align the end of the paper with  $\mathbf{b}$  mark.

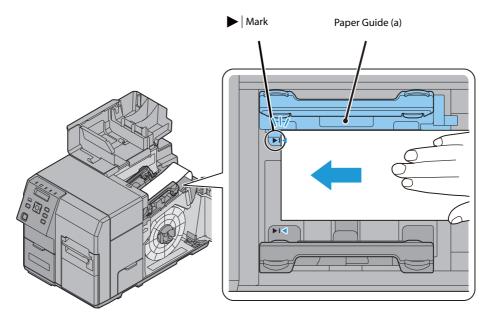

Check to make sure there are no deformities, such as folds, rips, wrinkles, or peeling, in the edge of the paper. If you insert paper that is deformed, it could cause improper paper feeding, misaligned printing, or paper jams.

Hold down the paper so it does not move around. Move the paper guide (b) to align it with the paper width while pushing the paper guide (b) lever.

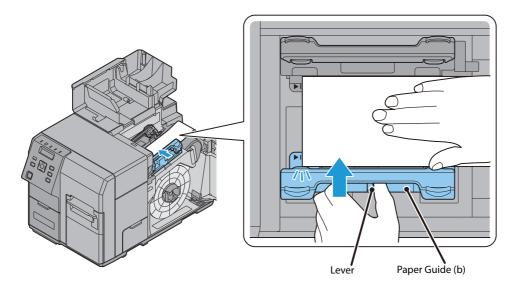

**1** Adjust the guide panel of the paper guide (b) so that it aligns perfectly with the edge of the paper.

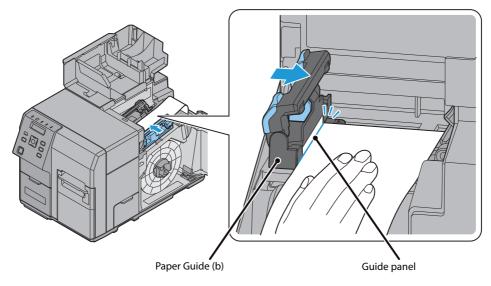

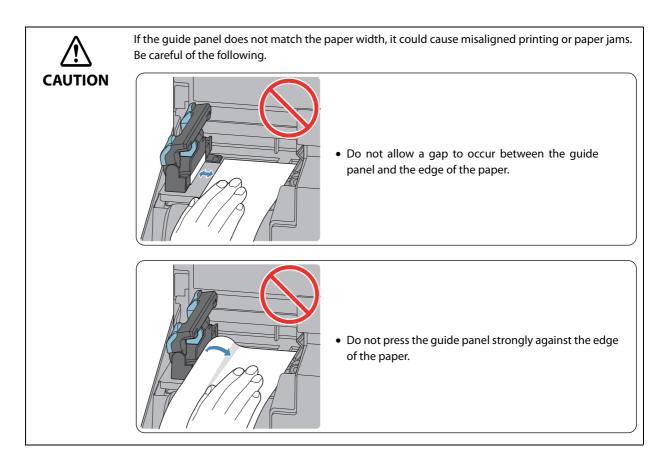

12 Insert the end of the paper into the paper feed slot. The paper starts to feed automatically after about 4 cm is inserted. The Paper LED turns off when the paper is set properly. If the Paper LED stays on, the paper is not set properly. Set the paper again.

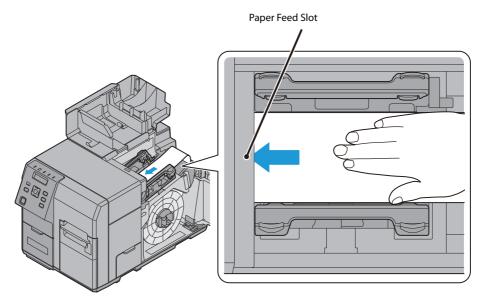

2

# Close the paper hold.

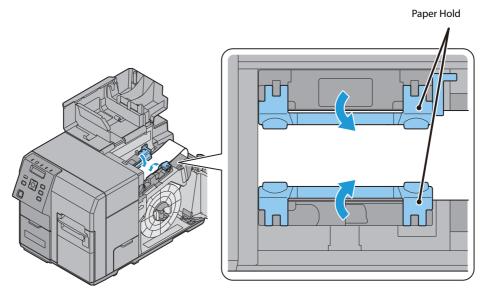

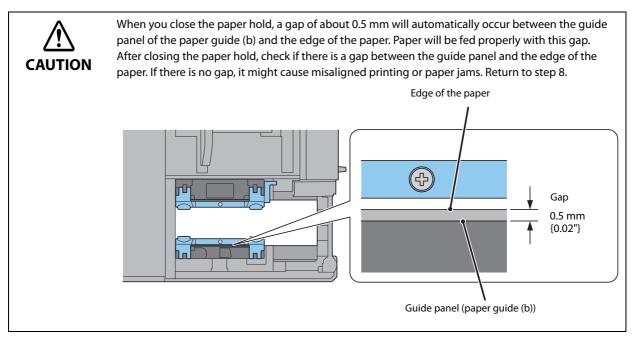

If the paper is loose, turn the roll paper flange in the direction of the arrow to tighten the paper.

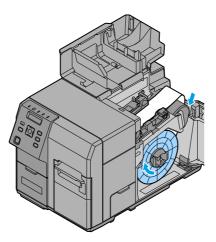

Close the roll paper cover.

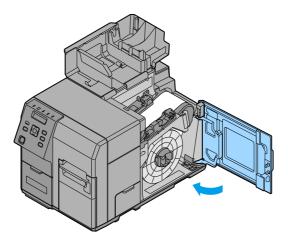

Close the paper set cover.

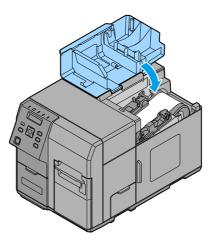

Press the Pause button.

## Setting the Fanfold Paper

Set the fanfold paper by following the steps below.

- **1** Turn on the product.
- **2** Open the paper set cover.
- **3** Set the fanfold paper referring to Step 8 to 12 in "Setting the Roll Paper".
- **4** Close the paper set cover.
- **5** Place the fanfold paper straight 15 mm or more away from the rear side of the product. Also, for the paper width direction, match it to the standard marking on the rear side of the product.

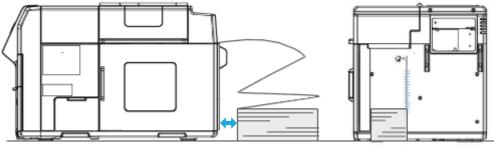

15 mm {0.59" }

6 Press the Pause button.

#### How to eject paper for paper replacement

Discharge the paper with the following steps.

- **1** Turn on the product.
- 2 Cut the paper, using the Cut button.
- **?** Press the Back Feed button for 1 second or longer.
- **4** Open the paper set cover.

7

**5** Open the paper guide's two paper hold levers, and remove the paper. In the case of fanfold paper, that completes paper ejection.

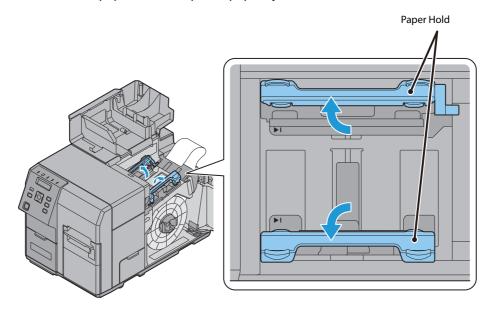

- **6** In the case of roll paper, open the roll paper cover and take the flange off.
  - While holding the release lever of the roll paper flange, pull out the roll paper flange. Then, pull the roll paper out.

## **Ejection Angle of Printed Paper**

Make sure paper is ejected straight from the paper ejection guides, as shown in the illustration.

If paper is not ejected straight due to such causes as an obstruction, the printing result may be distorted.

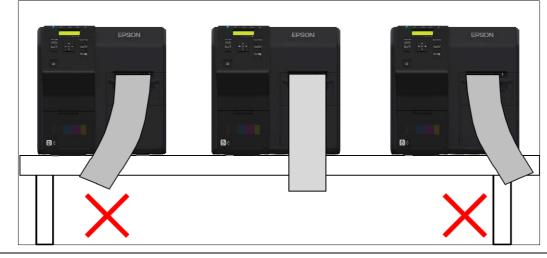

- When resuming printing, the paper is fed in the reverse direction to adjust the printing position to the next label, and the label is pulled into the printer. Therefore, when the printer is installed away from the computer as the case of an Ethernet interface, neither the timing of start of printing nor the timing of the label being pulled into the printer is clear to the printer user. In such a case, if you want to carry out an operation that involves handling the ejected paper, such as setting it in the rewinder, press the Pause button to stop printer operation before carrying out the operation.
  - Similarly, if you need to separate the fanfold paper along its perforated line by hand, press the
    Pause button to stop printer operation and prevent a paper jam resulting from reverse feed during
    separation by hand, before carrying out the operation. Alternatively, use the Cut button to
    execute fanfold paper separation operation.
  - Do not touch the paper while printing. Doing so may result in misalignment of the paper, causing a possible paper jam and shifting of print position.

# **Printer settings**

Various settings of the product can be done from the menu screen. This section explains basic setting procedures.

#### Language Setting

Set the language used for the messages displayed on the LCD by following the steps below.

Turn on the product. Press the (Menu) button to display the menu. 2 Select [PRINTER SETUP3] and press the OK button. 3 Select [LANGUAGE] and press the OK button. 4 5 Select the language to be used. The following languages are available: Japanese English •French •German •Dutch Italian Spanish Portuguese

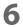

Press the OK button. This completes language setting.

## **Time Setting**

Set the current date and time by following the steps below.

- 1 Turn on the product.
- **2** Press the (Menu) button to display the menu.
- **3** Select [PRINTER SETUP3] and press the OK button.
- **A** Select [CLOCK] and press the OK button.
- **5** Enter the current date and time.

 $\blacktriangle$  •  $\blacksquare$  Use the button to select a number and the  $\triangleleft$  •  $\blacktriangleright$  buttons to select the item to be changed.

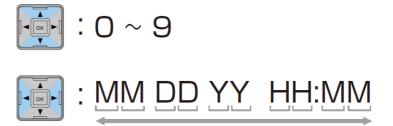

6 Press the OK button. This completes time setting.

#### **Network settings**

Set the IP address of the product following the steps below.

- When using the product with an Ethernet connection, it is necessary to setup the network. When using with a USB connection, network settings are not necessary.
- When performing network settings, obtain the necessary information from a network administrator.
  - The network setting can be checked by printing the status sheet. See "Printing the status sheet (Network settings)" on page 84.
- **1** Turn on the product.
- Press the (Menu) button to display the menu.
- Select [I/F SETUP] and press the OK button.
- Select [NETWORK SETUP] and press the OK button.
- Select [IP ADDRESS] and press the OK button.
- 6 Select [AUTO] or [MANUAL].

When [AUTO] is selected, the network settings are complete. When [MANUAL] is selected, go to Step 7 and set IP address, etc.

Select [IP ADDRESS] and press the OK button.

#### Enter the IP address.

8

 $\mathbf{A} \cdot \mathbf{\nabla}$  Use the button to select a number and the  $\mathbf{\triangleleft} \cdot \mathbf{\triangleright}$  buttons to select the digit to be changed.

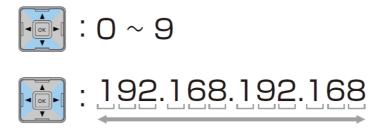

#### Press the OK button.

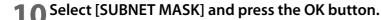

#### Enter the Subnet mask.

For the input method, refer to the input of the IP address in Step 8.

# Press the OK button.

Select [DEFAULT GATEWAY] and press the OK button.

**14** Enter the Default gateway. For the input method, refer to the input of the IP address in Step 8.

Press the OK button.

# Paper settings

The media source, media type, media form and media detection are set.

• When using a Windows driver:

See "Set using a printer driver" on page 67

- When not using a Windows driver: See "Setting using the PrinterSetting" on page 70
- When setting up in an environment not connected to a computer: See "Setting with the operation panel" on page 73

#### Set using a printer driver

#### Turn on the product.

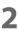

**Display the printer driver window.** See "How to Display the Printer Driver" on page 76

| 🖶 EPSON TM-C7500   | Printing Preferences                         | ×                              |
|--------------------|----------------------------------------------|--------------------------------|
| General 🌐 Op       | tions 🚰 Driver Utilities 🏟 Printer Utilities |                                |
| Favorite Setting   | Current Settings                             | ve as <u>F</u> avorite Setting |
| Print Settings     |                                              |                                |
| Media Coating Typ  | Matte1                                       |                                |
|                    | Automatic     Advanced     Advanced          |                                |
| Media Layout       | 108 x 152.4 mm - Die-cut Label 🔹 💌           | User Defined                   |
|                    | Media Detection(BlackMark/Gap)               |                                |
| Paper Feed Adjustr | nent 0                                       |                                |
| Settings for Paper | Handling After Print                         | Ink Levels                     |
| Auto <u>C</u> ut   | Cut Interval                                 |                                |
| No Auto Cut        | Feed to Cut Position                         | <b>В</b> КСМҮ                  |
| Notification       | None -                                       | Refresh                        |
| Pause              | None                                         |                                |
|                    |                                              | J                              |
|                    |                                              | Version                        |
|                    | OK Cancel                                    | Apply Help                     |

- **3** Click [Media Detection].
- **4** The "Media Detection Settings" screen is displayed. Select the Media source and Media Detection, and click [OK].

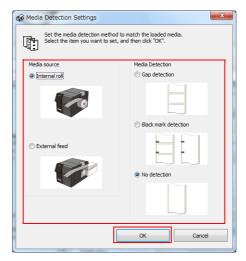

- **5** Click [User Defined].
- **6** The "User Defined Media Layout" screen is displayed.

| User Defined Media Lay                                         | out                |                                       |
|----------------------------------------------------------------|--------------------|---------------------------------------|
| Media Layout <u>N</u> ame :<br>User Defined                    |                    | EPSON                                 |
| Defined Media Layout :<br>Media Eorm :<br>[Die-cut Label (Gap) |                    |                                       |
| - Layout Information (inc                                      | h)                 | Borderless Printing     Feather Edges |
| Media Width                                                    | [1.97 - 4.41]      |                                       |
| Label Width                                                    | 4.25 (1.81 - 4.25) | Label Length 6.00 (1.00 · 23.62)      |
| Left Gap                                                       | 0.08 (0.06-0.10)   | BlackMark Interval [1.12 - 23.74]     |
| <u>A</u> dd [                                                  | <u>D</u> elete     | Close Help                            |

#### 7 Enter Media Layout Name.

If there is an existing defined media layout, you can create a new layout based on the defined media layout.

#### Select [Media Form].

#### C Enter the size of the paper.

- When enlarging the print area, put a checkmark in [Borderless Printing] to eliminate margins. When the margins are zero, the print may extend outside of the media/label. Use it accordingly.
- When [Borderless Printing] is checked, [Feather Edges] can be checked. When [Feather Edges] is checked, gradation processing is performed on the margin areas.
- Irrespective of the [Borderless Printing] enabled/disabled setting, margins of 1.5 mm are added to the Full-page label printing area top and bottom.

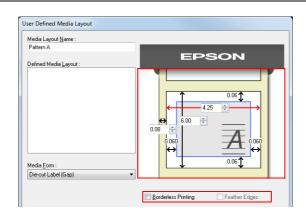

- **10** Click [Add]. User Defied Media will be registered and displayed on the list of [Defined Media Layout].
- **1 1** Click [Close].
- **1 7** From [Media Layout], select the newly created media layout.
- **1 3** Select [Media Coating Type].

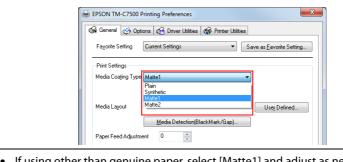

- If using other than genuine paper, select [Matte1] and adjust as needed.
- For TM-C7500, glossy paper is not displayed

## **14**<sup>Click</sup> [OK].

Ø

This completes the settings of media source, media coating type, media form and media detection.

## Setting using the PrinterSetting

**1** Turn on the product.

## **2** Start PrinterSetting.

See "Starting the PrinterSetting" on page 88

## **3** The "Media settings" screen is displayed.

| TM-C7500 Series PrinterSetting Version                                                                                                    |                                                                                          |                |
|----------------------------------------------------------------------------------------------------|------------------------------------------------------------------------------------------|----------------|
| Media settings                                                                                                    | Media detection settings                                                                 |                |
| Layout settings<br>Position adjustment<br>Print results adjustment<br>Store data in the printer<br>Background image settings<br>Print head maintenance | Media source:<br>internal roll  Media detection:  Black mark detection                   |                |
| Detailed settings                                                                                                    | plack mark detection                                                                     |                |
| Printer information<br>Settings save and restore<br>Option                                                                                             | Print settings Media coating type: Matte2   Paper feed adjustment:                       |                |
|                                                                                                    | Printing performance Printing speed: 300 mm/sec  Head maintenance: Pause for maintenance |                |
| Model name: TM-C7500<br>Port: USB                                                                                                    | Serial number:                                                                           | Apply settings |

**4** Set the Media source/Media detection/Media coating type. Click [Apply settings].

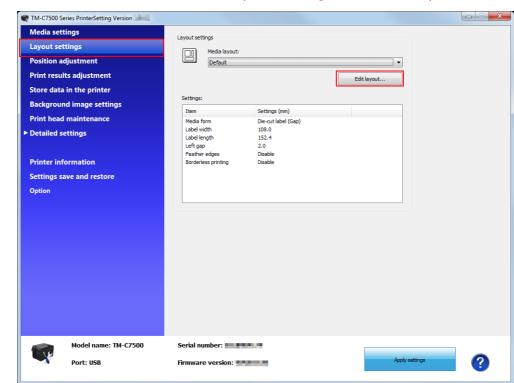

**5** From the items on the left, select [Layout settings]. Click [Edit layout...].

The "User Defined Media Layout" screen is displayed.

| User Defined Media Lay<br>Media Layout <u>Name</u> :<br>User Defined | rout                                      | EPSON                             |
|----------------------------------------------------------------------|-------------------------------------------|-----------------------------------|
| Defined Media Layout :<br>Media Form :<br>Die-cut Label (Gap)        |                                           |                                   |
| Layout Information (inc<br>Media Width<br>Label Width                | h)<br>(1.97 - 4.41)<br>4.25 (1.81 - 4.25) | Borderless Printing Feather Edges |
| Left Gap                                                             | 0.08 (0.06-0.10)                          | BlackMark Interval (1.12 - 23.74) |

#### 7 Enter Media Layout Name.

If there is an existing defined media layout, you can create a new layout based on the defined media layout.

#### Select [Media Form].

8

6

2

#### **9** E

#### Enter the size of the paper (unit: mm).

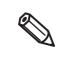

- When enlarging the print area, put a checkmark in [Borderless Printing] to eliminate margins. When the margins are zero, the print may extend outside of the media/label. Use it accordingly.
  When [Borderless Printing] is checked, [Feather Edges] can be checked.
- When [Feather Edges] is checked, gradation processing is performed on the margin areas.
- Irrespective of the [Borderless Printing] enabled/disabled setting, margins of 1.5 mm are added to the Full-page label printing area top and bottom.

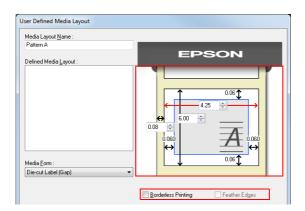

**10** Click [Add]. User Defied Media will be registered and displayed on the list of [Defined Media Layout].

## **1 1** Click [Close].

**1 7** From [Media Layout], select the newly created media layout.

| TM-C7500 Series PrinterSetting Version |                                                     |   |  |  |
|----------------------------------------|-----------------------------------------------------|---|--|--|
| Media settings                         | Layout settings                                     |   |  |  |
| Layout settings                        |                                                     |   |  |  |
| Position adjustment                    | Media layout:                                       |   |  |  |
| Print results adjustment               | Edit layout                                         |   |  |  |
| Store data in the printer              | Late by out a                                       |   |  |  |
| Background image settings              | Settings:                                           |   |  |  |
| Print head maintenance                 | Item Settings (mm)                                  |   |  |  |
|                                        | Media form Die-cut label (Gap)<br>Label width 108.0 |   |  |  |
| Detailed settings                      | Label length 152.4                                  |   |  |  |
|                                        | Left gap 2.0<br>Feather edges Disable               |   |  |  |
| Printer information                    | Borderless printing Disable                         |   |  |  |
| Settings save and restore              |                                                     |   |  |  |
| Option                                 |                                                     |   |  |  |
|                                        |                                                     |   |  |  |
|                                        |                                                     |   |  |  |
|                                        |                                                     |   |  |  |
|                                        |                                                     |   |  |  |
|                                        |                                                     |   |  |  |
|                                        |                                                     |   |  |  |
|                                        |                                                     |   |  |  |
|                                        |                                                     |   |  |  |
|                                        |                                                     |   |  |  |
|                                        |                                                     |   |  |  |
|                                        |                                                     |   |  |  |
| Model name: TM-C7500                   | Serial number:                                      |   |  |  |
| Deute USB                              | Firmware version: Apply settings                    | 0 |  |  |
| Port: USB                              | Firmware version: Apply settings                    |   |  |  |
|                                        |                                                     |   |  |  |

## **13** Click [Apply Settings].

This completes the settings of media source, media coating type, media form and media detection.

#### Setting with the operation panel

- **1** Turn on the product.
- Press the (Menu) button to display the menu.
- Select [PRINTER SETUP1] and press the OK button.
- Select [MEDIA SOURCE] and press the OK button.
- 5 Select media source and click the OK button. Select one from INTERNAL ROLL/EXTERNAL FEED.
- **6** Select [MEDIA TYPE] and click the OK button.
- Select a media type and click the OK button. Select one from PLAIN/MATTE1/MATTE2 /SYNTHETIC/GLOSSY (Only for TM-C7500G Series.).
- Select [MEDIA FORM] and click the OK button.
- **9** Select media form and click the OK button. Select one from DIE-CUT LABEL/CONT. LABEL/CONT. PAPER.
- **1** Select [LEFT GAP] and click the OK button.
- **1** Specify the left gap pixels and click the OK button. The settable range is 0 to 2551 pixels.
- **1 ?** Select [LABEL WIDTH] and click the OK button.
- **13** Specify the label width and click the OK button. Settable range is 0 to 2551 pixels.
- **1 1** Select [LABEL LENGTH] and click the OK button.
- **15** Specify the label length and click the OK button. The settable range is 0 to 14173 pixels.
- **16** Select [MEDIA DETECT] and click the OK button.
- **17** Select a media detection method and click the OK button. Select one from BLACK MARK/GAP/NONE.

This completes the settings of media source, media type, media form and media detection.

## Test printing

You can check whether the printer is operating normally by printing the nozzle check pattern.

Perform nozzle check printing by following the steps below. You can use nozzle check to check whether the nozzle is clogged from the printed pattern.

- Turn on the product.
- Press (Menu) button to display the menu.
- **3** Select [NOZZLE CHECK] and press the OK button.
- 4 Select [YES] and press the OK button. The nozzle check pattern is printed.
- 5 Check the printed nozzle check pattern. If the pattern is printed normally, all the lines are printed properly as shown in the left figure below.

The nozzle is clogged if there is an unprinted line as shown in the right figure below. Perform head cleaning if this occurs.

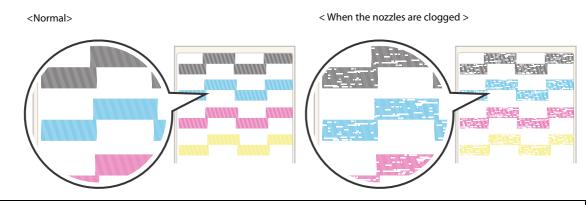

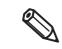

Depending on the settings for the threshold of clogged nozzles, the clogged nozzle error may not be displayed even if several dots are clogged.

See "Setting Threshold of clogged nozzles" on page 23 or "NOZZLE CLOGGED" on page 171.

#### **Test Printing**

If the printer driver has been installed already, a test printing can be performed. Perform a test printing with the following steps.

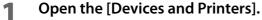

- For Windows 10: Right click [Start], then click [Control Panel]. Click [View devices and printers].
- For Windows 8.1/Windows 8: Select [Control Panel] of Sidebar [Settings] on [Desktop], and click [Hardware and Sound], then [Devices and Printers].
- For Windows 7: Click [View devices and printers] of [Control Panel] on [Start] menu.
- For Windows Vista: Click [Printers] of [Control Panel] on [Start] menu.
- For Windows XP Professional: Click [Printers and Faxes] on [Start] menu.
- For Windows XP Home Edition: Click [Control Panel] on [Start] menu, and click [Printers and Faxes].
- For Windows Server 2003 R2: Click [Printers and Faxes] on [Start] menu.

**7** Right-click [EPSON TM-C7500], and click [Printer properties].

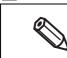

Registered name of this product to display in the case of the [EPSON TM-C7500].

#### The Properties screen is displayed. Click [Print Test Page].

|                                                                         | agement        | Sec   | urity           | Version Information     |  |
|-------------------------------------------------------------------------|----------------|-------|-----------------|-------------------------|--|
| General                                                                 | Sha            | aring | Ports           | Advanced                |  |
|                                                                         | EPSON TM-0     | C7500 |                 |                         |  |
| ~                                                                       |                |       |                 |                         |  |
| ocation:                                                                |                |       |                 |                         |  |
| omment:                                                                 |                |       |                 |                         |  |
|                                                                         |                |       |                 |                         |  |
|                                                                         |                |       |                 |                         |  |
|                                                                         | EPSON TM-C     |       |                 |                         |  |
| 1 <u>o</u> del:                                                         | EPSOIN HVI-C   | 7500  |                 |                         |  |
| l <u>o</u> del:<br>Features —                                           | EPSON TW-C     | 7500  |                 |                         |  |
| -                                                                       | EPSON TWI-C    | 7500  | Paper available | 2:                      |  |
| Features                                                                |                | .7500 |                 | e:<br>m - Die-cut Label |  |
| Features<br>Color: Yes                                                  |                | .7500 |                 |                         |  |
| Features<br>Color: Yes<br>Double-side                                   | ed: No         | .7500 |                 |                         |  |
| Features<br>Color: Yes<br>Double-side<br>Staple: No<br>Speed: Unke      | ed: No         |       |                 |                         |  |
| –<br>Features<br>Color: Yes<br>Double-side<br>Staple: No<br>Speed: Unke | ed: No<br>nown |       |                 |                         |  |

## How to Display the Printer Driver

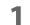

#### Open the [Devices and Printers].

- For Windows 10: Right click [Start], then click [Control Panel]. Click [View devices and printers].
- For Windows 8.1/Windows 8: Select [Control Panel] of Sidebar [Settings] on [Desktop], and click [Hardware and Sound], then [Devices and Printers].
- For Windows 7: Click [View devices and printers] of [Control Panel] on [Start] menu.
- For Windows Vista: Click [Printers] of [Control Panel] on [Start] menu.
- For Windows XP Professional: Click [Printers and Faxes] on [Start] menu.
- For Windows XP Home Edition: Click [Control Panel] on [Start] menu, and click [Printers and Faxes].
- For Windows Server 2003 R2: Click [Printers and Faxes] on [Start] menu.

#### **7** Right-click [EPSON TM-C7500], and click [Printing References].

The printer driver screen is displayed.

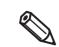

Registered name of this product to display in the case of the [EPSON TM-C7500].

| EPSON TM-C7500 F     | rinting Preferences                   | <b>X</b>                      |
|----------------------|---------------------------------------|-------------------------------|
| Fayorite Setting     |                                       | e as <u>F</u> avorite Setting |
| Print Settings       |                                       |                               |
| Media Coating Type   | Matte1                                |                               |
|                      | Automatic   Advanced Advanced         |                               |
| Media Layout         | 108 x 152.4 mm - Die-cut Label 🔹      | User Defined                  |
|                      | Media Detection(BlackMark/Gap)        |                               |
| Paper Feed Adjustm   | ent 0                                 |                               |
| Settings for Paper H | andling After Print                   | Ink Levels                    |
| O Auto Cut           | · · · · · · · · · · · · · · · · · · · |                               |
|                      | Cut Interval                          |                               |
| No Auto Cut          | Feed to Cut Position 💌                | вксм у                        |
| Notification         | None                                  | Refresh                       |
| <u>P</u> ause        | None                                  |                               |
|                      |                                       |                               |
|                      |                                       | Version                       |
|                      | OK Cancel                             | Apply Help                    |

# Handling

This chapter describes basic handling of the printer.

## List of printer setting items

| Setting item                                | <b>Operation Panel</b> | PrinterSetting | Printer Driver |
|---------------------------------------------|------------------------|----------------|----------------|
| Cleaning                                    | ~                      | ~              | ~              |
| Nozzle check                                | ~                      | ~              | ~              |
| Media type                                  | ~                      | ~              | ~              |
| Media form                                  | ~                      | ~              | ~              |
| Media detection                             | ~                      | ~              | ~              |
| Media source                                | ~                      | ~              | ~              |
| Left gap adjustment                         | ~                      | ~              | ~              |
| Label width                                 | ~                      | ~              | ~              |
| Label length                                | ~                      | ~              | ~              |
| Left margin                                 | ~                      | ~              | ~              |
| Right margin                                | ~                      | ~              | ~              |
| Top margin                                  | ~                      | ~              | ~              |
| Bottom margin                               | ~                      | ~              | ~              |
| Printing position adjustment (longitudinal) | ~                      | ~              | ✓*             |
| Printing position adjustment (lateral)      | ~                      | ~              | ✓*             |
| Printing speed                              | ~                      | ~              | ~              |
| Change of Monochrome/Color                  | -                      | ~              | -              |
| Resolution                                  | ~                      | ~              | -              |
| Adjustment font width                       | -                      | ~              | -              |
| Head maintenance                            | ~                      | ~              | ~              |
| Operations after printing                   | ~                      | ~              | ✓*             |
| Cutoff position adjustment                  | ~                      | ~              | ✓*             |
| Paper feed amount adjustment                | ~                      | ~              | ~              |
| Printing of paper feed adjustment pattern   | ~                      | -              | -              |
| Nozzle Verification Technology              | ~                      | ~              | ✓*             |
| Nozzle check interval                       | ~                      | V              | ✓*             |
| Operation when nozzle dropout detected      | ~                      | ~              | ✓*             |
| Threshold of clogged nozzles                | ~                      | 7              | ✓*             |
| Re-printing                                 | ~                      | V              | ✓*             |
| Operation when power turned on              | ~                      | ~              | ✓*             |
| Operation when paper replaced               | ~                      | ~              | ✓*             |

| Setting item                                        | <b>Operation Panel</b> | PrinterSetting | Printer Driver |
|-----------------------------------------------------|------------------------|----------------|----------------|
| Operation cancellation via panel                    | ~                      | -              | -              |
| Specified-time cleaning                             | ~                      | ~              | ✓*             |
| Incomplete Label                                    | ~                      | -              | -              |
| Time for specified-time TCL                         | ~                      | ~              | ✓*             |
| LCD brightness                                      | ~                      | ~              | ✓*             |
| LCD contrast                                        | ~                      | ~              | ✓*             |
| Beeper volume                                       | ~                      | ~              | ✓*             |
| Ink low LED alert                                   | ~                      | ~              | ✓*             |
| Language settings                                   | ~                      | ~              | ✓*             |
| Date/Time                                           | ~                      | ~              | ✓*             |
| Control prefix characters                           | ~                      | ~              | -              |
| Format prefix characters                            | ~                      | ~              | -              |
| Delimiter characters                                | ~                      | ~              | -              |
| Factory reset                                       | ~                      | ~              | ✓*             |
| Erase memory                                        | ~                      | ~              | ✓*             |
| Initialize I/F                                      | ~                      | -              | -              |
| Initialize media detection sensor                   | ~                      | -              | -              |
| Color correction method                             | ~                      | ~              | ~              |
| Ink profile                                         | ~                      | ~              | ~              |
| Ratio of black to composite                         | ~                      | ~              | ~              |
| Edge shading                                        | ~                      | ~              | ~              |
| Nozzle dropout supplementation                      | ~                      | ~              | ✓*             |
| Banding reduction                                   | ~                      | ~              | ~              |
| Calibration                                         | ~                      | ~              | ✓*             |
| Ink recharging *1                                   | ~                      | -              | -              |
| Printer data printing                               | ~                      | -              | -              |
| Printing distance (non-resettable) display          | ~                      | -              | -              |
| Printer distance (resettable counter 1) display     | ~                      | -              | -              |
| Printer distance (resettable counter 2) display     | ~                      | -              | -              |
| Labels printed count (resettable counter 1) display | ~                      | -              | -              |
| Labels printed count (resettable counter 2) display | ~                      | -              | -              |
| Cumulative carriage motion count display            | ~                      | -              | -              |
| Auto cutter operation count display                 | ~                      | V              | -              |
| Firmware version display                            | ~                      | -              | -              |
| IP setting                                          | ~                      | -              | -              |
| IP address                                          | ~                      | -              | -              |
| Subnet mask                                         | ~                      | -              | -              |
| Default gateway                                     | ~                      | _              | -              |

| Setting item                                             | <b>Operation Panel</b> | PrinterSetting | Printer Driver |
|----------------------------------------------------------|------------------------|----------------|----------------|
| Selection of character code tables                       | -                      | ~              | ✓*             |
| Registration of fonts, images and templates              | -                      | ~              | ✓*             |
| Setting preset images                                    | -                      | ~              | -              |
| Enable/Disable of Operation Panel (Cancel, Feed and Cut) | -                      | V              | ✓*             |
| Paper feed adjustment (Mech wear)                        | -                      | ~              | ✓*             |
| Saving, editing, deleting the [Favorite setting] $^{*2}$ | -                      | ~              | -              |
| Selecting the [Favorite setting] *2                      | ~                      | ~              | -              |

- $\checkmark$  : Can be set.
- $\checkmark$  : When launching PrinterSetting from the printer driver, it is not displayed.
- : Cannot be set.
- \*1 : If the status level of the amount remaining for the ink cartridge on the operation panel is full or reduces 1 level, the ink recharging can be executed.
  - It takes at least 8 minutes to charge ink. The ink charging time varies depending on the conditions.
- \*2 : It is a different function from [Favorite setting] of the Printer Driver. The two functions are not compatible. When using the Printer Driver, use [Favorite] of the Printer Driver. ink

## Setting panel switch

|                | Settings menu item         | Available settings                            | Default setting |
|----------------|----------------------------|-----------------------------------------------|-----------------|
| CLEANING       |                            | • YES                                         | -               |
|                |                            | • NO                                          |                 |
| NOZZLE CHECK   |                            | • YES                                         | -               |
|                |                            | • NO                                          |                 |
| PRINTER SETUP1 | MEDIA TYPE                 | PLAIN                                         | MATTE2          |
|                |                            | MATTE1                                        |                 |
|                |                            | MATTE2     SYNTHETIC                          |                 |
|                |                            | GLOSSY                                        |                 |
|                | MEDIA FORM                 | DIE-CUT LABEL                                 | DIE-CUT LABEL   |
|                |                            | CONT. LABEL                                   |                 |
|                |                            | CONT. PAPER                                   |                 |
|                | MEDIA DETECT               | BLACK MARK                                    | GAP             |
|                |                            | • GAP                                         |                 |
|                |                            | NONE*                                         |                 |
|                | MEDIA SOURCE               | INTERNAL ROLL                                 | INTERNAL ROLL   |
|                |                            | EXTERNAL FEED                                 |                 |
|                | LEFT GAP                   | 0 to 2,551 [pixel]                            | 47              |
|                | LABEL WIDTH                | 0 to 2,551 [pixel]                            | 2,551           |
|                | LABEL LENGTH               | 0 to 14,173 [pixel]                           | 3,600           |
|                | LEFT MARGIN                | 0 to 35 [pixel]                               | 35              |
|                | RIGHT MARGIN               | 0 to 35 [pixel]                               | 35              |
|                | TOP MARGIN                 | 0 to 35 [pixel]                               | 35              |
|                | BOTTOM MARGIN              | 0 to 35 [pixel]                               | 35              |
|                | V. POSITION                | 48 to -48 [pixel]                             | 0               |
|                | H. POSITION                | -24 to +24 [pixel]                            | 0               |
|                | PRINTING SPEED             | • 150[mm/s]                                   | 300[mm/s]       |
|                |                            | • 300[mm/s]                                   |                 |
|                | RESOLUTION                 | • 600[dpi]                                    | 600[dpi]        |
|                |                            | <ul><li> 300[dpi]</li><li> 200[dpi]</li></ul> |                 |
|                |                            | PAUSE FOR MAINTE-                             | PAUSE FOR MAIN- |
|                | HEAD MAINTENANCE           | • PAUSE FOR MAINTE-                           | TENANCE         |
|                |                            | CONTINUOUS PRINTING                           |                 |
|                | PAPER HANDLING AFTER PRINT | NO CUT                                        | NO CUT          |
|                |                            | • CUT                                         |                 |
|                | CUT POSITION               | -35 to +35 [pixel]                            | 0               |
|                | PAPER FEED ADJUSTMENT      | -99 to +99                                    | 0               |

|                | Settings menu item             | Available settings                                                              | Default setting |
|----------------|--------------------------------|---------------------------------------------------------------------------------|-----------------|
| PRINTER SETUP1 | PRINT PAPER FEED ADJ. PATTERN  | • YES<br>• NO                                                                   | -               |
| PRINTER SETUP2 | NOZZLE VERIFICATION TECHNOLOGY | ENABLE     DISABLE                                                              | ENABLE          |
|                | NOZZLE CHECK INTERVAL          | 0 to 500 [sheets]                                                               | 0 sheets        |
|                | OPERATION AT CLOGGED NOZZLE    | CONTINUE     NOTIFY                                                             | CONTINUE        |
|                | THRESHOLD OF CLOGGED NOZZLES   | 0 to 10 [nozzles]                                                               | 6               |
|                | REPRINT                        | ENABLE     DISABLE                                                              | ENABLE          |
|                | POWER ON ACTION                | FEED     CALIBRATION     NO FEED                                                | FEED            |
|                | PAPER CHANGE ACTION            | FEED     CALIBRATION     NO FEED                                                | FEED            |
|                | CANCEL ACTION                  | <ul><li> JOB ONLY</li><li> JOB/RAM DRIVE</li></ul>                              | JOB ONLY        |
|                | SCHEDULED CLEAN                | ENABLE     DISABLE                                                              | DISABLE         |
|                | CLEANING TIME                  | HH:MM<br>(24-hour clock)                                                        | 00:00           |
|                | INCOMPLETE LABEL *             | NO CUT     CUT                                                                  | CUT             |
| PRINTER SETUP3 | LCD BRIGHTNESS                 | OFF     LEVEL1     LEVEL2     LEVEL3                                            | LEVEL2          |
|                | LCD CONTRAST                   | • 0 to 10                                                                       | 5               |
|                | BEEPER VOLUME                  | <ul> <li>OFF</li> <li>LOW</li> <li>MEDIUM</li> <li>HIGH</li> <li>MAX</li> </ul> | MEDIUM          |
|                | INK LOW LED                    | DISPLAY     NO DISPLAY                                                          | DISPLAY         |

|                | Settings menu item                | Available settings                                                                                                    | Default setting                      |
|----------------|-----------------------------------|----------------------------------------------------------------------------------------------------|--------------------------------------|
| PRINTER SETUP3 | LANGUAGE                          | <ul> <li>JAPANESE</li> <li>ENGLISH</li> <li>FRENCH</li> <li>GERMAN</li> <li>ITALIAN</li> <li>SPANISH</li> <li>PORTUGUESE</li> <li>DUTCH</li> </ul>                 | According to mar-<br>ket destination |
|                | CLOCK                             | MM/DD/YY HH:MM                                                                                                    | -                                    |
|                | CONTROL PREFIX                    | 0x20 to 7E                                                                                                    | 0x7E                                 |
|                | FORMAT PREFIX                     | 0x20 to 7E                                                                                                    | 0x5E                                 |
|                | DELIMITER CHAR                    | 0x20 to 7E                                                                                                    | 0x2C                                 |
|                | FACTORY RESET                     | • YES<br>• NO                                                                                                    | -                                    |
|                | ERASE MEMORY                      | • YES<br>• NO                                                                                                    | -                                    |
|                | INITIALIZE I/F                    | • YES<br>• NO                                                                                                    | -                                    |
|                | INITIALIZE MEDIA DETECTION SENSOR | • YES<br>• NO                                                                                                    | -                                    |
| COLOR CONTROLS | MODE                              | EPSON PREFERRED     EPSON STANDARD                                                                                                    | EPSON PRE-<br>FERRED                 |
|                | INK PROFILE                       | -6 to +4                                                                                                    | 0                                    |
|                | RATIO OF BLACK                    | -6 to 0<br>(Available settings vary<br>with media type)                                                                                                    | 0                                    |
|                | FEATHER EDGES                     | ENABLE     DISABLE                                                                                                    | DISABLE                              |
|                | DOT SUBSTITUTION                  | ENABLE     DISABLE                                                                                                    | ENABLE                               |
|                | BANDING                           | -2 to +2                                                                                                    | 0                                    |
| MAINTENANCE    | CALIBRATION                       | • YES<br>• NO                                                                                                    | -                                    |
|                | INK RECHARGE                      | • YES<br>• NO                                                                                                    | -                                    |
|                | PRINT INFO                        | <ul> <li>STATUS BASIC</li> <li>STATUS SETUP</li> <li>STATUS NETWORK</li> <li>LIST FONT</li> <li>LIST BARCODE</li> <li>LIST IMAGE</li> <li>LIST TEMPLATE</li> </ul> | -                                    |

|                  | Settings menu item | Available settings        | Default setting |
|------------------|--------------------|---------------------------|-----------------|
| MAINT. COUNTERS  | TOTAL LENGTH       | *******[mm]               | -               |
|                  | LENGTH 1           | *******[mm]               | -               |
|                  | LENGTH 2           | *******[mm]               | -               |
|                  | LABELS 1           | ********[labels]          | -               |
|                  | LABELS 2           | *******[labels]           | -               |
|                  | TOTAL CR           | ********[motions]         | -               |
|                  | TOTAL AUTO CUT     | ********[motions]         | -               |
|                  | FW VERSION         | MAIN                      | -               |
|                  |                    | NETWORK                   |                 |
|                  |                    | • FPGA                    |                 |
|                  |                    | • CG                      |                 |
| I/F SETUP        | IP SETUP           | AUTO                      | MANUAL          |
|                  |                    | MANUAL                    |                 |
|                  | IP ADDRESS         | *** *** ***               | 192.168.192.168 |
|                  | SUBNET MASK        | *** *** ***               | 255.255.255.000 |
|                  | DEFAULT GATEWAY    | *** *** ***               | 255.255.255.255 |
| FAVORITE SETTING | ł                  | The favorite settings you | -               |
|                  |                    | have saved will be dis-   |                 |
|                  |                    | played.                   |                 |

\* This function can be set with product's firmware Ver.WAI32000 or later.

#### Printing the status sheet (Network settings)

Print the status sheet (Network settings) from the operation panel.

# Turn on the product. Press the (Menu) button to display the menu. Select [MAINTENANCE] and press the OK button. Select [PRINT INFO] and press the OK button. Select [STATUS NETWORK] and press the OK button. The product will print out the status sheet (Network settings).

#### A status sheet (Network settings) printout sample

| HHHH Epson Status Sheet HHHH       |                    |  |
|------------------------------------|--------------------|--|
| <general information=""></general> |                    |  |
| MAC Address                        | XX:XX:XX:XX:XX:XX  |  |
| Software                           | XXXXXXXXX          |  |
| Network Status                     | AUTO(Disconnected) |  |
| <tcp ip="" ipv4=""></tcp>          |                    |  |
| Obtain IP Address                  | Manual             |  |
| IP Address                         | XXX.XXX.XXX.XXX    |  |
| Subnet Mask                        | XXX.XXX.XXX.XXX    |  |
| Default Gateway                    | None               |  |
|                                    |                    |  |
|                                    |                    |  |

#### Favorite

You can save settings such as the media type, the media size, the media source, media detection and the preset image in [Favorite setting] and register it to the product to easily apply them by selecting them on the operation panel.

You can save up to 100 items in [Favorite setting].

#### **Operating environment**

- The settings in [Favorite setting] are only valid in the following cases:
  - \* when using printer drivers with ZPL II command to print from applications that support the ZPL II command
  - \* when printing through the direct command execution from applications developed by users
- This function is disabled when printing with TM-C7500/TM-C7500G Series printer drivers.
- You can use this function with the product firmware Ver.WAI30000 or later or with PrinterSetting Ver.1.2.0.0 or later.

#### Instructions for use

- **1** In PrinterSetting, save the [Favorite setting] settings to the product. See "Saving favorite settings" on page 106.
- 2 Make sure that the printer is not in the middle of the cleaning operation or printing operation, or that data is not being sent to the product.
- 3 In the [FAVORITE SETTING] menu on the LCD screen, select [Favorite setting] you have saved and click the OK button. See "FAVORITE SETTING" on page 83.

The [Favorite setting] save names on the [Favorite setting] list appear in the ascending order.

**4** After you have changed the settings, the message "CHANGE SUCCEEDED" will appear on the LCD screen for approximately 3 seconds.

#### Important points

- If the [Media Detection] or [Media source] settings in [Favorite setting] are different from the printer settings, a media detection error or a paper path error will occur. If that happens, refer to the "Troubleshooting" section, remove the error and configure [Favorite setting] again.
- You can select [Favorite setting] on the operation panel or in PrinterSetting.
- If the settings could not be configured, [PRINTER IS BUSY CHANGE FAILED] will appear for 3 seconds. Check the printer status again and reconfigure the settings.
- The application settings will be given priority over the settings in [Favorite setting] of the printer.

#### **Cutting the Incomplete Label**

If printing was cancelled due to a no paper error, the incomplete label can be automatically cut.

This function is set by selecting "PRINTER SETUP2" -> "Incomplete Label" on the panel switch.

Operation varies on the printer settings, the label length, and the length of the incomplete section when the no paper error was detected. This function can be set with product's firmware Ver.WAI32000 or later.

| Printer Se                                  | ttings           | Label                                                                                                    |                                                                                                    |                                                                                                    |
|---------------------------------------------|------------------|----------------------------------------------------------------------------------------------------|----------------------------------------------------------------------------------------------------|----------------------------------------------------------------------------------------------------|
| Setting<br>Items                            | Setting<br>Value | Label Length: less than<br>4 cm                                                                                     | Length of the incomplete section when the paper error was detected                                                  |                                                                                                    |
| items                                       | Value            |                                                                                                    | Less than 4 cm                                                                                                    | More than 4 cm                                                                                                    |
| PRINTER SET-<br>UP2 - Incom-<br>plete Label | CUT              | The printer prints the label<br>being printed then stops.<br>This label is not printed<br>during the next printing. | The printer prints the label<br>being printed then stops.<br>This label is not printed<br>during the next printing. | The printer cancels printing<br>and feeds the paper, then<br>automatically cuts the<br>paper approximately 1.3<br>cm {0.5"} from the label<br>edge.<br>This label is reprinted when<br>the printer starts printing<br>again. |
|                                             | NO CUT           |                                                                                                    |                                                                                                    | The printer cancels print-<br>ing.<br>This label is reprinted when<br>the printer starts printing<br>again.                                                                                                    |

This function cannot be used when another error occurs, such as a paper jam error.

## PrinterSetting

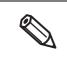

If you use the product with user rights, PrinterSetting Ver.1.2.0.0 or later is necessary. If you open PrinterSetting with user rights and if any other software, such as the printer driver, is communicating with the product, you may not be able to modify the settings. We recommend opening PrinterSetting with administrator rights.

The PrinterSetting is a utility to setup this product. The following can be set with the PrinterSetting.

| ltem                       | Description                                                                                                    | Page                    |
|----------------------------|----------------------------------------------------------------------------------------------------|-------------------------|
| Media settings*            | Sets media used in this product.                                                                                                    | Page 91                 |
| Layout settings*           | Sets the media layout. Performs a User defined media lay-<br>out in which media form or printing range is set.                                                                                          | Page 92                 |
| Position adjustment        | Adjusts the print start position or cut position.                                                                                                    | Page 94                 |
| Print results adjustment*  | Adjusts the color preset or the barcode.                                                                                                    | Page 96                 |
| Store data in the printer  | Register images, templates and fonts to the printer. Also, select a code to use from the character code table.                                                                                          | Page 97                 |
| Background image settings* | Sets a preset image.                                                                                                    | Page 98                 |
| Print head maintenance     | Perform a print head maintenance or nozzle check and sets periodic cleaning.                                                                                                    | Page 100                |
| Detailed settings          | <ul> <li>Performs detailed settings for the printer.</li> <li>Printer settings</li> <li>Panel settings</li> <li>Nozzle check settings</li> <li>Advanced settings</li> <li>Initialize printer</li> </ul> | Page 101<br>to Page 108 |
| Printer information        | Checks the printer's setting information such as printer<br>media settings or layout settings, or the maintenance<br>counters.                                                                          | Page 109                |
| Settings save and restore  | Saves the printer settings or restores saved settings.                                                                                                    | Page 111                |
| Option                     | Sets the PrinterSetting. Set the unit used in PrinterSetting and settings at the start.                                                                                                    | Page 112                |

\* When launching PrinterSetting from the printer driver, it is not displayed.

#### Starting the PrinterSetting

Start the PrinterSetting with the following methods.

- **1** Turn on the product.
- 2 Select [Start] [All Programs] [Epson] [TM-C7500 Series] [PrinterSetting].
- **3** The [Select printer] screen is displayed. Select a search target and click [Search].

| elect printer                                                                                                    |                  |        | x |
|----------------------------------------------------------------------------------------------------|------------------|--------|---|
| Targeted search           Image: USB           Ethernet   Select printer and printer and | ess [OK] button. | Search |   |
| Printer                                                                                                    | Port/IP address  |        |   |
| TM-C7500                                                                                                    | USB001           |        |   |
|                                                                                                    |                  |        |   |

**1** This product is displayed in the list. Select a printer to set and click [OK].

|     | thernet connection, the product may not be displayed when a search is executed.<br>ase, enter IP address. |
|-----|----------------------------------------------------------------------------------------------------|
| N N | Select printer                                                                                            |
|     | Targeted search       O USB       Image: Ethernet                                                         |
|     | Select printer and press [OK] button.                                                                     |
|     | Printer Port/IP address                                                                                   |
|     | IP address: 192 . 168 . 192 . 168                                                                         |
|     | OK Cancel Help                                                                                            |

## Start the PrinterSetting.

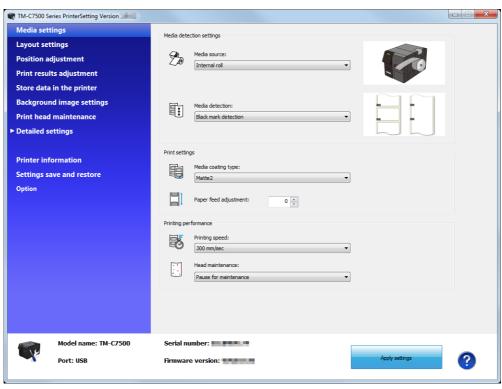

## Apply settings

After setting each item, click [Apply settings] to change the settings of this product.

| TM-C7500 Series PrinterSetting Version                                                                                                    |                                                                                                    |                |
|----------------------------------------------------------------------------------------------------|----------------------------------------------------------------------------------------------------|----------------|
| Media settings<br>Layout settings<br>Position adjustment<br>Print results adjustment<br>Store data in the printer<br>Background image settings<br>Print head maintenance<br>> Detailed settings | Media detection settings          Media source:         Internal roll         Media detection:         Black mark detection |                |
| Printer information<br>Settings save and restore<br>Option                                                                                                    | Print settings Media coating type: Matte2  Paper feed adjustment:  Printing performance                                     |                |
|                                                                                                    | Printing speed:<br>300 mm/sec  Head maintenance: Pause for maintenance                                                      |                |
| Model name: TM-C7500<br>Port: USB                                                                                                    | Serial number:                                                                                                    | Apply settings |

## Media settings

Sets the media to be used in this product.

| TM-C7500 Series PrinterSetting Version |                          | × |
|----------------------------------------|--------------------------|---|
| Media settings                         | Media detection settings |   |
| Layout settings                        |                          |   |
| Position adjustment                    | Media source:            |   |
| Print results adjustment               |                          |   |
| Store data in the printer              | ~~~                      |   |
| Background image settings              | Media detection:         |   |
| Print head maintenance                 | Black mark detection     |   |
| Detailed settings                      |                          |   |
| Printer information                    | Print settings           |   |
| Settings save and restore              | Media coating type:      |   |
| Option                                 | Matte2                   |   |
|                                        | Paper feed adjustment: 0 |   |
|                                        | Printing performance     |   |
|                                        | Printing speed:          |   |
|                                        | 200 mm/sec •             |   |
|                                        | Head maintenance:        |   |
|                                        | Pause for maintenance    |   |
|                                        |                          |   |
|                                        |                          |   |
|                                        |                          |   |

| ltem                 |                       | Description                                                                                                    |
|----------------------|-----------------------|----------------------------------------------------------------------------------------------------|
| Media detection set- | Media source          | Sets the media source.                                                                                                    |
| tings                | Media detection       | Sets media detection method.                                                                                                    |
| Print settings       | Media coating type    | Sets the media type.                                                                                                    |
|                      | Paper feed adjustment | Adjusts the paper feed.                                                                                                    |
| Printing performance | Printing speed        | Sets the printing speed.                                                                                                    |
|                      | Head maintenance      | Sets the head maintenance mode when printing.<br>For the head maintenance mode during printing, refer to "Printing<br>speed" on page 198. |

#### Layout settings

This setting screen is not displayed if you started PrinterSetting from the printer driver. Ø TM-C7500 Series PrinterSetting Version - - X Media settings Layout settings Layout settings Media layout: Default **Position adjustment** • Print results adjustment Edit layout... Store data in the printer Settings: Background image settings Item Settings (mm) Print head maintenance Media form Label width Label length Left gap Feather edges Borderless printing Die-cut label (Gap) 108.0 152.4 2.0 Disable Disable Detailed settings Printer information Settings save and restore Option Model name: TM-C7500 Serial number: 18 ? Apply settings Port: USB Firmware version:

Sets the media layout or creates a new User defined media layout.

|                 | Item         | Description                                                                                       |
|-----------------|--------------|---------------------------------------------------------------------------------------------------|
| Layout settings | Media layout | Sets the media layout.                                                                            |
|                 | Edit layout  | Creates a new user defined media layout. When clicked, the "Layout settings" screen is displayed. |

#### Layout settings

| ayout settings                                                            |        |                |                     | ×                    |
|---------------------------------------------------------------------------|--------|----------------|---------------------|----------------------|
| Media layout name:<br>User defined media lay                              | out    |                | EP                  | PSON                 |
| Defined media layout:           Media form:           Die-cut label (Gap) |        |                |                     |                      |
| Layout Information (m                                                     | m)     |                | Borderless printing | Feather edges        |
| Media width:                                                              |        | (50.0 - 112.0) |                     |                      |
| Label width:                                                              | 108.0  | (46.0 - 108.0) | Label length:       | 152.4 (25.4 - 600.0) |
| Left gap:                                                                 | 2.0    | (1.5 - 2.5)    | Blackmark interval: | (28.4 - 603.0)       |
| Add                                                                       | Delete |                |                     | Close Help           |

| ltem                    | Description                                                                                                    |  |
|-------------------------|----------------------------------------------------------------------------------------------------|--|
| Media layout name       | Sets the media layout name.                                                                                                    |  |
|                         | Enter a name.                                                                                                    |  |
| Defined media layout    | The defined media layout in the list is displayed.                                                                                                    |  |
| Media form              | Sets the media form.                                                                                                    |  |
| Layout Information (mm) | Sets the media width, label width, left gap, label length and blackmark interval.<br>Layout information that can be set changes depending on the media form. Before set-<br>ting the layout information, set the media form.                  |  |
| Borderless printing     | Sets the borderless printing.<br>When the margins are zero, the print may extend outside of the media/label. Use it<br>accordingly.<br>For detail, refer to "Setting the label size and paper layout for borderless printing" on<br>page 151. |  |
| Feather edges           | When [Feather edges] is checked, gradation processing is performed on the margin areas. It can be set only when [Borderless printing] is checked.                                                                                             |  |

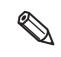

When printing on long labels, depending on the media, the printing result may not reach the specified length. As a result, provided the paper feed direction is up, the bottom edge of the label may be blank. If this blank bothers you, try the method below. Step 1: Check the printing result.

Step 2: Add the blank section to the specified label length in the layout setting menu.

#### Position adjustment

Adjusts the print start position or cut position.

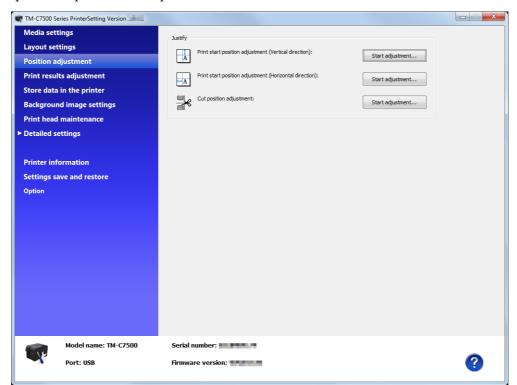

| ltem    |                                                                | Description                                                                                                    |
|---------|----------------------------------------------------------------|----------------------------------------------------------------------------------------------------|
| Justify | Print start position adjust-<br>ment<br>(Vertical direction)   | Adjusts the print start position in the vertical direction.<br>Click [Start adjustment] to adjust the position.   |
|         | Print start position adjust-<br>ment<br>(Horizontal direction) | Adjusts the print start position in the horizontal direction.<br>Click [Start adjustment] to adjust the position. |
|         | Cut position adjustment                                        | Adjusts the cut position.<br>Click [Start adjustment] to adjust the position.                                     |

#### **Apply settings**

**1** Click [Start adjustment...] and the following screen is displayed.

(Explained using the print start position adjustment (vertical direction) as an example.)

| Print start position adjustment (Vertical direction) |              |     |
|------------------------------------------------------|--------------|-----|
| Adjust the vertical print sta                        | rt position. |     |
| (-)                                                  | (0)          | (+) |
|                                                      |              |     |
| Adjustment value: 0 mm                               |              |     |
| Apply settings Cancel Help                           |              |     |

- 2 Enter the adjustment value and click [Apply settings].
- **3** The confirmation screen is displayed. Click [Yes] to execute the adjustment.

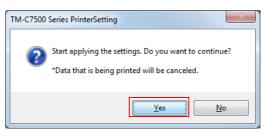

- **4** The results are displayed. Click [OK].
- **5** After executing the adjustment, perform printing and check the adjusted position.

## Print results adjustment

#### Adjusts the color preset or the barcode.

| TM-C7500 Series PrinterSetting Version |                                                                                                    |
|----------------------------------------|----------------------------------------------------------------------------------------------------|
| Media settings                         | Color preset                                                                                                    |
| Layout settings                        | *Changing the ink profile or the ratio of black to composite may affect accuracy of barcode reading.                                  |
| Position adjustment                    |                                                                                                    |
| Print results adjustment               | Mode:                                                                                                    |
| Store data in the printer              | EPSON preferred color                                                                                                    |
| Background image settings              |                                                                                                    |
| Print head maintenance                 | -6 0 4                                                                                                    |
| Detailed settings                      | Ratio of black to composite:     CMY      GMY                                                                                         |
| Printer information                    |                                                                                                    |
| Settings save and restore              | Banding reduction: Light Dark                                                                                                    |
| Option                                 | -2 -1 0 1 2                                                                                                    |
|                                        | Adjust barcode "Changing the bar width adjustment may affect accuracy of barcode reading. Bar width adjustment: Narrow2 -1 0 1 2 Uide |
| Model name: TM-C7500<br>Port: USB      | Serial number:                                                                                                    |

| ltem           |                             | Description                                                                                                |
|----------------|-----------------------------|----------------------------------------------------------------------------------------------------|
| Color preset   | Mode                        | Sets the color correction method.                                                                          |
|                | Ink profile                 | Sets the ink concentration. Depending on the media in use, adjust accordingly to secure the print quality. |
|                | Ratio of black to composite | Sets the ratio of black to composite.                                                                      |
|                | Banding reduction           | Sets when banding reduction is necessary.                                                                  |
| Adjust barcode | Bar width adjustment        | Set if you are adjusting the bar width when using the embedded bar-<br>code font.                          |

### Store data in the printer

Registers images, templates, fonts, and character code tables to the printer.

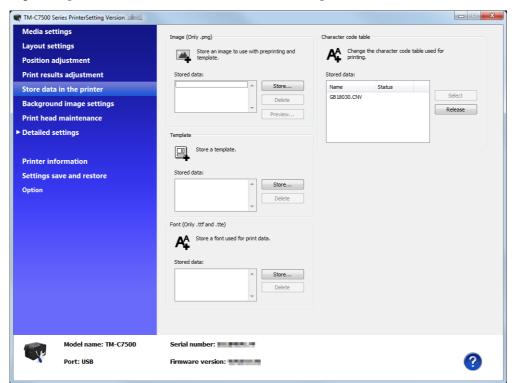

| ltem                      | Description                                           |
|---------------------------|-------------------------------------------------------|
| Image (Only .png)         | Registers an image used for preprinting or templates. |
| Template                  | Registers a template.                                 |
| Font (Only .ttf and .tte) | Registers a font to apply to print data.              |
| Character code table      | Changes the character code used for printing.         |

## Background image settings

#### Sets a preset image.

|  | Background image settings Print head maintenance  Detailed settings Printer information Settings save and restore Option | Background image:    Use different background images for each template  Registered settings: |
|--|----------------------------------------------------------------------------------------------------|----------------------------------------------------------------------------------------------|
|--|----------------------------------------------------------------------------------------------------|----------------------------------------------------------------------------------------------|

|                         | ltem                                              | Description                                                                                                    |
|-------------------------|---------------------------------------------------|----------------------------------------------------------------------------------------------------|
| Set background<br>image | Do not use background<br>image                    | The preset image is not printed.                                                                                                    |
|                         | Use shared background image                       | In case of regular printing, print the specified image as a preset image.<br>When printing using a template, the preset image is not printed.                        |
|                         | Use different background images for each template | When printing using a template, the preset image is printed according to the specified combination.<br>When a template is not used, the preset image is not printed. |

#### Preset image

#### Creating a preset image

## **1** Prepare an image (PNG format) with the appropriate resolution for this product's printing.

See "Printing Specifications" on page 198

#### **7** Replace an image according to the media size.

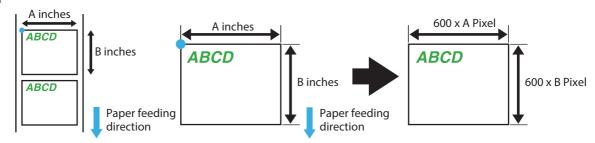

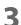

#### The image format is output in PNG format.

#### Registering and specifying a preset image

Register a preset image in "Store data in the printer" on page 97. Also, specify a preset image in "Background image settings" on page 98.

#### Printing the preset image

The preset image is printed in the following cases.

- When using the Windows driver from Zebra Technologies Corporation.
- When using the commercially available label printing application that supports this product.
- When using an application that directly controls ZPL II or ESC/Label commands.

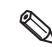

The preset image printing is not possible with an Epson printer driver.

#### Print head maintenance

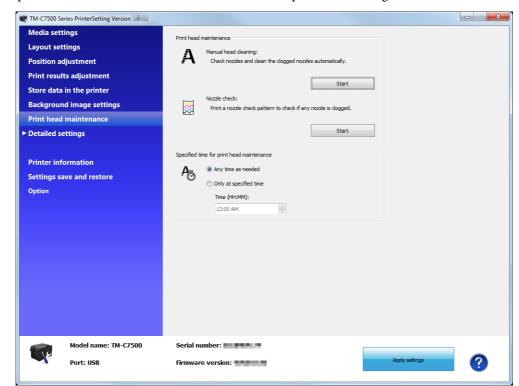

Performs a print head maintenance or nozzle check and sets periodic cleaning.

|                                          | ltem                   | Description                                                                                                    |
|------------------------------------------|------------------------|----------------------------------------------------------------------------------------------------|
| Print head mainte-<br>nance              | Manual head cleaning   | Perform the nozzle check to automatically recover from the nozzle dot dropouts. Click [Start] to start a nozzle check.                                                 |
|                                          | Nozzle check           | Prints nozzle check patterns and checks clogged nozzles.<br>Click [Start] to start printing the nozzle patterns.                                                       |
| Specified time for<br>print head mainte- | Any time as needed     | When periodical cleaning is necessary, the cleaning operation will be performed immediately.                                                                           |
| nance                                    | Only at specified time | When periodical cleaning is necessary, the cleaning operation will be performed at the specified time.<br>Set the time for the periodical cleaning in [Time (HH:MM):]. |

#### **Printer settings**

#### Sets the printer.

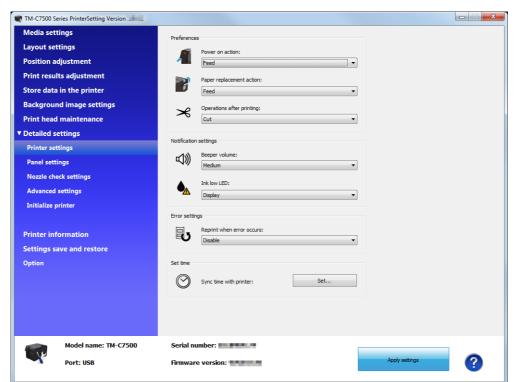

| lte                   | m                         | Description                                     |  |
|-----------------------|---------------------------|-------------------------------------------------|--|
| Preferences           | Power on action           | Sets the action when the power is turned on.    |  |
|                       | Paper replacement action  | Sets the action when the paper is replaced.     |  |
|                       | Operations after printing | Sets if the media should be cut after printing. |  |
| Notification settings | Beeper volume             | Sets the beeper volume.                         |  |
|                       | Ink low LED               | Sets the action when the ink level becomes low. |  |
| Error settings        |                           | Sets the reprint action when an error occurs.   |  |
| Set time              |                           | Sets the date and time of the product.          |  |

#### Panel settings

Display settings for the Operation Panel.

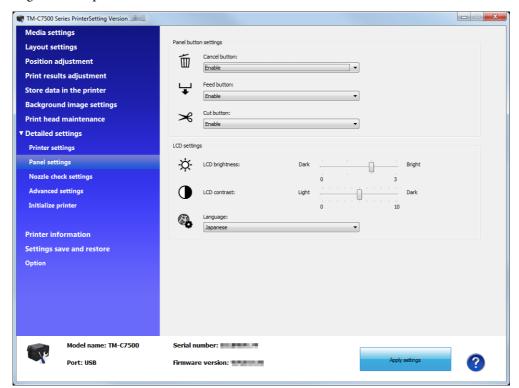

| Iter                  | m              | Description                           |
|-----------------------|----------------|---------------------------------------|
| Panel button settings | Cancel button  | Enables/disables the Cancel button.   |
|                       | Feed button    | Enables/disables the Feed button.     |
|                       | Cut button     | Enables/disables the Cut button.      |
| LCD settings          | LCD brightness | Sets the LCD brightness.              |
|                       | LCD contrast   | Sets the LCD contrast.                |
|                       | Language       | Sets the language of the LCD display. |

#### Nozzle check settings

Sets the nozzle check.

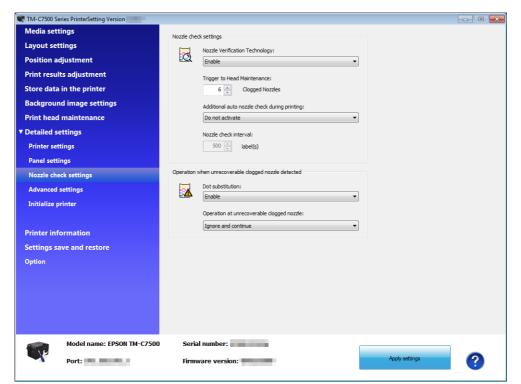

| lte                                         | em                                                   | Description                                                                                              |
|---------------------------------------------|------------------------------------------------------|----------------------------------------------------------------------------------------------------|
| Nozzle check settings                       | Nozzle Verification<br>Technology                    | Enables/disables the auto nozzle check.                                                                  |
|                                             | Trigger to Head Main-<br>tenance                     | Sets the trigger to Head Maintenance.<br>The default setting is '0'.                                     |
|                                             | Additional auto noz-<br>zle check during<br>printing | Sets the additional auto nozzle check during printing.                                                   |
|                                             | Nozzle check interval                                | Sets the nozzle check interval for when executing the additional auto noz-<br>zle check during printing. |
| Operation when                              | Dot substitution                                     | Enables/disables the dot substitution.                                                                   |
| unrecoverable<br>clogged nozzle<br>detected | Operation at unrecov-<br>erable clogged nozzle       | Sets the operation during nozzle clogging.                                                               |

#### Advanced settings

#### Sets the advanced settings on the printer.

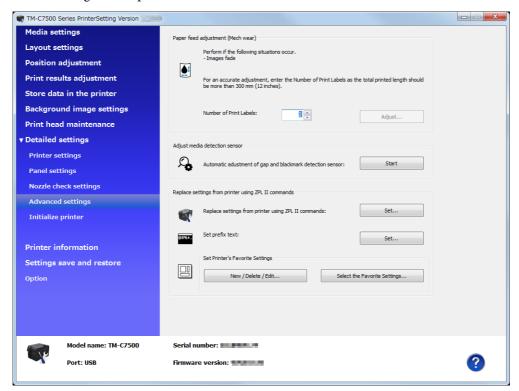

| lte                                                       | em                                                        | Description                                                                                                    |
|-----------------------------------------------------------|-----------------------------------------------------------|----------------------------------------------------------------------------------------------------|
| Paper feed adjustment (Mech wear)                         |                                                           | Sets the paper feed adjustment (Mech wear) when images fade.                                                                                                    |
| Adjust media detection                                    | n sensor                                                  | Starts the calibration of the detection sensor.                                                                                                    |
| Replace settings from<br>printer using ZPL II<br>commands | Replace settings from<br>printer using ZPL II<br>commands | Performs replacing settings from the printer using ZPL II commands. Click<br>[Set] to display the "Replace settings from printer using ZPL II commands"<br>screen. |
|                                                           | Set prefix text                                           | Sets the prefix text.                                                                                                    |
|                                                           | Set Printer's Favorite<br>Settings                        | Here you can save the favorite settings to the product or apply the saved favorite settings to the product.<br>See "Saving favorite settings" on page 106.         |

#### Replace settings from printer using ZPL II commands

| V |
|---|
|   |

When you click [Default settings], the entered value returns to the printer's default value. When you click [Apply settings], the settings return to the printer's default settings.

Click [Set] for [Replace settings from printer using ZPL II commands] to display the "Replace settings from printer using ZPL II commands" window.

| Replace settings from printer                    | r using ZPL II commands                                                     | × |
|--------------------------------------------------|-----------------------------------------------------------------------------|---|
| If you change this setting, then<br>are changed. | e is a possibility that the printing size and position                      |   |
| Replace settings from printer                    | using ZPL II commands                                                       |   |
| Resolution of the printer in                     | 600 DPI -                                                                   |   |
| Use in Monochrome Print                          | Mode                                                                        |   |
|                                                  | to a printer using ZPL II commands.<br>nter driver for the TM-C7500 Series. |   |
| Adjustment                                       |                                                                             |   |
| Font width:                                      | × %                                                                         |   |
|                                                  | Default settings                                                            |   |
|                                                  | Apply settings Close Hel                                                    | p |

- 2 Select the same resolution as the printer using ZPL II commands, and then set [Use in Monochrome Print Mode] to ON. Click [Apply settings].
- **3** The confirmation window is displayed. Click [Yes] to reflect the settings.

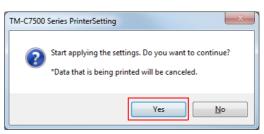

#### **1** The result is displayed. Click [OK].

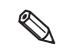

Adjust the font width while actually printing. Regarding printer replacement, see "Changing Printer Settings and Replacing the Printer" on page 184.

#### Saving favorite settings

- **1** Click [New/Delete/Edit] in [Set Printer's Favorite Settings].
  - Edit Printer's Favorite Settings

     Stored data:
     Settings:

     Item
     Value

     Media coating type

     Media form

     Media detection

     Media detection

     Media detection

     Media detection

     Media detection

     Media detection

     Media detection

     Media detection

     Media detection

     Media detection

     Media detection

     Media detection

     Media detection

     Media detection

     Media detection

     Media detection

     Media detection

     Media detection

     Media detection

     Barding reduction

     Bar width adjustment

     Borderless printing

     Feather edges

     Print start position adjustment (Vertical)

     Print start position adjustment (Vertical)

     Print start position adjustment (Vertical)

     Post width

     Set background image

     New...
     Delete

     Edit...
     Close
- **2** The "Edit Printer's Favorite Settings" window appears. Click [New].

**3** The "Register Printer's Favorite Settings" window appears. Enter the [Favorite Settings Name] and configure [Printer's Favorite Settings]. After you have configured the settings, click [Set].

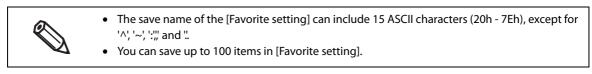

If you click [Load printer settings], the settings that have already been configured for this product will be loaded.

| avorite Settings Name:      | Print A                                |       |                                          |             |
|-----------------------------|----------------------------------------|-------|------------------------------------------|-------------|
| Printer's Favorite Settings |                                        |       |                                          |             |
| Media coating type:         | Mode:                                  |       | Print start position adjustment (Vertica | al) (mm):   |
| Plain                       | ▼ EPSON preferred color                | •     |                                          | 0.0         |
| Media form:                 | Ink profile:                           | 1     | Print start position adjustment (Horizor | ntal) (mm): |
| Die-cut label               | •                                      |       |                                          | 0.0 🚔       |
| Media detection:            | Ratio of black to composite            | : 0 🚔 | Cut position adjustment (mm):            | 0.0 🌲       |
| Gap detection               | <ul> <li>Banding reduction:</li> </ul> | 0     |                                          |             |
| Media source:               | Bar width adjustment:                  | 0     | Nozzle check interval:                   | 5           |
| Internal roll               | •                                      | 0     | Font width (%):                          | 1           |
|                             | Borderless printing:                   |       |                                          | <b>_</b>    |
| Paper feed adjustment:      | 1 Disable                              | •     |                                          |             |
|                             | Feather edges:                         |       | Set background image:                    |             |
| Left gap (mm): 1.           | 5 Disable                              | •     | Do not use background image              |             |
|                             | Printing speed:                        |       | Background image:                        |             |
| 46.                         | 0 💌 150 mm/sec                         | •     |                                          | Preview     |
| Label length (mm): 25.      | 4 Head maintenance:                    |       |                                          |             |
|                             | Continuous printing                    | •     |                                          |             |

**4** Return to the "Edit Printer's Favorite Settings" window by clicking [Close]. The favorite settings you have saved will be displayed in [Stored data].

#### Applying favorite settings

Here you can apply the saved favorite settings to the product.

Click [Select the Favorite Settings] in [Set Printer's Favorite Settings].

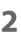

1

The "Select Printer's Favorite Settings" window appears. Select the favorite settings you wish to apply in [Favorite Settings Name] and click [Apply settings].

| Item                                    | Value  |  |
|-----------------------------------------|--------|--|
| Media coating type                      | value  |  |
| Media form                              |        |  |
| Media detection                         |        |  |
| Media source                            |        |  |
| Paper feed adjustment                   |        |  |
| Left gap                                |        |  |
| Label width                             |        |  |
| Label length                            |        |  |
| Mode                                    |        |  |
| Ink profile                             |        |  |
| Ratio of black to composite             |        |  |
| Banding reduction                       |        |  |
| Bar width adjustment                    |        |  |
| Borderless printing                     |        |  |
| Feather edges                           |        |  |
| Printing speed                          |        |  |
| Head maintenance                        |        |  |
| Print start position adjustment (Vertic | •      |  |
| Print start position adjustment (Horizo | ontal) |  |
| Cut position adjustment                 |        |  |
| Nozzle check interval                   |        |  |
| Font width                              |        |  |
| Set background image                    |        |  |

## Initialize printer

#### Initializes the printer.

| Media setting                             | s                    | Initialize     |       |  |
|-------------------------------------------|----------------------|----------------|-------|--|
| Layout setting                            | js                   | Initialize     |       |  |
| Position adjus                            | tment                | Factory reset: | Reset |  |
| Print results a                           | djustment            | Erase memory:  | Erase |  |
| Store data in t                           | the printer          |                |       |  |
| Background in                             | mage settings        |                |       |  |
| Print head ma                             | intenance            |                |       |  |
| Detailed setting                          | ngs                  |                |       |  |
| Printer setting                           | s                    |                |       |  |
| Panel settings                            |                      |                |       |  |
| Nozzle check s                            | ettings              |                |       |  |
| Advanced sett                             | ings                 |                |       |  |
| Initialize printer                        |                      |                |       |  |
| Printer inform<br>Settings save<br>Option |                      |                |       |  |
|                                           | lodel name: TM-C7500 | Serial number: |       |  |

| lte        | em            | Description                                      |
|------------|---------------|--------------------------------------------------|
| Initialize | Factory reset | Initializes the printer to the factory settings. |
|            | Erase memory  | Initializes the extended memory.                 |

# Printer information

Displays the printer information.

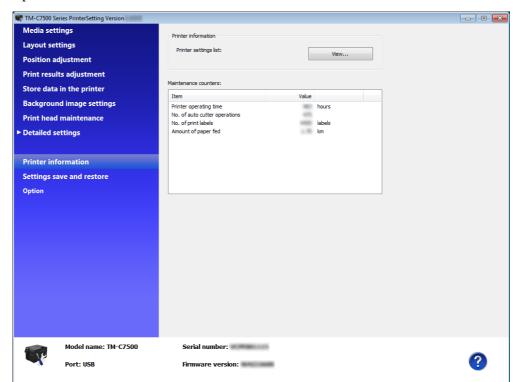

| Item                 |                       | Description                                                                                                    |
|----------------------|-----------------------|----------------------------------------------------------------------------------------------------|
| Printer information  | Printer settings list | When [View] is clicked, the settings information of the current printer is displayed. Refer to "Printer settings list" on page 110. |
| Maintenance counters |                       | The maintenance counters can be checked.                                                                                            |

# Printer settings list

When [View...] of the printer settings list is clicked, the "Printer settings list" screen is displayed. Click [Output to file...] to save the current settings to a text file.

| Item                                             | Value                 |
|--------------------------------------------------|-----------------------|
| Media settings                                   |                       |
| Media source                                     | Internal roll         |
| Media detection                                  | Black mark detection  |
| Media coating type                               | Matte2                |
| Paper feed adjustment                            | 0                     |
| Printing speed                                   | 300 mm/sec            |
| Head maintenance                                 | Pause for maintenance |
| Layout settings                                  | _                     |
| Media form                                       | Die-cut label         |
| Label width                                      | 108.0                 |
| Label length                                     | 152.4                 |
| Left gap                                         | 2.0                   |
| Left margin                                      | 1.5                   |
| Right margin                                     | 1.5                   |
| Top margin                                       | 1.5                   |
| Bottom margin                                    | 1.5                   |
| Feather edges                                    | Disable               |
| Justify                                          |                       |
| Print start position adjustment (Vertical direct | 0.0                   |
| Print start position adjustment (Horizontal dir  | 0.0                   |
| Cut position adjustment                          | 0.0                   |

# Settings save and restore

Describes how to save and restore settings of the product.

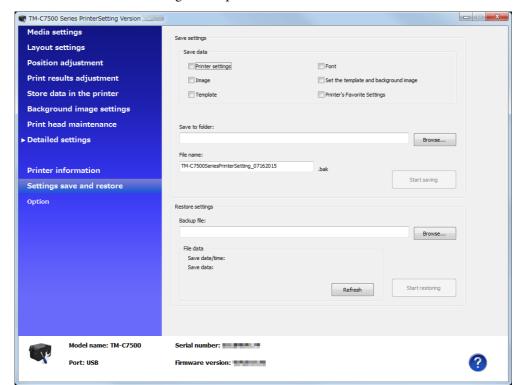

|                  | ltem            | Description                                                                                                    |
|------------------|-----------------|----------------------------------------------------------------------------------------------------|
| Save settings    | Save data       | Sets the data to be saved. Put a checkmark to the data to be saved.                                                                         |
|                  | Save to folder  | Specifies a folder to save the data in.                                                                                                    |
|                  | File name       | Specify a file name.                                                                                                    |
|                  | Start saving    | After specifying the data to be saved, a folder to be saved and file name, click [Start saving] and the settings of this product are saved. |
| Restore settings | Backup file     | Specifies a backup file.                                                                                                    |
|                  | File data       | Displays the information of a backup file.                                                                                                  |
|                  | Start restoring | After specifying a backup file, click [Start restoring] to restore the settings of the product.                                             |

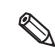

When data are large, it takes time to process.

3

# Option

Set the unit used in PrinterSetting and settings at the start.

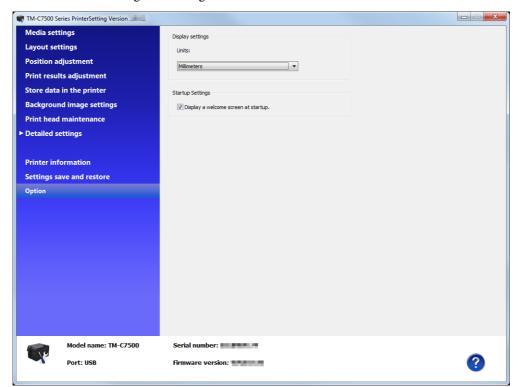

| I                | tem                                     | Description                      |
|------------------|-----------------------------------------|----------------------------------|
| Display settings | Units                                   | Sets the units.                  |
| Startup Settings | Display a welcome<br>screen at startup. | Initializes the expanded memory. |

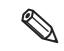

Unit settings are only for PrinterSetting. They are not reflected on the operation panel or the printer driver.

# Setting the Printer Driver

## **Favorite Setting**

[Favorite Setting] is the function to administer print setting of the printer driver into one.

[Favorite setting] of the printer driver is different from [Favorite setting] of the product. The two functions are not compatible. It cannot be combined with [Favorite setting] of the product.

The setting from [General] and [Options] tab such as Media Coating Type, Media Layout (including User Defined Media) are included.

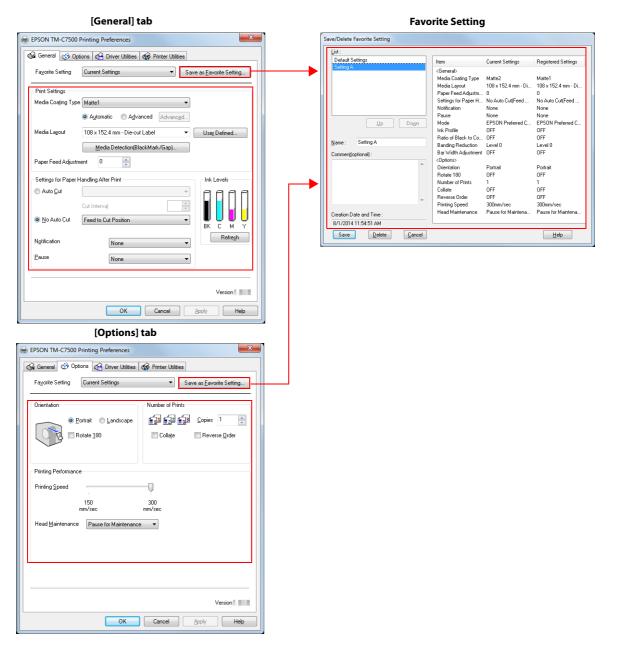

## Features

• When printing from application, the print setting registered on [Favorite Setting] can be selected as default setting.

It is recommended to register the setting in favorite setting after executing print setting by clicking [Save as Favorite Setting].

• A number of setting can be registered on [Favorite Setting].

For example, if the print setting is registered on [Favorite Setting] for each document, the print setting can be completed by changing [Favorite Setting] when the document is changed. This prevents an error of setting change when changing the paper.

(It is necessary to change Media position detection of the printer when the document is changed.)

## **Registering print setting on [Favorite Setting]**

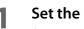

#### Set the printer driver depending on paper to print.

Set settings on [General] and [Options] tab. Select Media Layout in the [General] when using User Defined Media.

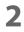

## Click [Save As Favorite Setting] to display [Save/Delete Favorite Setting].

The current setting will be displayed on the List of the right side.

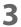

#### Enter print name.

#### Click [Save]. 4

The print setting will be registered in [Favorite Setting], the [Save/Delete Favorite Setting] screen will close, and you will return to the original screen.

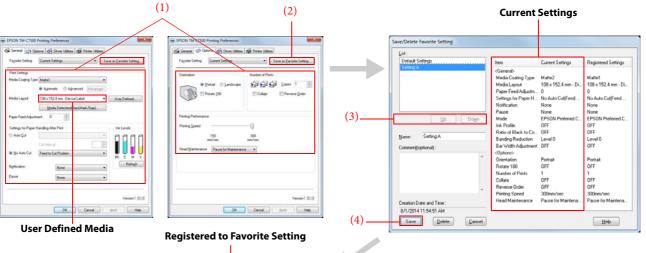

| General (29.0     | ators de Driver Littles de Pre                    | ter Uklines                |
|-------------------|---------------------------------------------------|----------------------------|
| Feynite Setting   | Current Settings                                  | · Save as Excuse Setting . |
| Print Settings    | Current Settings<br>Delauit Settings<br>Setting A |                            |
| Media Coaping Ty  | Automate   Advancest                              | advant .                   |
| Media Layout      | 108 x 152 4 mm - De-cut Label                     | Use Delved.                |
|                   | Media Detection@lackMark.                         | (aci)                      |
| Pager Feed Adju   | iment 0                                           |                            |
| Settings for Pape | Handing Alter First                               | Ink Levels                 |
| O Auto Çul        |                                                   | aann                       |
| No Auto Cut       | Field to Cut Postion                              |                            |
| Notification      | Nove                                              | Bellegh                    |
| Paur              | None                                              |                            |

[Favorite Setting] includes the following setting.

- Default Settings: The default setting when installing the printer driver.
- Current Settings: The contents set on [General] and [Option] tab. These contents are displayed in the current settings on [Current Settings] and [Save/Delete Favorite Setting] window.
- User Defined Setting: The print setting defined by the user.

## **User Defined Information**

The user definition includes the following.

- User Defined Media
- Registering barcode font
- Replacing font on .NET environment

The user definition is set on each client computer.

When a number of printer drivers are installed in one computer, these are used mutually.

#### **Exporting/ Importing Printer Driver Settings**

You can export the printing references, favorite setting, user-defined information (media layout, barcode) and printer driver operation settings into a BSF file (extension of ".BSF"). You can also import the settings from a BSF file to set up the printer driver.

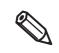

[Favorite setting] of the printer driver is different from [Favorite setting] of the product. [Favorite setting] of the product cannot be included in the settings file of the printer driver.

### **Export Settings**

Follow the steps below to export the settings.

1 Check that the print setting has been registered in [Favorite Setting]. If multiple print settings are registered, the print setting located first on the Favorite Setting will be reflected when importing the settings.

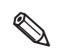

- To edit the order of the Favorite Setting, open the [Save/Delete Favorite Setting] screen, select a print setting registered in the List, and click [Up] or [Down].
- If nothing is registered in your favorites, the printer driver's initial settings are reflected.

| EPSON TM-C7500 Printing Preferences                                                                                                    |
|----------------------------------------------------------------------------------------------------|
| General Options Oriver Utilities Options Oriver Utilities User Defined Information Barcode and 2D Symbol(B) Configure barcode fonts and 2D symbol fonts. Font Replacement(F) Specify corresponding barcode and 2D symbol fonts to replace True Type fonts in .NET applications.                            |
| Driver Preferences Driver Preferences(D) Use this utility to make settings related to the printer driver operation. EPSON Log File Settings(L) Configure the log function.                                                                                                    |
| EPSON Status Monitor 3 Settings Notification Settings for Fatal Errors(T) Set errors which you need to receive a notification even if you are not using EPSON Status Monitor 3.                                                                                                    |
| Preferences Import/Export Settings(E) Start Importing/Exporting the settings to the BSF file Make sure you add to "Favorite Setting" from "Save as Favorite Setting" before exporting the current settings.                                                                                                |
| <ul> <li>Export in a BSF file from the current settings. If you export it from the general setting, a different content will be exported.</li> <li>Current settings:<br/>Properties of the printer driver-[General]-[Printing References]-[Driver Utilities]</li> <li>-[Import/Export Settings]</li> </ul> |
| <ul> <li>General setting:<br/>Properties of the printer driver-[Advanced]-[Printing Defaults]-[Driver Utilities]<br/>-[Import/Export Settings]</li> </ul>                                                                                                    |

"Import/Export Settings" window appears. Click [Export Settings]. 3

Select [Driver Utilities] tab. Click [Import/Export Settings].

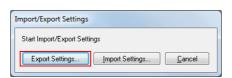

The window to save a file appears. Specify a name and save the BSF file. Δ

#### 5 The process completion window appears. Click [OK].

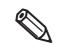

2

To the BSF file, the print settings in "favorite setting" defined by the user are applied. The print settings in "Current settings" are not applied.

## **Import Settings**

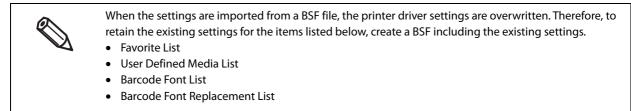

Follow the steps below to import the settings.

- **1** Select [Driver Utilities] tab. Click [Import/Export Settings].
- **2** "Import/Export Settings" window appears. Click [Import Settings].
- **3** The confirmation window appears. Click [OK].
- **The window to open a file appears. Select the file to be imported.**
- **5** The process completion window appears. Click [OK].

# **Barcode Printing**

The printer driver has the built-in barcode font. Barcode printing is available if the barcode is not created on the application side.

## Setting the barcode font

Barcode print settings can be changed on [Barcode and 2D Symbol] on [Driver Utilities] tab.

| Barcode and 2D Symbol Settings                                          |                         |
|-------------------------------------------------------------------------|-------------------------|
| Display : Barcodes  Font N                                              | lame :                  |
| <u>F</u> ont List : <u>T</u> ype :                                      | UPC-A 💌                 |
| Barcode 1 Sgecil<br>Barcode 2                                           | ied Point : 57.5 Points |
| Common Settings<br>Botation Settings Normal •<br>Hegadecimal Input Mode |                         |
| Barcode                                                                 | HRI Character Position  |
| Mod <u>u</u> le 7 🚔 [1-20]dots                                          | Do Not Print            |
| Bar Height 480 🚔 [3-1665]dots                                           | Composite Component     |
| Ele <u>m</u> ent Ratio                                                  |                         |
| ✓ Check Digit                                                           | Start Character         |
| Auto Convert to Minimize Entire<br>Sym <u>b</u> ol Width                | Stop <u>C</u> haracter  |
|                                                                         |                         |
|                                                                         |                         |
|                                                                         |                         |
| Add Delete DK                                                           | Cancel <u>H</u> elp     |

#### **1** Change settings of the following.

- Display: Select [Barcodes].
- Font Name: Input an arbitrary character string. ASCII characters only.
- Type: Select a barcode type from the following. The displayed items are changed accordingly.

| UPC-A               | UPC-E                          | JAN13(EAN)               |
|---------------------|--------------------------------|--------------------------|
| JAN8(EAN)           | Code39                         | ITF                      |
| Codabar(NW7)        | Code93                         | Code128                  |
| GS1-128             | GS1 DataBar<br>Omnidirectional | GS1 DataBar<br>Truncated |
| GS1 DataBar Limited | GS1 DataBar Expanded           |                          |

• Rotation Settings: Select a setting when printing the barcode rotated by the specified rate.

- Hexadecimal Input Mode:
  - Turn on the check box when the data for barcode is specified on Hexadecimal Input Mode.
- Module: Sets the thin element width in dots.
  - (For details, see "Recommended value of the module" on page 121.)
- Bar Height: Sets the element height with dots. Specified dots indicate the actual print size.
- HRI Character Position:

Select the position of the HRI characters. Select [Do Not Print] when not printing.

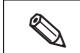

The printing position is limited for some types.

• Composite Component:

Select the composite component.

- Element Ratio: Sets the thick element width by the ratio to the thin element width. The recommended minimum element ratio is 2.5.
- Check Digit: Values or marks appended to prevent sequential number errors or fabrication.
- Auto Convert to Minimize Entire Symbol Width:

Selectable when CODE128 is specified. This function minimizes the number of symbol characters required to express the given data string.

- Start Character: Sets a start character.
- End Character: Sets an end character.

#### Click [Add].

The selected barcode font is saved and the font name is added to the font list.

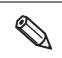

- The barcode font can be registered up to 30.
  - The barcode font setting can be overwritten by clicking [Save] after selecting the font name from the font list and changing the setting.
- The barcode font setting can be deleted by clicking [Delete] after selecting the font name from the font list.

Paper feed direction

## Recommended value of the module

The printing direction of the barcode is as follows. In addition, the recommended value of the module is different depending on the media type, barcode type and printing direction.

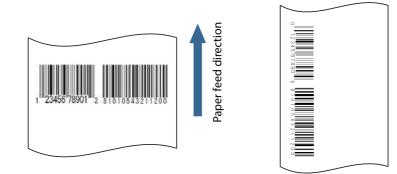

Fence bar code

Ladder bar code

• Plain label

| Porcede turo                                              | rinning   |                        | ule [by 600 dpi]       |  |
|-----------------------------------------------------------|-----------|------------------------|------------------------|--|
| Barcode type                                              | direction | ANSI Grade C or higher | ANSI Grade B or higher |  |
| Code39                                                    | Fence     | 5                      | 7                      |  |
| Codess                                                    | Ladder    | 6                      | 8                      |  |
| Codabar(NW7)                                              | Fence     | 5                      | 6                      |  |
|                                                           | Ladder    | 6                      | 8                      |  |
| Code93                                                    | Fence     | 5                      | 7                      |  |
|                                                           | Ladder    | 6                      | 8                      |  |
| Code128                                                   | Fence     | 5                      | 6                      |  |
| GS1-128                                                   | Ladder    | 6                      | 7                      |  |
| ITF                                                       | Fence     | 6                      | 8                      |  |
|                                                           | Ladder    | 6                      | 7                      |  |
| GS1 DataBar Omnidirec-<br>tional<br>GS1 DataBar Truncated | Fence     | 6                      | 6                      |  |
| GS1 DataBar Limited<br>GS1 DataBar Expanded               | Ladder    | 6                      | 8                      |  |
| UPC-A<br>UPC-E                                            | Fence     | 7                      | 7                      |  |
| JAN13(EAN)<br>JAN8(EAN)                                   | Ladder    | 7                      | 7                      |  |

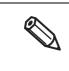

- The recognition rate for the barcode varies depending on the media type, barcode reader's performance and so on. The barcode rank may decline due to missing dots or curving on the ink drops, making the barcode unreadable by the barcode reader. Thus, we recommend that you try printing HRI characters and so on.
- Ink may penetrate the paper due to its characteristics, and bars of printed barcodes tend to become thicker. This tendency is more prominent with some papers. To maintain the barcode recognition rate, use methods such as reducing the data in a bar by 2 pixels and increasing the blank space by 2 pixels (Bar width adjustment).

#### • Synthetic label

| Parcodo turno                                             | Printing  | Minimum Modu           | mum Module [by 600 dpi] |  |
|-----------------------------------------------------------|-----------|------------------------|-------------------------|--|
| Barcode type                                              | direction | ANSI Grade C or higher | ANSI Grade B or higher  |  |
| Code39                                                    | Fence     | 5                      | 6                       |  |
|                                                           | Ladder    | 5                      | 6                       |  |
| Codabar(NW7)                                              | Fence     | 5                      | 6                       |  |
|                                                           | Ladder    | 5                      | 6                       |  |
| Code93                                                    | Fence     | 5                      | 6                       |  |
|                                                           | Ladder    | 5                      | 6                       |  |
| Code128                                                   | Fence     | 5                      | 6                       |  |
| GS1-128                                                   | Ladder    | 5                      | 6                       |  |
| ITF                                                       | Fence     | 6                      | 6                       |  |
|                                                           | Ladder    | 6                      | 6                       |  |
| GS1 DataBar Omnidirec-<br>tional<br>GS1 DataBar Truncated | Fence     | 6                      | 6                       |  |
| GS1 DataBar Limited<br>GS1 DataBar Expanded               | Ladder    | 6                      | 6                       |  |
| UPC-A<br>UPC-E                                            | Fence     | 7                      | 7                       |  |
| JAN13(EAN)<br>JAN8(EAN)                                   | Ladder    | 7                      | 7                       |  |

- The recognition rate for the barcode varies depending on the media type, barcode reader's performance and so on. The barcode rank may decline due to missing dots or curving on the ink drops, making the barcode unreadable by the barcode reader. Thus, we recommend that you try printing HRI characters and so on.
  - Ink may penetrate the paper due to its characteristics, and bars of printed barcodes tend to become thicker. This tendency is more prominent with some papers. To maintain the barcode recognition rate, use methods such as reducing the data in a bar by 2 pixels and increasing the blank space by 2 pixels (Bar width adjustment).

#### • Matte label/ Glossy label

| Davea da truma                                            | Printing  | Minimum Mod            | Minimum Module [by 600 dpi] |  |
|-----------------------------------------------------------|-----------|------------------------|-----------------------------|--|
| Barcode type                                              | direction | ANSI Grade C or higher | ANSI Grade B or higher      |  |
| Code39                                                    | Fence     | 5                      | 6                           |  |
|                                                           | Ladder    | 5                      | 6                           |  |
| Codabar(NW7)                                              | Fence     | 5                      | 6                           |  |
|                                                           | Ladder    | 5                      | 6                           |  |
| Code93                                                    | Fence     | 5                      | 6                           |  |
| Codeys                                                    | Ladder    | 5                      | 6                           |  |
| Code128                                                   | Fence     | 5                      | 6                           |  |
| GS1-128                                                   | Ladder    | 5                      | 6                           |  |
| ITF                                                       | Fence     | 6                      | 7                           |  |
|                                                           | Ladder    | 6                      | 7                           |  |
| GS1 DataBar Omnidirec-<br>tional<br>GS1 DataBar Truncated | Fence     | 6                      | 6                           |  |
| GS1 DataBar Limited<br>GS1 DataBar Expanded               | Ladder    | 6                      | 6                           |  |
| UPC-A<br>UPC-E                                            | Fence     | 7                      | 7                           |  |
| JAN13(EAN)<br>JAN8(EAN)                                   | Ladder    | 7                      | 7                           |  |

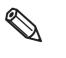

- The recognition rate for the barcode varies depending on the media type, barcode reader's performance and so on. The barcode rank may decline due to missing dots or curving on the ink drops, making the barcode unreadable by the barcode reader. Thus, we recommend that you try printing HRI characters and so on.
- Ink may penetrate the paper due to its characteristics, and bars of printed barcodes tend to become thicker. This tendency is more prominent with some papers. To maintain the barcode recognition rate, use methods such as reducing the data in a bar by 2 pixels and increasing the blank space by 2 pixels (Bar width adjustment).

## Specifying the barcode data

Specify the barcode data by referring to the following descriptions.

About the composite symbol:

The switch between CC-A to CC-B can be automatically performed, but the customer needs to select explicitly for CC-C.

(In case of GS1-128, the type of composite component can be selected from "None", "CC-A/CC-B" or "CC-C".)

| Composite Component Type | Encodable Digit Number |
|--------------------------|------------------------|
| CC-A                     | 1 ~ 56 digits          |
| CC-B                     | 1 ~ 338 digits         |
| сс-с                     | 1 ~ 2361 digits        |

About the HRI character:

When the total width of the HRI character is larger than that of the barcode, the HRI character width is set as the barcode width.

#### UPC-A

• Specify data in 11 digits. The check digit is automatically added.

#### UPC-E

• Specify data in 10 digits. 5 digits are a manufacturer code and the rest 5 digits are an item code.

#### JAN13(EAN)

• Specify data in 12 digits. The check digit is automatically added.

#### JAN8(EAN)

• Specify data in 7 digits. The check digit is automatically added.

#### Code39

• When both or either one of start/stop code ('\*') is not specified, it is automatically added.

#### ITF

• When data of odd digit number is specified, "0" is automatically added to the head.

#### Codabar(NW7)

• Do not include the start code and stop code into data. The start code and stop code specified in the printer driver screen are added.

#### Code93

- A start code, 2 check digits, stop code is automatically added.
- A character ( $\Box$ ) that indicates a start code is printed for the head of the HRI character.
- A character ( $\Box$ ) that indicates a stop code is printed for the end of the HRI character.
- HRI characters of the control characters (00h ~ 1Fh, 7Fh) are printed combining '■' and an alphabetical character.

| Control<br>Character |                  | Control<br>HRI Character | HRI   | Control<br>Character |           | HRI   |                  |           |
|----------------------|------------------|--------------------------|-------|----------------------|-----------|-------|------------------|-----------|
| ASCII                | Hexa-<br>decimal | Character                | ASCII | Hexa-<br>decimal     | Character | ASCII | Hexa-<br>decimal | Character |
| NULL                 | 00               | ■U                       | VT    | OB                   | ■K        | SYN   | 16               | ■V        |
| СОН                  | 01               | ■A                       | FF    | 0C                   | ■L        | ETB   | 17               | ■w        |
| STX                  | 02               | ■B                       | CR    | 0D                   | ■M        | CAN   | 18               | ■x        |
| ETX                  | 03               | ■C                       | SO    | 0E                   | ■N        | EM    | 19               | ■Y        |
| EOT                  | 04               | ■D                       | SI    | 0F                   | ∎o        | SUB   | 1A               | ■z        |
| ENQ                  | 05               | ■E                       | DLE   | 10                   | ■P        | ESC   | 1B               | ■A        |
| ACK                  | 06               | ■F                       | DC1   | 11                   | ■Q        | FS    | 1C               | ■B        |
| BEL                  | 07               | ∎G                       | DC2   | 12                   | ■R        | GS    | 1D               | ■C        |
| BS                   | 08               | ■H                       | DC3   | 13                   | ∎s        | RS    | 1E               | ■D        |
| HT                   | 09               |                          | DC4   | 14                   | ■T        | US    | 1F               | ■E        |
| LF                   | 0A               | ٦                        | NAK   | 15                   | ■U        | DEL   | 7F               | ■F        |

#### Code128

- Only when the automatic conversion is OFF, the start code is added on 2 digits at the front. When "Auto Convert to Minimize Entire Symbol Width" is enabled, a code selection character is selected automatically so that the entire width of the symbol becomes at minimum. Therefore, it is not necessary to specify a code selection character from an application.
  - \* While the code selection character CODE A is selected, if {A is specified to select CODE A, an error occurs.
  - \* While the code selection character CODE B is selected, if {B is specified to select CODE B, an error occurs.
  - \* While the code selection character CODE C is selected, if one of the following is specified, an error occurs.

- **Control Character** ASCII **HRI Character** SHIFT {S Not printed. CODE A {A Not printed. CODE B {B Not printed. CODE C {C Not printed. FNC1 {1 Not printed. FNC2 {2 Not printed. Not printed. FNC3 {3 FNC4 Not printed. {4 '{' {{ '{' is printed.
- A special character is indicated by combining '{' and the next character.

#### GS1-128

- ())' is the delimiter for the application identifiers. (printed as the HRI character, but not encoded.)
- The start codes (CODE A, CODE B, CODE C) and the stop code are added automatically.
- A symbol character FNC1, that is described after the start code, is automatically added.
- When '\*' is specified, it is skipped.
- 2 digits of consecutive numbers must be specified as the application identifier. If it is not specified correctly, an error occurs.
- A special character is indicated by combining '{' and the next character.
- When the character right after '{' is not any of the following, an error occurs.

| Control Character                                | ASCII | HRI Character     |
|--------------------------------------------------|-------|-------------------|
| Control Character (00h ~ 1Fh, 7Fh)               |       | Space is printed. |
| FNC1                                             | {1    | Space is printed. |
| ·'{'                                             | {{    | '{' is printed.   |
| '('                                              | {(    | '(' is printed.   |
| ')'                                              | {)    | ')' is printed.   |
| ·*·                                              | {*    | '*' is printed.   |
| Left parenthesis for the application identifier  | (     | '(' is printed.   |
| Right parenthesis for the application identifier | )     | ')' is printed.   |
| Skipped character                                | *     | Not printed.      |

#### GS1 DataBar Omnidirectional/GS1 DataBar Truncated/GS1 DataBar Limited

- The first application identifier '01' is not included in the data.
- When printing the HRI characters, the first application identifier '01' is printed as '(01)' before the packing identification code.
- A check digit need not to be attached to the barcode data.
- When printing the HRI character, a check digit is printed after a product code.
- For GS1 Databar Limited, specify '0' or '1' for the first digit.

#### **GS1** DataBar Expanded

- ())' is the delimiter for the application identifiers. (printed as the HRI character, but not encoded.)
- Be sure to include all the application identifiers in the data.
- When the first data is '01' after deleting application identifiers, left and right parenthesis, and '\*' from the specified data, the 14th digit from the next of '01' is checked as a check digit. When it is not correct, an error occurs.
- When the next data of '01' is fewer than 14 digits, a check digit is not checked. (Unlike GS1-128, the check digit is not automatically calculated, nor replaced with '\*'. When '\*' is specified, '\*' is ignored, and the rest of the data is shifted by 1 digit.)
- Specify the special character using the following format.

| Control Character                                | ASCII | HRI Character     |
|--------------------------------------------------|-------|-------------------|
| FNC1                                             | {1    | Space is printed. |
| Left parenthesis for the application identifier  | (     | '(' is printed.   |
| Right parenthesis for the application identifier | )     | ')' is printed.   |
| 1×1                                              | {*    | Error             |
| Skipped character                                | *     | Not printed.      |
| 'ſ'                                              | {{    | '{' is printed.   |

## **Printing method**

Specify the selected barcode font, specified point and language to the printing data, and then print it.

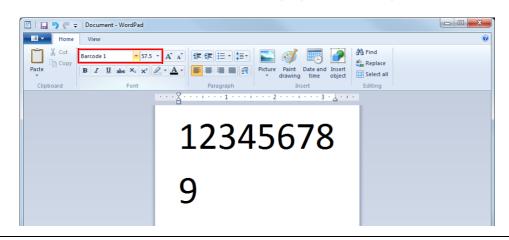

- The font size of the barcode can not be changed by [Specified Point] value. The barcode is not printed when other values are selected.
- Some applications, such as the .NET application, may not be able to display or select a barcode font registered by the printer driver. In that case, if you use the font replacement function to replace the True Type font with the barcode font, you can print barcodes. See "Barcode and 2D Symbol Font Printing on .NET Environment" on page 136.

## **2D symbol Printing**

The printer driver has the built-in 2D symbol font. 2D symbol printing is available if the 2D symbol is not created on the application side.

## Setting the 2D Symbol font

2D symbol print settings can be changed on [Barcode and 2D Symbol Settings] on [Driver Utilities] tab.

| Barcode and 2D Symbol Settings                                                         |
|----------------------------------------------------------------------------------------|
| Display : 2D Symbols  Font Name :                                                      |
| Eont List : Iype : PDF417 -                                                            |
| 2D Symbol 1     Specified Point: 9.0     Points       2D Symbol 2                      |
| Common Settings<br><u>Botation Settings</u> Normal<br>Hegadecimal Input Mode<br>PDF417 |
| Module Width 5 🔶 [1-85]dots Colu <u>m</u> n 0 🔶 [0-30]                                 |
| Module Height 3 🛖 [1-10]times Row 0 🌩 [0,3-90]                                         |
| Truncation Symbol Error Correction Level                                               |
| Level 0 v                                                                              |
| Add Delete OK Cance Help                                                               |

#### **1** Change settings of the following.

• Display:

- Select [2D Symbols].
- Font Name: Input an arbitrary character string. ASCII characters only.
- Type: Select a 2D symbol type. The displayed items are changed accordingly.
- Rotation Settings: Select a setting when printing the 2D symbol rotated by the specified rate.
- Hexadecimal Input Mode: Turn on the check box when the data for 2D symbol is specified on Hexadecimal Input Mode.

### **7** Make settings of the following items according to the selected [Type].

- PDF417
  - \* Module Width: Makes settings of the module width for PDF417.
  - "Recommended value of the module" on page 132 for the recommended value.
  - \* Module Height: Makes settings of the module height for PDF417 by the ratio to the module width. "Recommended value of the module" on page 132 for the recommended value.
  - \* Column: Input the number of columns for PDF417.
  - \* Step: Enter the number of steps for PDF417.
  - \* Truncation Symbol: Turn on this check box when making a symbol without the stop code.
  - Error Correction Level: Select an error correction level for PDF417. The data can be read even if the part of the symbol is broken, and restoration ratio becomes higher for bigger numbers.
- MicroPDF417
  - \* Module Width: Makes settings of the module width for MicroPDF417. "Recommended value of the module" on page 132 for the recommended value.
  - \* Module Height: Makes settings of the module height for MicroPDF417 by the ratio to the module width. "Recommended value of the module" on page 132 for the recommended value.
  - \* Column: Input the number of columns for MicroPDF417.
  - \* Step: Enter the number of steps for MicroPDF417.
- QRCode
  - \* Model: Select a QRCode model.
  - \* Module: Select the width of cell (module) for QRCode.
    - "Recommended value of the module" on page 132 for the recommended value.
  - Error Correction Level:
     Select an error correction level for QRCode. The data can be read if the part of the symbol is broken and restoration ratio becomes higher in the order of level L, M, Q, H.
  - \* Character Mode Specify a character string mode to encode to QRCode.
- MicroQRCode
  - \* Version: Specify the version for MicroQRCode.
  - \* Module: Select the width of cell (module) for MicroQRCode.

"Recommended value of the module" on page 132 for the recommended value.

- \* Error Correction Level: Select an error correction level for MicroQRCode. The data can be read if the part of the symbol is broken and restoration ratio becomes higher in the order of level L, M.
- MaxiCode
  - \* Mode: Select a MaxiCode mode.

- GS1 DataBar
  - Module: Sets the module width for GS1 DataBar.
     "Recommended value of the module" on page 132 for the recommended value.
  - Number of Characters:
     Sets the maximum width for GS1 DataBar.
     Set when GS1 DataBar Expanded Stacked is selected for the 2D symbol.
- AztecCode
  - \* Type: Select a mode for AztecCode.
  - \* Cell Size: Select the width of cell (module) for AztecCode. "Recommended value of the module" on page 132 for the recommended value.
  - Number of Layers: Select the number of layers for AztecCode.
    [Minimize]: Optimize the minimum number of layers automatically.
    [Specify the Size]: Change the number of layers specified by the value in the input box.
  - \* Error Correction Area:
    Specify the error correction area of AztecCode using of either the following. The data can be read even if the part of the symbol is broken, and restoration ratio becomes higher for bigger numbers.
    [Auto]:Default value is 23%+3 code words.
    [Specify a Percentage]: Specify the error correction area with a percentage value in the input box.
- DataMatrix
  - \* Symbol Shape: Set when "Rectangle" is selected for the sample shape of DataMatrix.
  - Error Correction Level:
     Select an error correction level for DataMatrix.
  - \* Cell Size: Select the width of cell (module) for DataMatrix.
    - "Recommended value of the module" on page 132 for the recommended value.
  - Number of Vertical Cells:
     Specify the number of cells for DataMatrix in the vertical direction.
     Set when "Rectangle" is selected for the sample shape of DataMatrix.
  - \* Number of Horizontal Cells:
    - Specify the number of cells for DataMatrix in the horizontal direction. Set when "Rectangle" is selected for the sample shape of DataMatrix.

[Minimize]: Optimize the minimum number of cells automatically.

[Specify the Size]: Change settings to the selected size.

#### Click [Add].

The selected 2D symbol font is saved and the font name is added to the font list.

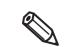

- The 2D symbol font can be registered up to 30.
- The 2D symbol font setting can be overwritten by clicking [Save] after selecting the font name from the font list and changing the setting.
- The 2D symbol font setting can be deleted by clicking [Delete] after selecting the font name from the font list.

## Recommended value of the module

The recommended value of the module is different depending on media type, two-dimensional symbols type and printing direction.

#### 2D symbol of stack type

• Plain label

| 2D symbol type                                                                             | Minimum Module [by 600 dpi] |                        |  |
|--------------------------------------------------------------------------------------------|-----------------------------|------------------------|--|
| 20 symbol type                                                                             | ANSI Grade C or higher      | ANSI Grade B or higher |  |
| PDF417                                                                                     | 5                           | 5                      |  |
| MicroPDF417                                                                                | 5                           | 6                      |  |
| GS1 DataBar Stacked<br>GS1 DataBar Stacked Omnidirectional<br>GS1 DataBar Expanded Stacked | 5                           | 5                      |  |

• Synthetic label

| 2D symbol type                                                                             | Minimum Module [by 600 dpi] |                        |  |
|--------------------------------------------------------------------------------------------|-----------------------------|------------------------|--|
| 20 symbol type                                                                             | ANSI Grade C or higher      | ANSI Grade B or higher |  |
| PDF417                                                                                     | 5                           | 5                      |  |
| MicroPDF417                                                                                | 5                           | 5                      |  |
| GS1 DataBar Stacked<br>GS1 DataBar Stacked Omnidirectional<br>GS1 DataBar Expanded Stacked | 5                           | 5                      |  |

• Matte label/ Glossy label

| 2D symbol type                                                                             | Minimum Module [by 600 dpi] |                        |  |
|--------------------------------------------------------------------------------------------|-----------------------------|------------------------|--|
| 20 symbol type                                                                             | ANSI Grade C or higher      | ANSI Grade B or higher |  |
| PDF417                                                                                     | 5                           | 5                      |  |
| MicroPDF417                                                                                | 5                           | 5                      |  |
| GS1 DataBar Stacked<br>GS1 DataBar Stacked Omnidirectional<br>GS1 DataBar Expanded Stacked | 5                           | 6                      |  |

# 2D symbol of matrix type

• Plain label

| 2D symbol type | Minimum Module [by 600 dpi] |                        |  |
|----------------|-----------------------------|------------------------|--|
| 2D symbol type | ANSI Grade C or higher      | ANSI Grade B or higher |  |
| QR Code        | 10                          | 12                     |  |
| Micro QR Code  | 12                          | 12                     |  |
| AztecCode      | 8                           | 9                      |  |
| DataMatrix     | 8                           | 10                     |  |
| Maxi Code      | 21                          | 21                     |  |

• Synthetic label

| 2D symbol type | Minimum Module [by 600 dpi] |                        |  |
|----------------|-----------------------------|------------------------|--|
| 20 symbol type | ANSI Grade C or higher      | ANSI Grade B or higher |  |
| QR Code        | 10                          | 11                     |  |
| Micro QR Code  | 12                          | 12                     |  |
| AztecCode      | 8                           | 9                      |  |
| DataMatrix     | 8                           | 9                      |  |
| Maxi Code      | 21                          | 21                     |  |

• Matte label/ Glossy label

| 2D symbol type | Minimum Module [by 600 dpi] |                        |  |
|----------------|-----------------------------|------------------------|--|
| 20 symbol type | ANSI Grade C or higher      | ANSI Grade B or higher |  |
| QR Code        | 9                           | 11                     |  |
| Micro QR Code  | 11                          | 12                     |  |
| AztecCode      | 8                           | 9                      |  |
| DataMatrix     | 7                           | 9                      |  |
| Maxi Code      | 21                          | 21                     |  |

## Specifying the 2D symbol data

See the following description to specify the 2D symbol data.

#### PDF417/MicroPDF417

- Calculated automatically when the digit number and the line number are 0.
- To specify other number than 0, make sure the multiplication of the digit number and the line number is under 928.

#### QRCode

• It is changed automatically to the appropriate version.

#### Micro QRCode

• The size is automatically determined.

#### MaxiCode

• Specify the special character as the following format.

| Control Character | Hexadecimal |
|-------------------|-------------|
| SHIFT             | 0x7B, 0x53  |
| CODE B            | 0x7B, 0x42  |
| CODE C            | 0x7B, 0x43  |
| FNC1              | 0x7B, 0x31  |
| FNC2              | 0x7B, 0x32  |
| FNC3              | 0x7B, 0x33  |
| FNC4              | 0x7B, 0x34  |

#### DataMatrix

• When data are '{', if the following does not apply to the data immediately after, an error occurs.

| Control Character | ASCII |
|-------------------|-------|
| FNC1              | {1    |
| Ϋ́                | {{    |

#### GS1 DataBar Stacked /GS1 DataBar Stacked Omnidirectional

- Do not specify the application identifier '01' for the head of the data.
- A check digit need not to be attached to the data.
- When printing a 2D symbol with a composite symbol, delimit the data that specify a composite symbol and 2D symbol with "\|" or "|\". Specify the data in order of a composite symbol and 2D symbol.

#### GS1 DataBar Expanded Stacked

- Multiple line symbol version of GS1 Databar Expanded. How to specify the data is the same as GS1 Databar Expanded. (For details, see "GS1 DataBar Expanded" on page 127.)
- When printing a 2D symbol with a composite symbol, delimit the data that specify a composite symbol and 2D symbol with "\|" or "|\". Specify the data in order of a composite symbol and 2D symbol.

#### AztecCode

• Supports the full range mode and the compact mode.

## **Printing method**

Specify the selected 2D symbol font, specified point and language to the printing data, and print it.

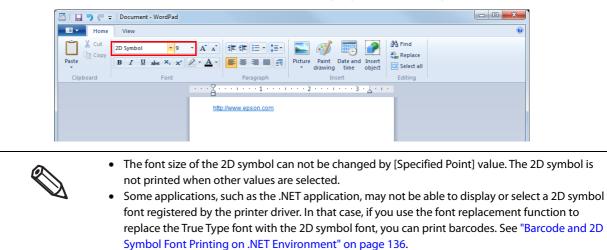

## Barcode and 2D Symbol Font Printing on .NET Environment

Since .NET Framework supports only True Type font and Open Type font, the barcode and 2D symbol font which are registered in the printer driver can not be printed from the application.

Therefore, True Type font is replaced with barcode and 2D symbol font by using font replacement function of the printer driver. Barcode and 2D symbol fonts can be printed from the application under .NET Framework environment by this replacement function.

The name of the print data in the application remains as True Type font name, but changes to barcode and 2D symbol font when it is printed.

## **Font Replacement**

Font Replacement is executed from [Font Replacement] on [Driver Utilities] tab.

| Font Replacement                                           |                     |                        |      |  |
|------------------------------------------------------------|---------------------|------------------------|------|--|
|                                                            | True Type Font :    |                        |      |  |
|                                                            | True Type Font Name | Replacement Font Name  | *    |  |
|                                                            | Marlett             | None                   |      |  |
|                                                            | Arial               | None                   |      |  |
|                                                            | Batang              | None                   |      |  |
|                                                            | @Batang             | None                   |      |  |
|                                                            | BatangChe           | None                   |      |  |
|                                                            | @BatangChe          | None                   |      |  |
|                                                            | Gungsuh             | None                   |      |  |
|                                                            | @Gungsuh            | None                   |      |  |
|                                                            | GungsuhChe          | None                   |      |  |
|                                                            | @GungsuhChe         | None                   | Ŧ    |  |
|                                                            | ٠ [                 | ۱                      |      |  |
| Replacement True Type Font <u>R</u> eplacement Target Font |                     |                        |      |  |
|                                                            | Arial               | -> None                | -    |  |
|                                                            |                     | None                   |      |  |
|                                                            |                     | Barcode 1<br>Barcode 2 | - 11 |  |
|                                                            | ОК                  | 2D Symbol 1            | h    |  |
|                                                            | UK                  | 2D Symbol 2            | µ    |  |

#### **1** Make the following setting.

- Replacement True Type Font
  - \* Select [True Type Font].
- Replacement Target Font
  - \* Select barcode and 2D symbol font to replace.

## 2 Click [OK]. True Type font is replaced by barcode and 2D symbol font.

## Printing barcode and 2D symbol

Sets specified number of point, language of the replaced True Type font by barcode and 2D symbol font to the print data.

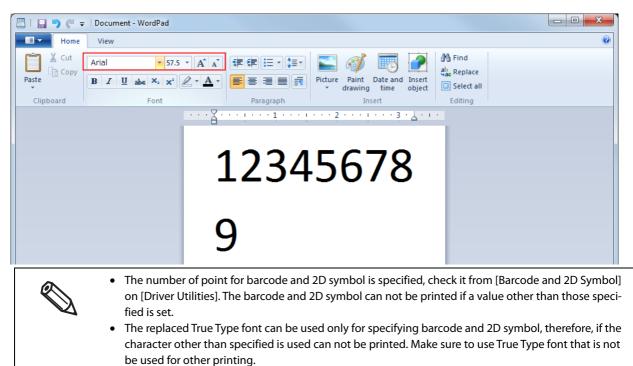

## **Banding Reduction**

You can reduce banding (extraneous lines in printing) to obtain better print quality.

For the banding reduction see "The setting value of "Banding Reduction" is inappropriate." on page 174. Follow the steps below to reduce banding.

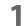

#### Display the printer driver window.

See "How to Display the Printer Driver" on page 76

# 2 On "General" window, select [Advanced] under [Print Settings]. Then click [Advanced...].

| EPSON TM-C7500 Printing Preferences                          |                                |  |  |  |
|--------------------------------------------------------------|--------------------------------|--|--|--|
| General 😲 Options 🚱 Driver Utilities 🙀 Printer Utilities     |                                |  |  |  |
| Fagorite Setting Current Settings   Save as Eavorite Setting |                                |  |  |  |
| Print Settings                                               | Print Settings                 |  |  |  |
| Media Coating Typ                                            | Media Coating Type Matte1      |  |  |  |
|                                                              | Automatic Advanced Advanced    |  |  |  |
| Media Layout 108 x 152.4 mm - Die-cut Label 🗸 User Defined   |                                |  |  |  |
|                                                              | Media Detection(BlackMark/Gap) |  |  |  |

**\*** Advanced" screen appears. Check [Banding Reduction], and click [Close].

| Advanced            |                            |  |
|---------------------|----------------------------|--|
| Color Preset        |                            |  |
| M <u>o</u> de       | EPSON Preferred Color 🔹    |  |
| 📃 <u>I</u> nk Profi | le                         |  |
| Light               | Dark                       |  |
|                     | -6 0 4                     |  |
| 📃 Ratio of          | Blac <u>k</u> to Composite |  |
| CMY                 | К                          |  |
|                     | -6 0                       |  |
| Banding <u>R</u> e  | duction                    |  |
| Light               | Dark                       |  |
|                     | -2 -1 0 1 2                |  |
| Barcode and 2       | D Symbol Preset            |  |
| 🔲 <u>B</u> ar Widt  | h Adjustment               |  |
| Narrov              | v , , , Wide               |  |
|                     | -2 -1 0 1 2                |  |
|                     |                            |  |
|                     |                            |  |
| Default Setting     | s Close <u>H</u> elp       |  |

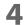

The screen returns to "General" window. Click [OK].

# Start the PrinterSetting from the printer driver.

Start the PrinterSetting from the printer driver with the following steps.

**1 Display the printer driver window.** See "How to Display the Printer Driver" on page 76

9 Select [Printer Utility] tab. Click [Printer Setting Utility].

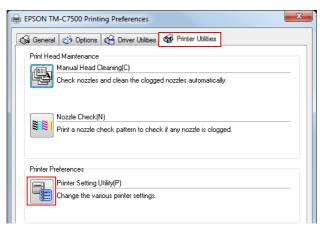

**3** The "TM-C7500 Series PrinterSetting" screen is displayed.

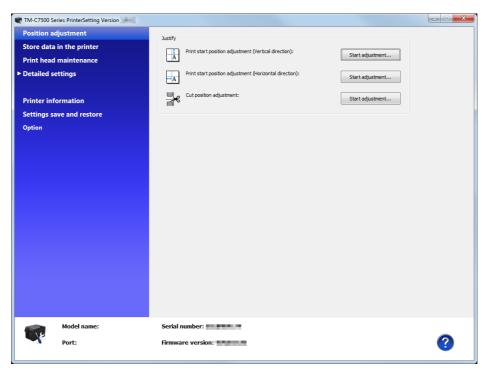

## Setting EPSON Status Monitor 3

When EPSON Status Monitor 3 is used, the media type and the ink level are displayed on a pop up window when printing. In addition, when a fatal error occurs, an error window is displayed.

[Not use] is set by default setting; however, if a fatal error occurs, an error window can be displayed.

## Use/ Not use EPSON Status Monitor 3

[Not use EPSON Status Monitor 3] is set by default setting. [Notification Settings for Fatal Errors] is displayed on the EPSON Status Monitor 3 Settings window in Driver Utilities.

| Use this utility to make settings<br>related to the printer driver<br>operation.                                                                                            |
|----------------------------------------------------------------------------------------------------|
| EPSON Status Monitor 3 Settings                                                                                                    |
| Notification Settings for Fatal Errors(T)                                                                                                    |
| Set errors which you need to receive a notification even if you are not using<br>EPSON Status Monitor 3.                                                                    |
| Preferences                                                                                                    |
|                                                                                                    |
| Import/Export Settings(E)                                                                                                    |
| Start Importing/Exporting the settings to the BSF file<br>Make sure you add to "Favorite Setting" from "Save as Favorite Setting" before<br>exporting the current settings. |
| EPSON Status Monitor 3 Settings is not available unless checking "Use EPSON Status Monitor                                                                                  |
| 3"checkbox from "Driver Preferences".                                                                                                    |
| Only the system administrator can make Notification Settings for a fatal error.                                                                                             |
| Version                                                                                                    |
|                                                                                                    |
| OK Cancel Apply Help                                                                                                    |

Follow the steps below to change to [Use EPSON Status Monitor 3].

- **1** Turn the printer ON.
- 2 Display the printer driver window. See "How to Display the Printer Driver" on page 76
- **3** Select [Driver Utilities] tab and click [Driver Preferences] under [Driver Preferences].

The [Driver Preferences] window is displayed.
 Check the box of [Use EPSON Status Monitor 3] and click [OK].

| Driver Preferences                                                                                                    |                                                                                     |
|----------------------------------------------------------------------------------------------------|-------------------------------------------------------------------------------------|
| Setting Items<br>Use EPSON Status Monitor 3<br>Always spool RAW data type<br>Print as Bitmap                                         | Folder  Use the Default Folder  Select the Folder  c:\users\toki\appdata\local\temp |
| <ul> <li>Join Adjacent Barcodes or 2D<br/>Symbol Fonts</li> <li>Display Operation Warning<br/>Message for Driver Settings</li> </ul> |                                                                                     |
| Units to Use                                                                                                    |                                                                                     |
|                                                                                                    | OK <u>C</u> ancel <u>H</u> elp                                                      |

5 [EPSON Status Monitor 3] and [Monitoring Preferences] are displayed in [EPSON Status Monitor 3 Settings] on the Driver Utilities window.

| Use this utility to make settings<br>related to the printer driver<br>operation.                                                                                    | Configure the log function.                                                                   |
|----------------------------------------------------------------------------------------------------|-----------------------------------------------------------------------------------------------|
| EPSON Status Monitor 3 Settings<br>EPSON Status Monitor 3(S)<br>Use this utility to automatically<br>check for errors and also check<br>the level of ink remaining. | Monitoring Preferences(M)<br>Use this utility to make settings<br>for EPSDN Status Monitor 3. |
| Preferences<br>Import/Export Settings(E)<br>Start Importing/Exporting the setting<br>Make sure you add to ''Favorite's<br>exporting the current settings.           | ngs to the BSF file<br>etting" from "Save as Favorite Setting" before                         |
|                                                                                                    | Version                                                                                       |
| ОК                                                                                                    | Cancel Apply Help                                                                             |

## **Use EPSON Status Monitor 3**

When [Use EPSON Status Monitor 3] is set, the following operations will be performed:

- When printing, a window automatically appears, allowing you to check the printer status and the ink level.
- Error information is displayed when an error occurs during printing. The EPSON Status Monitor 3 will not be activated if an error occurs when not printing.
- Clicking the icon for [EPSON Status Monitor 3] on the task tray allows you to display [EPSON Status Monitor 3] at any time.

(See "Displaying the icon" on page 145 for how to display the icon.)

| EPSON Printe    | er Window!          | : EPSON TM         | 1-C7500               |                     | ×           |
|-----------------|---------------------|--------------------|-----------------------|---------------------|-------------|
| EPSC            | N Re                | ady to pri         | nt                    |                     |             |
| Ready to print. |                     |                    |                       | ^<br>•              | P           |
| ⊂ Ink Status    | Black<br>SJIC26P(K) | Cyan<br>SJIC26P(C) | Magenta<br>SJIC26P(M) | Yellow<br>SJIC26P(Y | )           |
|                 |                     |                    |                       | (                   | Information |
| Maintenance Bo  | x Service Lifi      | -                  | 37500                 |                     |             |
|                 |                     |                    | OK                    |                     | Print Queue |
| Disp            | lav wind            | ow for EF          | SON Stat              | us Mon              | itor 3      |

12:07 PM 8/1/2014

lcon on task tray

The following items can be set in [Monitoring preferences]. Selecting error indications: (See "Error notification setting for [Not use EPSON Status Monitor 3]" on page 143) Displaying the [EPSON Status Monitor 3] icon on the task bar: (See "Displaying the icon" on page 145)

| Monitoring Preferences : EPSON TM-C7500                               |                     |  |  |
|-----------------------------------------------------------------------|---------------------|--|--|
| Select Notification                                                   |                     |  |  |
| Event                                                                 | Screen Notification |  |  |
| Communication Error                                                   | On<br>Off           |  |  |
| Ink Low                                                               | Off<br>On v         |  |  |
|                                                                       | Default Settings    |  |  |
| Select Shortcut Icon                                                  | Example             |  |  |
|                                                                       |                     |  |  |
| Double-clicking the Shortcut Icon opens the Printer Status<br>Window. |                     |  |  |
| OK Can                                                                | cel Help            |  |  |

## Error notification setting for [Not use EPSON Status Monitor 3]

Follow the steps below to set error notification for [Not use EPSON Status Monitor 3].

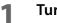

2

#### Turn the printer on.

- **Display the printer driver window.** See "How to Display the Printer Driver" on page 76
- **3** Select [Driver Utilities] tab and click [Driver Preferences]. When EPSON Status Monitor 3 is enabled, [Notification Settings for Fatal Errors] is not displayed. (Disable "Use/ Not use EPSON Status Monitor 3" on page 140.)
- **4** The [Notification Settings for Fatal Errors] window is displayed. Select the items you want to display when an error occurs, and click [OK].

| Notification Settings for Fatal Errors |                           |                     |  |
|----------------------------------------|---------------------------|---------------------|--|
|                                        | Select Notification       |                     |  |
|                                        | Event                     | Screen Notification |  |
|                                        | Ambient Temperature Error | On                  |  |
|                                        | Service Required          | On                  |  |
|                                        | Nozzle Clogged Warning    | On                  |  |
|                                        |                           | Default Settings    |  |
|                                        | OK Cancel                 | Help                |  |

| • Ambient Temperature Error: | When the printer temperature is high<br>(Default: Screen Notification [On])                   |
|------------------------------|-----------------------------------------------------------------------------------------------|
| • Service Required:          | When a no-print error or service-required error occurs<br>(Default: Screen Notification [On]) |
| Nozzle Clogged Warning:      | When the nozzle is clogged<br>(Default: Screen Notification [On])                             |

## Error notification setting for [Use EPSON Status Monitor 3]

Follow the steps below to set error notification for [Use EPSON Status Monitor 3].

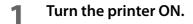

- Display the printer driver window. 2 See "How to Display the Printer Driver" on page 76
- Select [Driver Utilities] tab and click [Monitoring Preferences]. 3 When EPSON Status Monitor 3 is disabled, the [Monitoring Preferences] is not displayed. (Enable EPSON Status Monitor 3 by referring to "Use/ Not use EPSON Status Monitor 3" on page 140.)
- The [Monitoring Preferences] window is displayed. Select the items you want to dis-4 play when an error occurs, and click [OK].

| Monitoring Preferences : EPSON TM-C7500 |                     |  |  |  |
|-----------------------------------------|---------------------|--|--|--|
| Select Notification                     |                     |  |  |  |
| Event                                   | Screen Notification |  |  |  |
| Communication Error                     | On<br>Off<br>Off    |  |  |  |
| Service Required                        | On 🚽                |  |  |  |
| Select Shortcut Icon                    | Example             |  |  |  |
| OK Can                                  | tel Help            |  |  |  |

| • | Error:                  | When paper/ink replacement is required<br>(Default: Screen Notification [On]) |
|---|-------------------------|-------------------------------------------------------------------------------|
| • | Communication Error:    | When the printer power is off<br>(Default: Screen Notification [Off])         |
| • | Ink Low:                | When the ink amount is low<br>(Default: Screen Notification [Off])            |
| • | Service Required:       | When a printer error occurs<br>(Default: Screen Notification [On])            |
| • | Nozzle Clogged Warning: | When a Nozzle clogged<br>(Default: Screen Notification [On])                  |

## Displaying the icon

Keeps icon on the task tray so that user can check as needed. The icon is not displayed when default setting. Follow the steps below to display the icon.

- 1 Turn the printer ON.
- 2

**Display the printer driver window.** See "How to Display the Printer Driver" on page 76

- **3** Select [Driver Utilities] tab and click [Monitoring Preferences].
- **4** The [Monitoring Preferences] window is displayed. Check the box of [Shortcut Icon] and select the icon to display on the task bar. Click [OK].

| Monitoring Preferences : EPSON                                                                                                    | TM-C7500            |
|----------------------------------------------------------------------------------------------------|---------------------|
| Select Notification                                                                                                    |                     |
| Event                                                                                                    | Screen Notification |
| Error  Communication Error  Ink Low  Service Required                                                                              | On E<br>Off Off •   |
| Select Shortcut Icon                                                                                                    | Default Settings    |
| Shortcut Icon          Image: Shortcut Icon         Image: Shortcut Icon         Double-clicking the Shortcut Icon         Window. |                     |
| OK Cane                                                                                                    | el Help             |

## Restricted items of printer drivers

- Use by enabling the bi-directional support.
- Preset image printing cannot be executed with a printer driver.
- When printing multiple jobs in order, disable [Print spooled document first]. When printing multiple jobs while [Print spooled documents first] is enabled, the print execution order and output order vary.

| BPSON TM-C7500 I                                                                                                   | Properties                                                       |        | X                    |
|----------------------------------------------------------------------------------------------------|------------------------------------------------------------------|--------|----------------------|
| Color Manageme                                                                                                    | ent Se                                                           | curity | Version Information  |
| General                                                                                                    | Sharing                                                          | Ports  | Advanced             |
| <ul> <li>Always available</li> <li>Available from</li> </ul>                                                       | 12:00 AM                                                         | То     | 12:00 AM             |
| Priorit <u>y</u> : 1                                                                                               |                                                                  |        |                      |
| Driver: EPSC                                                                                                    | ON TM-C7500                                                      |        | ▼ Ne <u>w</u> Driver |
| Start printing after last page is spooled     Start printing immediately     Print <u>d</u> irectly to the printer |                                                                  |        |                      |
|                                                                                                    | <u>H</u> old mismatched documents <u>Print spooled documents</u> |        |                      |
| ■ Keep printed documents ✓ Enable advanced printing features                                                       |                                                                  |        |                      |
| Printing Defaults Print Processor Separator Page                                                                   |                                                                  |        |                      |
|                                                                                                    | (                                                                | ОК     | Cancel Apply         |

• When using an Epson printer driver, leave the control prefix, format prefix and delimiter settings of ESC/ Label command as default. When changed, printing may not be performed or unintended printing may occur.

For the default values, refer to Page 80 in [PRINTER SETUP3] of "Panel switch settings".

# EpsonNetConfig (Web version)

This section describes the functions and instructions for use of EpsonNetConfig (Web version).

You can obtain this product information or configure settings via a network from the browser on your computer or tablet. Please connect your computer or tablet to the same network as this product.

The following functions are available.

- Network settings
- Confirmation of network settings
- Initialization of network settings
- Confirmation of ink quantity

#### How to startup EpsonNetConfig

The EpsonNetConfig startup method is as follows:

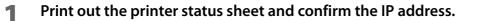

2

Make sure that your computer or tablet are connected to the same network as the printer. If they are not on the same network, change the computer network settings.

If the printer IP address is at the initial setting (A), configure the computer setting to IP address: 192.168.192.168, Subnet mask: 255.255.255.0 and so on.

- **2** Startup the computer or tablet browser.
- **L** Enter the printer IP address into the browser address bar.
- **5** The "Main" window appears. Click the items you want to set or confirm.

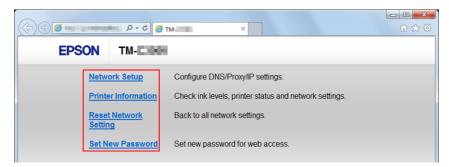

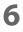

**The Password input window appears. Enter the password.** Password: epson (Initial setting)

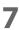

The selected window appears.

## **Network settings**

Configure the printer network by the following procedure.

- Startup EpsonNetConfig.See "How to startup EpsonNetConfig" on page 147.
- **2** Click [Network Setup] on the "Main" window.
- **3** The Password input window appears. Enter the password.
- **1** The "Network Setup" window is displayed. Configure this product network.

| Network Setup          |          |          |                          |     |
|------------------------|----------|----------|--------------------------|-----|
| Primary DNS Server :   |          |          |                          |     |
| Secondary DNS Server : |          |          |                          |     |
| Proxy Server Setup :   | Do Not I | Jse      | <ul> <li>Use</li> </ul>  |     |
| Proxy Server :         |          |          |                          |     |
| Port Number :          |          |          |                          |     |
| Obtain IP Address :    | Manual   |          | <ul> <li>Auto</li> </ul> |     |
| IP Address :           | 100      |          | 100                      | 100 |
| Subnet Mask :          | 200      | Deer .   | 100                      | 1   |
| Default Gateway :      |          | <u> </u> | <u> </u>                 |     |
|                        |          |          |                          |     |

**5** After configuring the network, click [OK].

## **Confirmation of network settings**

Configure the printer network by the following procedure.

- Startup EpsonNetConfig. See "How to startup EpsonNetConfig" on page 147.
- 2
- Click [Printer Information] on the "Main" window.
- **2** The Password input window appears. Enter the password.
- **4** The "Printer Information" window is displayed. Select the [Information2] tab. Confirm this product network setting.

By clicking the [Refresh] button, you can retrieve information.

| Information1           | Information2          |
|------------------------|-----------------------|
| Printer Name :         | 125000 0000           |
| Connection Status :    | NUMBER OF A DESIGN    |
| Obtain IP Address :    | Nieval                |
| P Address :            | 40,400,400,400        |
| Subnet Mask :          | 20.000200             |
| Default Gateway :      |                       |
| DNS Server Setting :   | Nortes                |
| Primary DNS Server :   |                       |
| Secondary DNS Server : |                       |
| Proxy Server :         | 10-10-10-0            |
| MAC Address :          | AN ADDRESS OF TAXABLE |

#### Initialization of network settings

Initialize this product network settings by the following procedure.

- 1 Startup EpsonNetConfig. See "How to startup EpsonNetConfig" on page 147.
- **7** Click [Reset Network Setting] on the "Main" window.
- **3** The Password input window appears. Enter the password.
- **The "Reset Network Setting" window is displayed. Click the [OK].**
- **5** The initialization completion window appears. Turn this product power on again.

## **Confirmation of ink quantity**

Confirm the remaining ink quantity in this product by the following procedure.

- 1 Startup EpsonNetConfig. See "How to startup EpsonNetConfig" on page 147.
- **2** Click [Printer Information] on the "Main" window.
- **3** The Password input window appears. Enter the password.
- **4** The "Printer Information" window is displayed. Confirm the remaining ink quantity in this product.

By clicking the [Refresh] button, you can retrieve information.

| Printer Information Information1 Information2  Available. BK C M Y L | EPSON TM-EXAM        |              |
|----------------------------------------------------------------------|----------------------|--------------|
| (D Available.                                                        | Printer Information  |              |
|                                                                      | Information1         | Information2 |
|                                                                      | D Available.         |              |
|                                                                      | BK C M               | ▲<br>Y ▲     |
| Refresh Back to Main                                                 | Refresh Back to Main |              |
|                                                                      |                      |              |
|                                                                      |                      |              |
|                                                                      |                      |              |

# Setting the label size and paper layout for borderless printing

This section describes the concepts and settings methods for using Epson printer drivers to perform borderless printing.

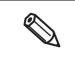

With borderless printing, the print may extend onto the backing paper (liner) depending on the actual print position and position the paper is loaded.

When handling printed paper (labels), take extra care to prevent your hands or the paper from being smudged with ink.

## **Borderless Printing Concepts**

Printing larger than the label size achieves borderless label printing. Please use media with a matrix to prevent the ink for the section extending from the label from adhering to the backing paper.

• If you use die-cut labels without waste surrounding the labels, ink may cause the label and your hands to be smudged with ink, or may adhere to the inside of the printer and cause malfunctions.

- Due to the printer structure, a slight margin may remain at the top or bottom edge even if the length of the media layout label is the same length as the label. The following preparation and settings are necessary to correct this error.
  - \* Media layout settings for the printer driver: Extend the printable area.
  - \* Printer settings: Correct the print start position.
  - \* Label paper: Use media with a gap between labels that is 4 mm or more.

## Label Media Design

- Use die-cut labels by applying a kiss cut to the label and applying a matrix. However, do not apply a matrix for both ends of roll paper.
- Black marks are necessary because the gaps between labels cannot be detected when using media with matrix. Although the position of the black mark is generally aligned with the leading edge of the label, extending the printable area results in misalignment of the position of the black mark, making it necessary to adjust the printing position of the printer.

## **Borderless Printing Settings**

This section describes the printing methods of borderless printing of the below-indicated label.

- Label size: Width: 107.0 mm Height: 150.0 mm
- Settings of the "User Defined Media Layout" created by using the printer driver Media Form: Die-cut Label (BlackMark) Borderless Printing: Check

Perform the following procedures to set the media layout of the printer driver for borderless printing.

- **1 Display the printer driver window.** Refer to "How to Display the Printer Driver" on page 76.
- 2 On "General" window, click [User Defined...]. The "User Defined Media Layout" screen is displayed.

#### 3 Set the layout information for the die-cut label paper being used. Set the label width and length according to the size of the label.

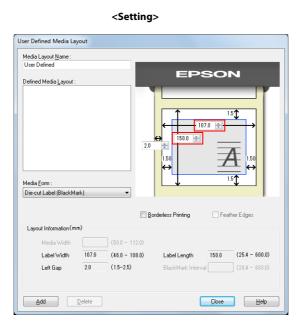

<Print Result>

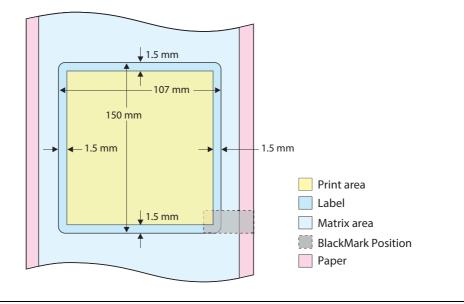

Default settings specify a 1.5 mm margin on all sides of the label.

Q

## **4** Put a checkmark in [Borderless Printing]. This enables borderless printing.

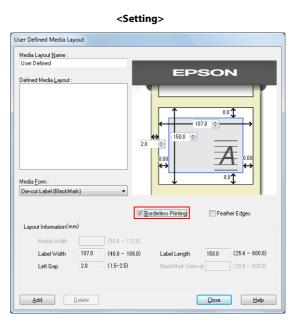

#### <Print Result>

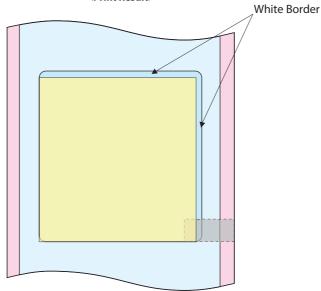

A slight white border might still remain around the periphery of the label due to an error of the media or printer. Perform from Step 5 and after to remove this border.

Ø

# **5** Use the media layout to increase the media size (width and length) in 1 mm increments to remove the border.

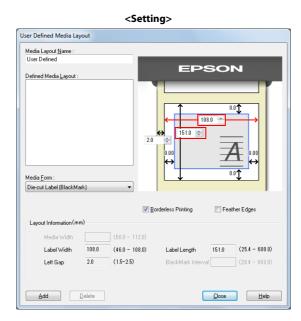

#### <Print Result>

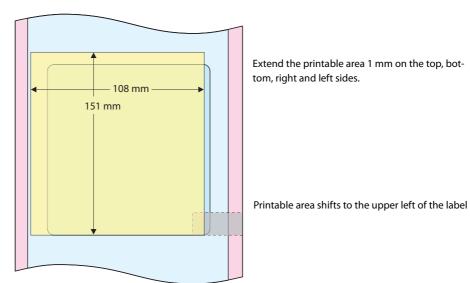

6 Increasing the media size results in the printable range shifting to the upper right, making it necessary to correct the printing position. Perform either of the following in such cases.

- Correct the printing position from the print driver.
   Print start position adjustment (Vertical direction): -0.5 mm
   Print start position adjustment (Horizontal direction): -0.5 mm
   For detail, refer to "Position adjustment" on page 94.
- Correct by using [V. POSITION]/[H. POSITION] of the printer operation panel. PRINTER SETUP1 - V. POSITION: -12 pixel PRINTER SETUP1 - H. POSITION: -12 pixel For detail, refer to "Setting panel switch" on page 80.

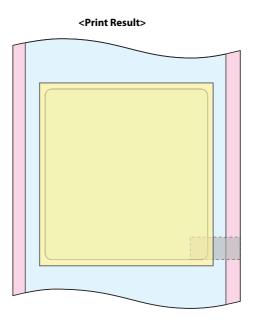

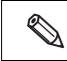

After correcting the printing position of the printer, it will still change when the media layout or label media is changed.

7

#### Print using media with a gap between labels of 4 mm or more.

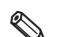

It may not be possible to continuously print labels if the gap between labels is less than 4 mm.

# **USB Printer Class Device Replacement Service**

This is a resident service on the computer. When the product is replaced for service or other reason, this detects the printer connection and automatically changes the output printer of the printer driver.

This allows the printer to be replaced without changing settings in the application. (The printer is not replaced if a port is specified for the application output destination. The printer is only replaced if the printer driver is specified.)

There is no need to change the USB serial number of the product before replacement.

#### Uninstallation of USB Printer Class Device Replacement Service

USB Printer Class Device Replacement Service is not displayed in the software list in the control panel. For uninstallation, follow the steps below.

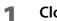

#### Close all applications running on the computer.

Select [Start] - [Control Panel] - [Uninstall a program] - [EPSON Printer Driver Utility]. Click [Uninstall/Change].

**2** "EPSON Printer Utility Uninstall" screen appears. Select [Utility] tab.

| EPSON Printer Utility Uninstall | X         |
|---------------------------------|-----------|
| Printer Model Utility           |           |
| EPSON Network Utility           |           |
|                                 |           |
| - Description                   |           |
|                                 |           |
|                                 |           |
|                                 | OK Cancel |

- **4** Select [USB Replacement Service] and click [OK]. Click [OK] to start uninstallation.
- **The completion window appears. Click [OK].**

## **Restrictions in USB Printer Class Device Replacement Service**

After the printer is replaced, the green check mark indicating [default printer] in "Devices and Printers" window may be shown on the previous printer that was applied before replacement. Or the check mark may not appear. In these cases, the check mark indication can be corrected with the following steps:

- Return to the desktop screen and open "Devices and Printers" window again.
- Right-click the printer driver and select [Set as default printer].
- Log off the user account and restart the operating system.

# Setting the Dip Switches

Follow the steps below to change the Dip switch settings.

#### **Setting Procedure**

Follow the steps below to change the Dip switch settings.

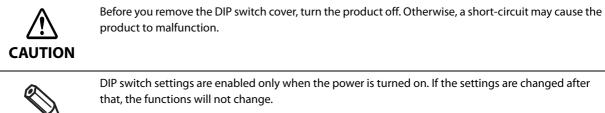

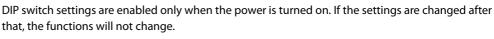

- Make sure the power supply for the product is turned off.
- Remove the Dip switch cover mounting screw from the rear side of the product and open the Dip switch cover.

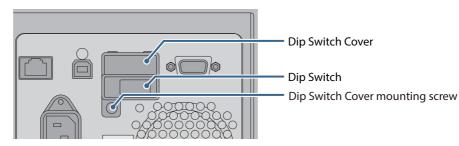

- Set the DIP switches, using the tip of a tool, such as a tweezers.
- Replace the DIP switch cover, and screw it in place.

#### **Functions**

| SW | ON                                          | OFF                                               | Initial setting |
|----|---------------------------------------------|---------------------------------------------------|-----------------|
| 1  | Power button: Disabled<br>(Reset operation) | Power button: Enabled<br>(Power ON/OFF operation) | OFF             |
| 2  | Forbidden (Do not change setting)           |                                                   | OFF             |
| 3  | Reserved (Do not change setting)            |                                                   | OFF             |
| 4  | Reserved (Do not change setting)            |                                                   | OFF             |

CAUTION

- Do not change Dip switch 2 to 4.
- An SDHC memory card is located below the dip switches. Do not remove it, replace it or do anything else to it. This card is used for internal processing.

# Cleaning the Printer

## Cleaning the autocutter

If adhesive matter from the label paper adheres to the autocutter, the autocutter may become blunt. In this case, clean the autocutter with the following steps.

- **1** Turn the printer power off, and disconnect the AC cable from the wall outlet.
- 2 Open the roll paper cover and remove the paper. See "How to eject paper for paper replacement" on page 61
- **3** Remove the adhesive on the autocutter fixed blade of the roll paper cover side with a cotton swab. Slightly moisten the cotton swab with alcohol, if necessary.

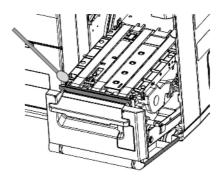

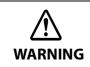

Do not touch the autocutter fixed blade directly with fingers during cleaning, or injury may result.

## **Cleaning the Internal Parts (Platen)**

If labels, paper dust, or adhesive matter adheres to the platen, printing quality may become degraded. Regularly cleaning the platen keeps the printing quality favorable. Clean the platen with the following steps.

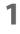

Make sure that the product is powered off.

2

Open the paper set cover.

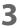

Pull the front cover open lever at the paper feed slot.

- **4** Open the front cover.
- 5 Remove any label material that is attached to the platen. When removing labels, ensure that no adhesive matter remains on any parts.

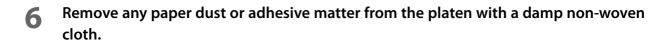

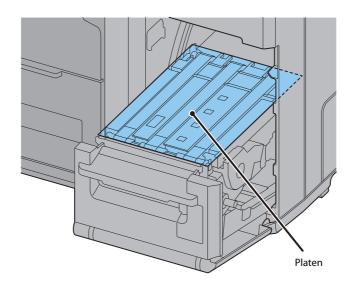

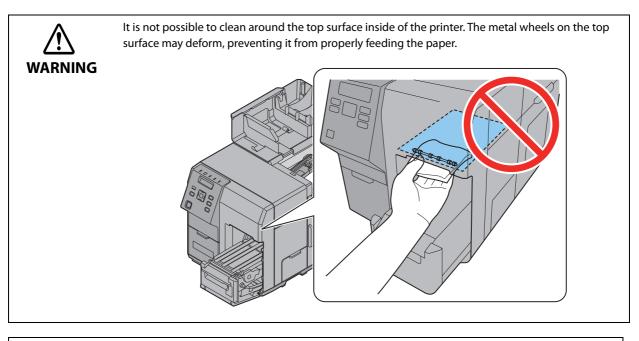

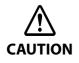

**Never clean the product with alcohol, benzine, thinner, trichloroethylene, or ketone solvents.** Doing so may damage or break the parts made of plastic and rubber.

## Cleaning the Internal Parts (Paper Path)

If paper dust or adhesive matter adheres to the paper path, printing quality may become degraded.

Regularly cleaning the paper path keeps the printing quality favorable.

Clean the paper path with the following steps.

- **1** Turn the printer power off, and disconnect the AC cable from the wall outlet.
- **7** Open the paper set cover.
- **2** Pull the front cover open lever at the paper feed slot.
- **1** Open the front cover.
- **5** Open the paper holds inside the paper set cover and remove the paper.
- 6 Move the paper guide while holding down the paper guide lever.
- 7 Remove any paper dust or adhesive matter from the paper path with a damp nonwoven cloth.

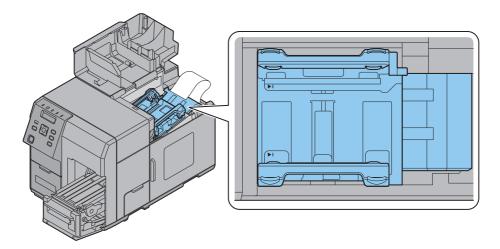

**Never clean the product with alcohol, benzine, thinner, trichloroethylene, or ketone solvents.** Doing so may damage or break the parts made of plastic and rubber.

#### **Cleaning the Printer Case**

Be sure to unplug the AC cable from the wall socket, and turn off the printer before cleaning. Wipe the dirt off the printer case with a dry cloth or a damp non-woven cloth.

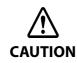

**Never clean the product with alcohol, benzine, thinner, trichloroethylene, or ketone solvents.** Doing so may damage or break the parts made of plastic and rubber.

# Long-term Storage of the Product After Ink Charging

## Storing the product

When not using the printer for an extended period of time after ink charging (after starting using), store it following the steps below.

## Run a nozzle check print to check that no dot missing or other printing problems have occurred. In case any printing problems have occurred, run manual head cleaning so that the printer recovers from the problem.

See "Test printing" on page 74

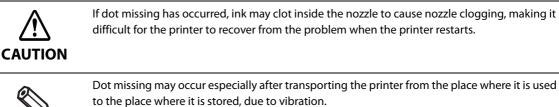

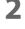

#### After printing has completed, turn off the printer with the printer power button.

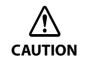

When powering off the product before storing for an extended period of time, make sure to push the Power Button. When the Dip switch 1 is set to ON (Power button action is set to "Reset this product"), set the Dip switch 1 to OFF. See "Setting the Dip Switches" on page 159

3

#### Store the printer in a cool (0 to 25°C {32 to 77°F}) and dark place.

Storage length is 6 months. CAUTION Store the product with the ink cartridge installed in the product.

## Restart the printer after long-term storage

When restarting the printer after a long-term storage, follow the steps below.

#### 1 Check whether or not the ink cartridge storage period has been expired.

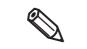

In the cases listed below, replace the ink cartridge.

See "Installing the Ink Cartridge" on page 42

- 2 years has passed since the ink cartridge was manufactured
- 6 months has passed since the ink cartridge was opened
- **2** Turn on the product. The Nozzle Verification Technology runs to check for nozzle clogging, and then runs head cleaning automatically.

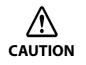

Do not turn the product off or do not open Ink cartridge cover, Front cover, Rewinder connection cover, Maintenance box cover, or Paper set cover during the head cleaning operation.

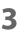

Run a nozzle check print and check whether dot missing or any other printing problems have occurred.

# Precautions when transporting

Keep the following items in mind when transporting the product.

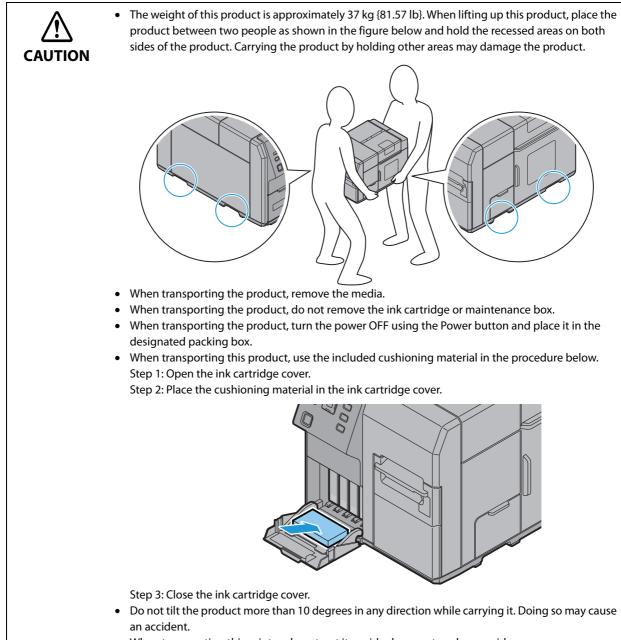

• When transporting this printer, do not put it upside down or topple over sideways.

# Troubleshooting

## Error Processing

| LCD display<br>Error                           | Description                                                                                                    | Recovery method                                                                                                    |
|------------------------------------------------|----------------------------------------------------------------------------------------------------|----------------------------------------------------------------------------------------------------|
| NO PAPER<br>No paper                           | There is no paper.                                                                                                    | <ul> <li>When using roll paper: <ol> <li>Open the paper set cover.</li> <li>Open the roll paper cover.</li> <li>If there is any paper or a paper roll left, remove it.</li> <li>Set a roll paper.</li> <li>Run auto loading of the paper.</li> <li>Close the paper set cover and roll paper cover.</li> </ol> </li> <li>When using fanfold paper: <ol> <li>Open the paper set cover.</li> <li>Remove any remaining paper.</li> <li>Set the new paper in place.</li> <li>Run auto loading of the paper.</li> </ol> </li> </ul> |
| MEDIA DETECTION ERROR<br>Media detection error | The type of the paper set in the<br>printer is different from the speci-<br>fied type set for "Media position<br>detection settings".                                                                                     | Set the type of paper specified for "Media position<br>detection settings" or change the settings for<br>"Media position detection settings" to that is suit-<br>able for the loaded paper.                                                                                                    |
|                                                | The type of the paper set in the<br>printer is different from the speci-<br>fied media type on the label print-<br>ing application or the printer driver<br>provided by the label printing appli-<br>cation manufacturer. | Set the type of paper specified on "the label print-<br>ing application" or "the printer driver provided by<br>the label printing application manufacturer" to that<br>is suitable for the loaded paper.<br>For instructions on how to change the settings,<br>refer to "Media detector and paper path settings<br>when using label printing applications" on page<br>227.                                                                                                    |
|                                                | The type of the paper set in the<br>printer is different from the speci-<br>fied media type on the favorite set-<br>ting menu on the operation panel.                                                                     | When using the [Favorite setting] function on the operation panel, select the media that is compatible with the media type configured in [Favorite setting] on the operation panel or select the settings that match the media in [Favorite setting] on the operation panel.<br>You cannot modify the settings in [Favorite setting] when this error occurs.                                                                                                    |
| MEDIA SIZE ERROR L<br>Media size error         | The paper size is inappropriate for<br>the print area.<br>(Paper feed direction)                                                                                                    | Set the paper whose size matches the print area or change the print area to that suitable for the loaded paper.                                                                                                    |
| MEDIA SIZE ERROR W<br>Media size error         | The paper size is inappropriate for<br>the print area.<br>(Paper width direction)                                                                                                    | Set the paper whose size matches the print area or change the print area to that suitable for the loaded paper.                                                                                                    |

| LCD display<br>Error                                                                       | Description                                                                                                    | Recovery method                                                                                                    |
|--------------------------------------------------------------------------------------------|----------------------------------------------------------------------------------------------------|----------------------------------------------------------------------------------------------------|
| PAPER JAM ERROR ##<br>(##: D1 to D5, DC,<br>11 to 15, 21 to 25, 51, 61)<br>Paper jam error | Paper is jammed inside printer                                                                                                    | <ol> <li>Open the paper set cover.</li> <li>Open the front cover.         <ul> <li>If you cannot open the front cover, the cutter blade may be locked. Turn this product's power off and on again.</li> <li>Remove all the paper that is in the paper path.</li> <li>Close the front cover.</li> <li>Run auto loading of the paper.</li> <li>Close the paper set cover.</li> </ul> </li> </ol>                  |
| NO PAPER ERROR<br>No paper error                                                           | Paper has run out during printing                                                                                                    | If any paper remains in the paper path, remove it.<br>Then set new paper in place.                                                                                                    |
| PAPER PATH ERROR<br>Paper path error                                                       | The paper supply method for the<br>paper set is different from the<br>method specified in the "Media sup-<br>ply method settings".                                                                                                    | Set paper in place that is appropriate for the "Media<br>supply method settings", or change the "Media sup-<br>ply method settings" to suit the paper.                                                                                                    |
|                                                                                            | The method of the paper supply set<br>to the printer is different from the<br>specified method of the paper sup-<br>ply on "the label printing applica-<br>tion" or "the printer driver provided<br>by the label printing application<br>manufacturer". | Set the method of paper supply specified on "the<br>label printing application" or "the printer driver pro-<br>vided by the label printing application manufac-<br>turer" to that is suitable for the actual supply.<br>For instructions on how to change the settings,<br>refer to "Media detector and paper path settings<br>when using label printing applications" on page<br>227.                          |
| PAPER REMOVAL ERROR<br>Paper removal error                                                 | Paper is not set correctly in place, or<br>paper has not been removed after<br>ejection operation.                                                                                                    | <ul> <li>If no paper remains on the platen:</li> <li>Set paper in place again.</li> <li>See Appendix C for how to set the paper in place.</li> <li>If paper remains on the platen:</li> <li>1. Open the paper set cover.</li> <li>2. Open the front cover.</li> <li>3. Remove all the paper that is in the paper path.</li> <li>4. Close the front cover.</li> <li>5. Run auto loading of the paper.</li> </ul> |
|                                                                                            | When there is not much roll paper<br>left, printing ended near the end of<br>the roll paper.                                                                                                    | Replace the roll paper.                                                                                                    |
| ROLL COVER OPEN<br>Roll paper cover open                                                   | The roll paper cover is open.                                                                                                    | Close the roll paper cover.                                                                                                    |
| PAPER COVER OPEN<br>Paper set cover open                                                   | The paper set cover is open                                                                                                    | Close the paper set cover.                                                                                                    |
| FRONT COVER OPEN<br>Front cover open                                                       | The front cover is open                                                                                                    | Close the front cover.                                                                                                    |
| INK CARTRIDGE COVER<br>OPEN<br>Ink cartridge cover open                                    | The ink cartridge cover is open.                                                                                                    | Close the ink cartridge cover.                                                                                                    |

| LCD display<br>Error                                                                | Description                                        | Recovery method                                                                                                    |
|-------------------------------------------------------------------------------------|----------------------------------------------------|----------------------------------------------------------------------------------------------------|
| NO INK CARTRIDGE<br>No ink cartridge                                                | An ink cartridge is not loaded                     | <ol> <li>Open the ink cartridge cover.</li> <li>Load an ink cartridge with sufficient ink left.</li> <li>Close the ink cartridge cover.</li> </ol>                                                                                                    |
| INK CARTRIDGE READ<br>ERROR<br>Ink cartridge read error                             | The ink cartridge information could not be read.   | <ol> <li>Open the ink cartridge cover.</li> <li>Remove the ink cartridge.</li> <li>Load the ink cartridge again.</li> <li>Close the ink cartridge cover.</li> <li>If the error occurs again, replace the ink cartridge with a new one.</li> </ol>                                                                                                    |
| NON-GENUINE CAR-<br>TRIDGE MAY NOT PER-<br>FORM AT OPTIMUM LEVEL<br>Non-genuine ink | Non-genuine ink is mounted.                        | The color of the printer driver of the product is<br>adjusted based on the assumption that genuine ink<br>for the product is used. When ink cartridges other<br>than genuine cartridges for the product are used, it<br>may cause failure like low print quality, clogged<br>print head or ink leakage.<br>In addition, remaining ink level may not be<br>detected. It is recommended to use genuine ink<br>cartridges only. |
| MAINTENANCE BOX COVER<br>OPEN<br>Maintenance box cover<br>open                      | The maintenance box cover is open.                 | Close the maintenance box cover.                                                                                                    |
| NO MAINTENANCE BOX<br>No maintenance box                                            | The maintenance box is not loaded.                 | <ol> <li>Open the maintenance box cover.</li> <li>Load a maintenance box with sufficient free<br/>space.</li> <li>Close the maintenance box cover.</li> </ol>                                                                                                    |
| MAINTENANCE BOX ERROR<br>Maintenance box read<br>error                              | The maintenance box information could not be read. | <ol> <li>Open the maintenance box cover.</li> <li>Remove the maintenance box.</li> <li>Load the maintenance box again.</li> <li>Close the maintenance box cover.</li> <li>If the error occurs again, replace the maintenance<br/>box with a new one.</li> </ol>                                                                                                    |
| REPLACE INK (*)<br>Ink cartridge is expended                                        | It is time to replace the ink cartridge.           | <ol> <li>Open the ink cartridge cover.</li> <li>Remove the used ink cartridge.</li> <li>Load an ink cartridge with sufficient ink.</li> <li>Close the ink cartridge cover.</li> </ol>                                                                                                    |
| REPLACE MAINTENANCE<br>BOX<br>Replace maintenance box                               | It is time to replace the mainte-<br>nance box.    | <ol> <li>Open the maintenance box cover.</li> <li>Remove the used maintenance box.</li> <li>Load a maintenance box with sufficient free space.</li> <li>Close the maintenance box cover.</li> </ol>                                                                                                    |

| LCD display<br>Error                                                                                                    | Description                                                                                                    | Recovery method                                                                                                    |
|----------------------------------------------------------------------------------------------------|----------------------------------------------------------------------------------------------------|----------------------------------------------------------------------------------------------------|
| PRINTER ERROR ##<br>(##: 01 to 0A, 16 to 18, 26,<br>27,2A, 31 to 37<br>41 to 47, 56 to 58, 62, 63,<br>C1 to C4, C6 to C9, D6 to<br>DB) | Paper jam<br>Poor autocutter operation<br>Irregular ambient temperature<br>Malfunction                                                    | <ul> <li>The printer will not recover until you perform the proper processing, then turn the power on again.</li> <li>1. Turn the power off.</li> <li>2. Open the paper set cover.</li> <li>3.Open the front cover. <ul> <li>If you cannot open the front cover, the cutter blade may be locked. Turn this product's power off and on again.</li> </ul> </li> <li>Remove all the paper that is in the paper path.</li> <li>Close the front cover.</li> <li>Turn the power back on. <ul> <li>(If the error occurs again, request a repair.)</li> </ul> </li> <li>Run auto loading of the paper.</li> </ul> |
| ERR B2                                                                                                    | This error may occur if you run<br>[Paper feed adjustment (Mech<br>wear)] using PrinterSetting when<br>print data is left in the product. | When this error occurs, turn the product off and<br>back on.<br>Also, when running [Paper feed adjustment (Mech<br>wear)] using PrinterSetting, make sure the product<br>is in "Ready" mode before starting the operation.                                                                                                    |
| SERVICE REQUIRED ##<br>(##: F0 to F4)<br>Service required                                                                              | The product is beyond its service<br>life.<br>Malfunction                                                                                 | Request a repair.                                                                                                    |

\*: When the firmware version is WAI32500 or earlier, "INK CARTRIDGE EMPTY" is displayed.

## Warning Processing

| LCD display<br>Warning type                                                         | Description                                                                                              | Recovery method                                                                                                    |
|-------------------------------------------------------------------------------------|----------------------------------------------------------------------------------------------------|----------------------------------------------------------------------------------------------------|
| INK LOW (*)<br>Ink is running low                                                   | Ink cartridge will be<br>expended soon.                                                                  | Because it is almost time to replace the ink cartridge,<br>prepare an ink cartridge for replacement. When the<br>status changes to "Replace ink cartridge", replace the<br>ink cartridge.                                                                                                    |
| MAINTENANCE BOX NEAR<br>FULL<br>Maintenance box near full                           | There is not much free space in the maintenance box.                                                     | Because it is almost time to replace the maintenance<br>box, prepare a maintenance box for replacement.<br>When the status changes to "Replace maintenance<br>box", replace the maintenance box.                                                                                                    |
| NOZZLE CLOGGED<br>Print head nozzle clogged                                         | Nozzle is clogged.                                                                                       | Check the printing result and perform head cleaning.<br>Execute manual head cleaning from [Cleaning] on the<br>unit panel.<br>If the dot dropouts is not resolved by executing a<br>manual head cleaning three or more times, execute<br>INK RECHARGE on the operation panel.<br>For details, refer to "INK RECHARGE" on page 82<br>Check the printing result, and if the nozzle clog can-<br>not be permitted, perform repairs. |
| CUT UNAVAILABLE<br>In cutter unavailable state                                      | Autocutting is being per-<br>formed 2 or more times with<br>the paper in the same posi-<br>tion.         | Execute paper feed or printing operation.<br>To prevent occurrence of paper scraps, do not execute<br>auto cutting two or more times without feeding the<br>paper.                                                                                                    |
| SERVICE MODE<br>In service mode                                                     | The product is in the mode for performing repairs and inspections.                                       | -                                                                                                    |
| SERVICE REQUIRED SOON ##<br>##: F0, F1<br>Service due soon                          | The product is near the end of its service life.                                                         | Because the internal parts of the printer are near the<br>end of their service life, prepare to replace the printer,<br>or prepare a printer for replacement. When the status<br>changes to "Service required", the printer will not<br>recover until the necessary repairs are performed and<br>the necessary area of the nonvolatile memory is over-<br>written.                                                               |
| PRINTING-NOZZLE CHECK DIS-<br>ABLED<br>Nozzle Verification Technology<br>is disable | Nozzle Verification Technol-<br>ogy is disable, or ambient<br>temperature exceeds the<br>operating range | <ul> <li>Go to the setting items on the panel and set Nozzle Verification Technology to "Enable".</li> <li>Or, adjust the room (ambient) temperature to within the range from 5 to 35 °C {41 to 95°F}.</li> </ul>                                                                                                    |

\*: When the firmware version is WAI32500 or earlier, "INK CARTRIDGE NEAR EMPTY" is displayed.

## Printer Driver

| State                                                      | Cause                                                                                                    | Recovery method                                                                                                    |
|------------------------------------------------------------|----------------------------------------------------------------------------------------------------|----------------------------------------------------------------------------------------------------|
| Status cannot be<br>obtained with the sta-<br>tus monitor. | "Enable the bi-direction<br>support" in the "Port" set-<br>ting of the driver proper-<br>ties is disabled. | When using an printer driver, enable the "Enable the bi-direction support" in the "Port" setting of the properties. |

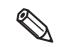

When using a ZPL II compatible printer driver with this product, printing may not be performed. Check whether printing is possible by using the latest version of the ZPL II compatible printer driver.

## Poor print quality

| State                 | Cause                                              | Recovery method                                                                                                    |
|-----------------------|----------------------------------------------------|----------------------------------------------------------------------------------------------------|
| Uneven printed colors | "Dot dropouts" are occur-<br>ring.                 | From the [NOZZLE CHECK] on the unit panel, or from the [Printer<br>Utilities] in the printer driver or PrinterSetting, use the [Manual<br>Head Cleaning] and [Nozzle Check] to check for nozzle clogging. If<br>the nozzle is clogged, execute a manual head cleaning from<br>[CLEANING] on the unit panel.<br>If the dot dropouts is not resolved by executing a manual head |
|                       |                                                    | cleaning three or more times, execute INK RECHARGE on the oper-<br>ation panel.                                                                                                    |
|                       |                                                    | For details, refer to "INK RECHARGE" on page 82                                                                                                    |
|                       |                                                    | Also, if the "Nozzle Verification Technology" in "Nozzle check set-<br>tings" is disabled, change to enabled (default).                                                                                                    |
|                       |                                                    | For details, refer to "Nozzle Verification Technology" on page 22                                                                                                    |
|                       | The "Media Coating Type" setting is different from | The "Media Coating Type" setting of the printer driver may be dif-<br>ferent from the media used.                                                                                                    |
|                       | the media that is actually used.                   | Check the "Media Coating Type" setting of the printer driver and the media used.                                                                                                    |
|                       |                                                    | For details, refer to "Paper settings" on page 67                                                                                                    |
|                       | "Paper feeding adjust-<br>ment" is necessary.      | Depending on the media, uneven printed colors may occur due to changes in the paper feed amount.                                                                                                    |
|                       |                                                    | When position slipping of CMYK inks occurs as shown below, push<br>the "General" tab of the printer driver to set an appropriate value<br>in "Paper Feed Adjustment".                                                                                                    |
|                       |                                                    | When positive adjustment isWhen negative adjustment isnecessarynecessary                                                                                                    |
|                       |                                                    | ABC ÁBC                                                                                                    |
|                       |                                                    | =======                                                                                                    |
|                       |                                                    | Also, start the PrinterSetting. Start the PrinterSetting from the printer driver. Select [Printer Utility] tab. Click [Printer Setting Util-                                                                                                    |
|                       |                                                    | ity] icon. Select "Detailed settings" and "Advanced settings" and execute "Paper feed adjustment (Mech wear)".                                                                                                    |
|                       |                                                    | For details, refer to "Advanced settings" on page 104                                                                                                    |

| State                                | Cause                                                            | Recovery method                                                                                                    |
|--------------------------------------|------------------------------------------------------------------|----------------------------------------------------------------------------------------------------|
| Uneven printed colors                | The setting value of<br>"Banding Reduction" is<br>inappropriate. | When using the printer driver, color lines generated in the over-<br>lapping print head parts can be corrected as shown below by<br>selecting "Banding Reduction" so that uneven printed colors may<br>not stand out.                                                                                                    |
|                                      |                                                                  | Example of light color irregulari-<br>ties ties                                                                                                    |
|                                      |                                                                  | Select "Advanced" in "Print Settings" of the "General" tab, click the<br>"Advanced" and change the dark and light setting with "Banding<br>Reduction".When light color lines are generated as shown in the left figure,<br>move to the plus (+) direction to adjust. Also, when dark color<br>lines are generated as shown in the right figure, move to the (-)<br>direction to adjust. Also, when dark color<br>lines are generated as shown in the right figure, move to the (-)<br>direction to adjust. Also, when dark color<br>lines are generated as shown in the right figure, move to the (-)<br>direction to adjust. Also, when dark color<br>lines are generated as shown in the right figure, move to the (-)<br>direction to adjust.For details, refer to "Banding Reduction" on page 138 |
|                                      |                                                                  | Also, if the "Nozzle Verification Technology" in "Nozzle check set-<br>tings" is disabled, change to enabled (default).                                                                                                    |
|                                      | Roll paper is not set prop-<br>erly.                             | For the roll paper, open the roll paper cover and reset the media<br>correctly.<br>For details, refer to "Setting the Roll Paper" on page 52                                                                                                    |
|                                      | Fanfold paper is not set properly.                               | For the fanfold paper, leave it 15 mm or more from the rear side of<br>the printer and place the paper straight.<br>For details, refer to "Setting the Fanfold Paper" on page 60                                                                                                    |
| Printed colors do not<br>look right. | A head cleaning is neces-<br>sary.                               | When the printer is moved after initial charging, there may be<br>cases that specified colors are not printed out right ("Color mix-<br>ing") due to vibration or shock.<br>Execute a manual head cleaning and check that the color mixing<br>no longer occurs.                                                                                                    |

| State                                  | Cause                                                                    | Recovery method                                                                                                    |
|----------------------------------------|--------------------------------------------------------------------------|----------------------------------------------------------------------------------------------------|
| Printed colors do not<br>look right.   | "Justify ink position for<br>feed direction" is neces-<br>sary.          | Depending on media type, uneven printed colors may happen<br>since the paper feed amount changes.<br>When using the printer driver, select "Advanced settings" of<br>"Detailed settings" in the "Printer utility" tab and perform "Paper<br>feed adjustment (Mech wear)" with "Justify ink position for feed<br>direction".<br>For details, refer to "Advanced settings" on page 104                                                                                                    |
| Printing shifts to the side.           | The edges of media are<br>not set properly.                              | If the media is set in a position shifted from the edges, shifting to<br>the horizontal direction may occur when printed immediately<br>after setting the media.<br>Feed the media once and start printing.<br>If this keeps happening, click the "Printer Settings Utility" under<br>the "Printer Utilities" tab and perform "Print start position adjust-<br>ment (Horizontal direction)" using "Justify" under "Position adjust-<br>ment" in the printer driver.<br>For details, refer to "Position adjustment" on page 94                                                                                                    |
|                                        | The paper guide is not set properly.                                     | Check the position of the paper guide.<br>For details, refer to "Setting the Paper" on page 52                                                                                                    |
| Poor quality in bar-<br>code printing. | "Media Coating Type" set-<br>ting is different from the<br>actual media. | The media used and "Media Coating Type" setting of the printer<br>driver may be different.<br>Check the media used and the printer driver's "Media Coating<br>Type".<br>For details, refer to "Paper settings" on page 67                                                                                                    |
|                                        | Bar width adjustment is<br>not performed.                                | <ul> <li>To perform appropriate barcode printing, the bar width adjustment must be done for the print data.</li> <li>When using the printer driver, select "Advanced" in "Print Settings" under the "General" tab of the printer driver, click the "Advanced" and set an appropriate level in "Barcode and 2D Symbol Preset". However, the bar width adjustment setting of the printer driver is effective only when using the barcode font function of the printer driver, and not in other cases. For details, refer to "Barcode Printing" on page 119</li> <li>When using an application to generate barcodes, set it to perform the bar width adjustment in the application. For the barcode generation application used, refer to each application's manual.</li> </ul> |
|                                        | "Ink profile" setting is nec-<br>essary.                                 | The amount of ink to maintain the barcode printing quality may<br>vary depending on the media.<br>When using the printer driver, select "Advanced" in "Print Settings"<br>under the "General" tab of the printer driver, click the "Advanced",<br>enable "Ratio of Black to Composite" or "Ink Profile" by placing a<br>checkmark in the checkbox, and set an appropriate level.<br>For the appropriate level for each media, contact your sales agent<br>from which the printer was purchased.                                                                                                    |

## Unclean media

| State                 | Cause                                                                      | Recovery method                                                                                                    |
|-----------------------|----------------------------------------------------------------------------|----------------------------------------------------------------------------------------------------|
| The media gets dirty. | The "Media Coating Type"<br>setting is different from<br>the actual media. | The media used and "Media Coating Type" setting of the printer<br>driver may be different.<br>Check the media used and the "Media Coating Type" setting of the<br>printer driver.<br>For details, refer to "Paper settings" on page 67 |
|                       | A head cleaning is neces-<br>sary.                                         | Media may get dirty if foreign objects are attached to the head.<br>Perform a manual head cleaning.                                                                                                    |

# Dirt inside the printer

| State                       | Cause                                                              | Recovery method                                                                                                    |
|-----------------------------|--------------------------------------------------------------------|----------------------------------------------------------------------------------------------------|
| The ink stain has occurred. | The "Media form" setting<br>is different from the actual<br>media. | The media used and "Media form" setting of the printer driver may<br>be different.<br>If the setting is for full-page label, do not use die-cut label. Ink dis-<br>charge on the base paper can lead to staining and other troubles. |

## Printable area

| State                                                | Cause                                           | Recovery method                                                                                                    |
|------------------------------------------------------|-------------------------------------------------|----------------------------------------------------------------------------------------------------|
| The print position is not correct.                   | The "Media Layout" is not configured correctly. | When the "Media Layout" settings of the printer and the media are different, printing may not be performed on the correct positions. For details, refer to "Paper settings" on page 67                                                                                                    |
| The label size and<br>print area are differ-<br>ent. | This is the specification of the product.       | <ul> <li>When using the printer driver and "Borderless Printing" is not<br/>enabled in "User Defined Media Layout" and "Media Layout":<br/>The area where 1.5 mm margins on the top, bottom, right and left<br/>are excluded from the label size is the printable area.</li> <li>When making the whole label size as the printable area, enable<br/>"Borderless Printing".</li> <li>When "Borderless Printing" is enabled, printing on full-page may<br/>occur; therefore, ensure 1.5 mm margins on the top, bottom, right<br/>and left in the print data.</li> <li>For details, refer to "Paper settings" on page 67</li> </ul> |
| Part of the printing will go missing.                | The "Media Layout" is not configured correctly. | Even if "Borderless Printing" is enabled for full-page label (no<br>blackmark), printing cannot be performed over the entire length<br>of the label. Configure so that the printing area fits inside the 1.5<br>mm margins at the top and bottom of the label.                                                                                                    |
| Borderless printing cannot be done.                  | The "Media Layout" is not configured correctly. | Even if "Borderless Printing" is enabled for full-page label (no<br>blackmark), printing cannot be performed over the entire length<br>of the label. Configure so that the printing area fits inside the 1.5<br>mm margins at the top and bottom of the label.                                                                                                    |

| State                                                            | Cause                                          | Recovery method                                                                                                    |
|------------------------------------------------------------------|------------------------------------------------|----------------------------------------------------------------------------------------------------|
| The print and cut posi-<br>tions are not correct.                | Must be justified.                             | Depending on a difference in media, the print position may<br>become shifted.<br>Click the "Printer Setting Utility" under the "Printer Utilities" tab of<br>the printer driver and perform "Cut position adjustment", "Print<br>start position adjustment (Vertical direction)" and "Print start posi-<br>tion adjustment (Horizontal direction)" using "Justify" under "Posi-<br>tion adjustment".<br>For details, refer to "Position adjustment" on page 94 |
| Ink has been dis-<br>charged in a place<br>other than the paper. | The printing area does not fit with the paper. | Make sure that the printing area has been correctly configured.                                                                                                    |

## **Detection failure**

| State                                                                                                    | Cause                                                                       | Recovery method                                                                                                    |
|----------------------------------------------------------------------------------------------------|-----------------------------------------------------------------------------|----------------------------------------------------------------------------------------------------|
| When media is set, the<br>media is fed out and<br>the status becomes<br>error.<br>In case of "Media<br>form" is die-cut label<br>(blackmark), full-page<br>label (blackmark) | "Media detection (black-<br>mark/gap)" and the media<br>used are different. | "Media detection (blackmark/gap)" of the printer and the media<br>used may be different.<br>Check "Media Detection Settings" of the printer and the media<br>used.<br>For details, refer to "Paper settings" on page 67                                                                                                    |
|                                                                                                    | The blackmark is out of the specifications.                                 | <ul> <li>When the reflective rate of the blackmark is higher than the specified value, the blackmark may not be recognized.</li> <li>Infrared light is used for blackmark detection and the infrared light reflective rate must be below the specified value.</li> <li>Check the specifications of blackmark printing, and use the blackmark conforming to printer specifications.</li> <li>Also, recognition may be possible by "Automatic adjustment of gap and blackmark detection sensor".</li> <li>Start the PrinterSetting from the printer driver. Select "Detailed settings" and "Advanced settings" and execute "Adjust media detection sensor".</li> <li>For details, refer to "Advanced settings" on page 104</li> </ul> |
|                                                                                                    | The sensor is damaged.                                                      | If it had been working properly, the sensor may be damaged.<br>Request a repair.                                                                                                    |

# Continuous printing cannot be performed

| State                                                                     | Cause                                                                | Recovery method                                                                                                    |
|---------------------------------------------------------------------------|----------------------------------------------------------------------|----------------------------------------------------------------------------------------------------|
| The printing stops<br>midway and "Head<br>maintenance" is dis-<br>played. | The printer is waiting for data from the computer.                   | On the printer driver Properties window, click the "Advanced" tab<br>and try the "Spool print documents so program finishes printing<br>faster" setting.                             |
|                                                                           | The printing area over-<br>laps the 3 mm gap<br>between label pages. | If the die-cut label (gap 3 mm) is used and "Borderless Printing" is<br>enabled, correctly configure the "Page layout" to ensure that the<br>printing area doesn't fall on the 3 mm. |
| Blank labels are dis-<br>charged without<br>printing.                     | The printing area over-<br>laps the 3 mm gap<br>between label pages. | If the die-cut label (gap 3 mm) is used and "Borderless Printing" is<br>enabled, correctly configure the "Page layout" to ensure that the<br>printing area doesn't fall on the 3 mm. |

## External supply

| State                                     | Cause                                     | Recovery method                                                                                                    |
|-------------------------------------------|-------------------------------------------|----------------------------------------------------------------------------------------------------|
| Media gap detection<br>cannot be selected | This is the specification of the product. | To avoid paper jams, the mount of fanfold paper is specified thicker than roll paper.                                                                                    |
| with fanfold paper.                       |                                           | Because the mount is thick, gap detection may not be possible even on genuine paper.                                                                                     |
|                                           |                                           | The usable label media range becomes wider by adjusting the threshold value of the gap detector from the printer driver; how-ever, this is not guaranteed for all media. |
|                                           |                                           | Therefore, gap detection cannot be performed on fanfold paper by the specifications.                                                                                     |
|                                           |                                           | In the case of roll media, gap detector can be used in the specifica-<br>tions because the same original roll/mount are specified.                                       |

## Paper is jammed

Do not forcibly pull out paper that is jammed but rather remove it by following the steps below.

**1** Make sure that the product is powered off.

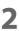

Open the paper set cover.

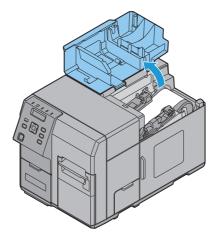

**3** Pull the front cover open lever at the paper feed slot.

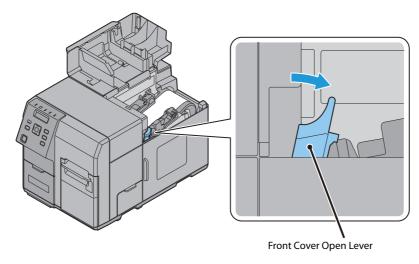

## Open the front cover.

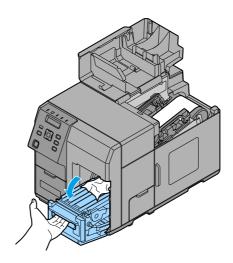

**5** Cut the jammed paper and remove it.

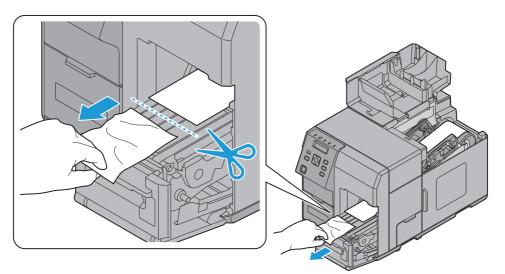

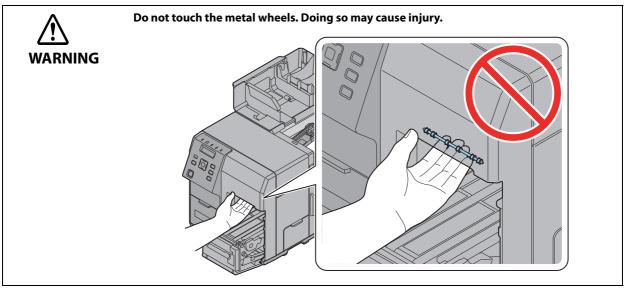

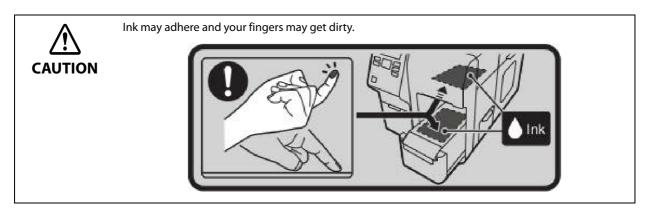

6 Pull out the paper from the paper feed slot.

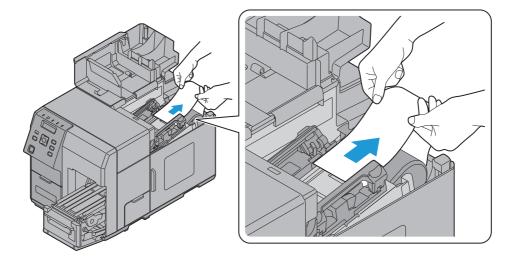

- Confirm that there are no labels or adhesive matter inside the printer. See "Cleaning the Internal Parts (Platen)" on page 161
- 8 Close the front cover.

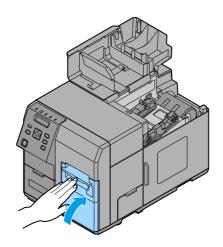

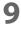

Set the paper again.

See "Setting the Paper" on page 52.

# **Application Development Information**

This chapter describes the product's control method and necessary information for application development using the product.

# How to Control the Printer

Printer control methods vary depending on the customer's environment.

| Specifications of application                                                                                                    | Controlling method                                                                                        | Page     |
|----------------------------------------------------------------------------------------------------|----------------------------------------------------------------------------------------------------|----------|
| Use the label printing application and the printer driver provided by the label printing application manufacturer.                                                       | Use the label printing application and the printer driver of the label printing application manufacturer. | page 183 |
| Print using the printer driver installed in the setting up flow in Chapter 2.                                                                                            | Uses the Printer driver.                                                                                  | page 113 |
| Print from the customer's application developed referring to the Epson Inkjet Label Printer SDK.                                                                         | Uses the Epson Inkjet Label Printer SDK.                                                                  | page 184 |
| The customer develops an application to directly control ESC/Label command and print.                                                                                    | Uses the ESC/Label commands.                                                                              | page 184 |
| Replace from the printer using ZPL II commands without<br>changing the existing applications or drivers. Change from<br>a pre-print system to an on-demand print system. | Changes the printer settings and replaces the printer.                                                    | page 184 |

### Using label printing application

Prints with a commercially available label printing application. Use a driver provided by the application, and the Epson printer driver is not used.

The following label printing applications are supported.

- BarTender
- NiceLabel
- CODESOFT
- Loftware Spectrum
- Loftware Print Server

### How to get the application

Please contact the sales agent of each label printing application.

# Using the Epson Inkjet Label Printer SDK

The necessary environments to print with a customer's application using an Epson's printer driver are provided as SDK. The following items are included.

| Items included                                 | Description                                                                                                    |
|------------------------------------------------|----------------------------------------------------------------------------------------------------|
| Epson Inkjet Label Printer SDK<br>User's Guide | This explains the configuration overview of the Epson Inkjet Label Printer SDK, neces-<br>sary functions to control Epson Inkjet label printers from an application, and settings<br>that need to be performed in a printer driver in advance.                                                                                                    |
| EPDI<br>(EPSON Printer Driver<br>Interface)    | The EPDI (EPSON Printer Driver Interface) provides the application<br>programming interface for the Epson's printer driver. By using the EPDI, the Epson's<br>printer driver settings can be performed from application software the customer is<br>developing.<br>For explanation of the EPDI and required technical information to use in an applica-<br>tion program, refer to the "EPDI for Inkjet Label Printer Reference Manual" that comes<br>with the SDK. |
| EpsonNet SDK                                   | The EpsonNet SDK provides an API to acquire the status of the Epson inkjet label printer. For explanations of the API and required technical information to use in an application program, refer to "EpsonNet SDK for Windows Reference" that comes with the SDK.                                                                                                    |
| Label Print Sample Program                     | Execution files of the application and source files of the program are provided, in<br>which printing is performed from Epson inkjet label printers using the Epson Inkjet<br>Label Printer SDK. For how to use the sample program, refer to "Epson Inkjet Label<br>Printer SDK User's Guide".                                                                                                    |

### **Operating Environment**

| OS       | Refer to Appendix                                                                                                    |
|----------|----------------------------------------------------------------------------------------------------|
| Software | A printer driver (installed using the Install Navi).<br>.NET Framework Ver.3.5 (It is not provided by Epson, customers should prepare a printer driver). |

### How to get the Install Navi

Please download it from our homepage.

### Using the ESC/Label commands

Commands (ESC/Label) to directly print from the customer's application without using a printer driver are provided. For details about the ESC/Label commands, contact your sales agent.

### **Changing Printer Settings and Replacing the Printer**

When replacing from the printer using ZPL II commands without changing the installed applications and drivers, you need to match the printer settings and the settings of the printer using ZPL II commands.

Also, if you printed a color background onto a pre-printed label paper in monochrome, perform settings using the following procedure.

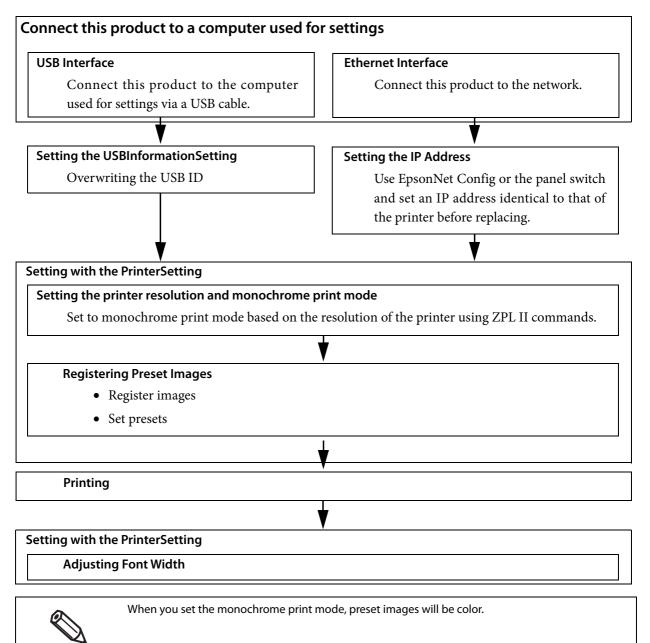

### Connect this product to a computer used for settings

Connect this product to the computers used for settings with a USB cable, or to the network.

See "Rear Side" on page 21 or "Connecting the Interface Cable" on page 40.

### For USB interface

#### Setting the USBInformationSetting

If you connect this product using a USB connection, use USBInformationSetting to overwrite the USB ID of the printer before replacing. Perform the following procedure.

# **1** From the [Start] menu, select [Epson], then [TM-C7500 Series], and click [USBInformationSetting].

**7** USBInformationSetting starts up. Set the replacement method, then click [Next].

| -C7500 Series USBInformationSetting                                                                                                    |        |
|----------------------------------------------------------------------------------------------------|--------|
| Welcome!                                                                                                    |        |
| This tool performs the necessary processing when reconnecting the printer previously used with the TM-C7500 s                                                                                                    | eries. |
| Note:<br>- Failed to set the printer's operations. If you are using the TM-C7500 series with the same settings as previously<br>change the settings using the current application, the panel, or PrinterSetting. | used,  |
| - Failed to register data to the printer previously used. You need to register again with the current application.                                                                                               |        |
| Select the replacement method and the resolution for the printer previously used, and then press "Next".                                                                                                    |        |
| Acto setup                                                                                                    |        |
| <ul> <li>Manual setup</li> </ul>                                                                                                    |        |
| O Default settings                                                                                                    |        |
|                                                                                                    |        |
| < Back Next >                                                                                                    | Cance  |

| ltem               | Description          |  |
|--------------------|----------------------|--|
| Replacement method | Select [Auto setup]. |  |

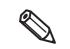

When you select [Auto setup], the USB ID and other information is automatically acquired from the printer before replacing and set.

**3** Connect the printer you have been using until now and the computer used for settings via USB, and turn on the printer's computer. Click [Next].

| Acquire information from the printer previously used.<br>Connect to the printer previously used with a USB cable, and then turn on the printer.<br>When you are ready, press "Next". When you press "Next", information is acquired from the printer. | M-C7500 Series USBInformationSetting                                                                                                    | <b>—</b> X |
|----------------------------------------------------------------------------------------------------|----------------------------------------------------------------------------------------------------|------------|
| When you are ready, press "Next". When you press "Next", information is acquired from the printer.                                                                                                    | Acquire information from the printer previously used.<br>Connect to the printer previously used with a USB cable, and then turn on the printer. |            |
|                                                                                                    | When you are ready, press "Next". When you press "Next", information is acquired from the printer.                                              |            |
|                                                                                                    |                                                                                                    |            |
|                                                                                                    |                                                                                                    |            |
|                                                                                                    |                                                                                                    |            |
|                                                                                                    |                                                                                                    |            |
|                                                                                                    |                                                                                                    |            |
| < Back Next > Cancel                                                                                                    |                                                                                                    | Canad      |

- **4** The information of the printer you have been using until now is acquired. Before connecting this printer, unplug the printer you have been using until now.
- **5** Connect the computer used for settings to this product via USB, and turn on the power of this product. Click [Next].

|                                                | nSetting                                                            |
|------------------------------------------------|---------------------------------------------------------------------|
| Item                                           | Value                                                               |
| MANUFACTURER                                   | EPSON                                                               |
| MODEL                                          | TM-C7500                                                            |
| Product ID                                     | 0x0E19                                                              |
| Vender ID                                      | 0x04B8                                                              |
| Model Name                                     | EPSON TM-C7500                                                      |
|                                                |                                                                     |
|                                                |                                                                     |
|                                                |                                                                     |
|                                                |                                                                     |
|                                                |                                                                     |
|                                                |                                                                     |
| Apply the values above to the                  | TM-C7500.                                                           |
| Connect to the TM-C7500 with                   | a USB cable, and then turn it on.                                   |
|                                                |                                                                     |
|                                                |                                                                     |
| Mission contraction of the second states while | with Million concerns "Mark" information on the existence conducted |
| When you are ready, press "Ne                  | ext". When you press "Next", information on the printer is updated. |
| When you are ready, press "Ne                  | ext". When you press "Next", information on the printer is updated. |
| When you are ready, press "Ne                  | ext". When you press "Next", information on the printer is updated. |
| When you are ready, press "Ne                  | ext". When you press "Next", information on the printer is updated. |
| When you are ready, press "Ne                  | ext". When you press "Next", information on the printer is updated. |
| When you are ready, press "Ne                  | ext". When you press "Next", information on the printer is updated. |
| When you are ready, press "Ne                  | ext". When you press "Next", information on the printer is updated. |
| When you are ready, press "Ne                  | ext". When you press "Next", information on the printer is updated. |
| When you are ready, press "Ne                  | ext". When you press "Next", information on the printer is updated. |
| When you are ready, press "Ne                  | ext". When you press "Next", information on the printer is updated. |

If the settings are changed properly, the following window is displayed. Click [Finish].

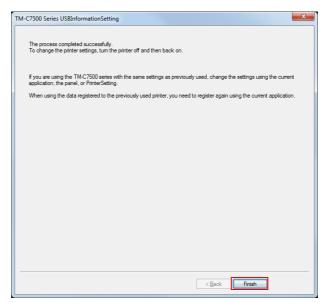

**7** Turn off this product's power and turn it on again.

### For Ethernet interface

#### **Setting the IP Address**

6

Set the IP address of this product. For the setting method, see "Network settings" on page 65.

### Setting the printer resolution and monochrome print mode

Use the PrinterSetting to set the printer's resolution based on the resolution of the printer using ZPL II commands. Also set your printer to monochrome print mode. For the setting method, see "Replace settings from printer using ZPL II commands" on page 105.

### **Registering Preset Images**

Use the PrinterSetting to register preset images.

#### **Registering images**

Set the images to be used in preset printing. See "Store data in the printer" on page 97.

#### Setting preset images

Set the preset images. For the setting method, see "Preset image" on page 99.

### Printing

Print in your actual usage environment and check the printing result.

## **Adjusting Font Width**

After checking the printing result, if you want to adjust the character width of the printed item, you can use PrinterSetting to perform adjustment. Display the "Replace settings from printer using ZPL II commands" window and adjust the font width.

For the method to display the "Replace settings from printer using ZPL II commands" window, see "Replace settings from printer using ZPL II commands" on page 105.

| are changed.                                        | ere is a possibility that the printin |                  |
|-----------------------------------------------------|---------------------------------------|------------------|
| Replace settings from printer using ZPL II commands |                                       |                  |
| Resolution of the printer in 200 DPI                |                                       |                  |
| Use in Monochrome Print Mode                        |                                       |                  |
|                                                     | ng to a printer using ZPL II comma    |                  |
|                                                     |                                       |                  |
| Clear when using a p                                | printer driver for the TM-C7500 S     | enes.            |
| Clear when using a j                                | printer ariver for the TM-C7500 S     | enes.            |
| Adjustment                                          | printer anver for the TM-C7500 S      | eries.           |
|                                                     | printer driver for the IM-C/SOUS      | eres.            |
| Adjustment                                          |                                       | Default settings |
| Adjustment                                          |                                       |                  |

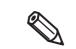

If you want to change the height of characters or the space between lines, perform settings on the application.

# Software and Manuals

The following software and manuals are provided for application development.

### Software

| Software                                        |                                                                                                    |                                                    | Providing<br>method |
|-------------------------------------------------|----------------------------------------------------------------------------------------------------|----------------------------------------------------|---------------------|
| TM-C7500 Series<br>PrinterSetting               | Utility to setup the product in Windows base. For the functions, refer to "PrinterSetting" on page 87.                                                                                                    | This document                                      | Web or<br>CD-ROM    |
| EpsonNet Config                                 | Software for configuring IP addresses, wireless LAN, etc. for Epson printers on the network.                                                                                                    | EpsonNet Config<br>User's Manual                   | Web or<br>CD-ROM    |
| Epson Monitoring Tool                           | <ul> <li>Utilities to provide the following functions for multiple units of the product connected by network.</li> <li>Checking status</li> <li>Changing printer settings</li> <li>Changing network settings</li> </ul>                                                                                                    | Monitoring Tool<br>User's Manual                   | Web                 |
| USB Printer Class Device<br>Replacement Service | Service installed as a resident program on the<br>computer<br>When the product is replaced for service or other<br>reason, this detects the printer connection and<br>automatically changes the output printer of the<br>printer driver.<br>This allows the printer to be replaced without<br>changing settings in the application. (The printer is<br>not replaced if a port is specified for the application<br>output destination. The printer is only replaced if<br>the printer driver is specified.)<br>There is no need to change the USB serial number<br>of the product before replacement.<br>Included in the supplied CD-ROM. | -                                                  | Web or<br>CD-ROM    |
| Color Tone Matching<br>Assistant                | Utility to support color adjustment for the illustra-<br>tions or letters to be printed.<br>You can check the color tones of the spot color for<br>the illustrations or letters to be printed.                                                                                                    | Color Tone<br>Matching Assis-<br>tant User's Guide | Web                 |

## Manual

| Manual name                                                     | Description                                                                                                    | Providing method                  |
|-----------------------------------------------------------------|----------------------------------------------------------------------------------------------------|-----------------------------------|
| Start Here                                                      | Explains the processing from the user starting up the CD to launching the Install Navi or the Setup Guide.                                                                     | Included with the product         |
| Setup Guide                                                     | Explains everything from installation to printing. Explains what this product can do as a standalone printer.                                                                  | CD-ROM                            |
| Caution Sheet                                                   | Describes information necessary when installing an ink<br>cartridge in the product for the first time and charging<br>ink.                                                     | Included with the product         |
| Ink Cartridge Instruction Sheet                                 | Describes cautionary items regarding ink.                                                                                                    | Ink cartridge with the rewinder   |
| Maintenance Box Instruction<br>Sheet                            | Describes cautionary items and the replacement proce-<br>dure for the Maintenance box.                                                                                         | Maintenance box with the rewinder |
| TU-RC7508 User's manual                                         | Describes cautionary items and the installation procedure for the rewinder.                                                                                                    | Included with the rewinder        |
| TM-C7500 Series / TM-C7500G<br>Series Technical Reference Guide | This document. Describes all information necessary for<br>system development, design and installation or applica-<br>tion development and design using TM-C7500/TM-<br>C7500G. | CD-ROM<br>Web                     |

# Installing software

You can use the CD-ROM that comes with the product to install the following software.

- Printer driver
- Printer setting utility (PrinterSetting)
- USB Replacement Service
- EpsonNet Config

#### Software installation procedures

Install the software using the following steps.

**1** Turn on the computer.

#### Check that the product's power is OFF.

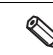

Make sure the printer's power is OFF.

- **3** Insert the CD-ROM in your computer and the Launcher automatically starts. Click [Install Software].
- **4** The following screen is displayed. Place a checkmark on the installation software and click [Next].

The selected software is installed.

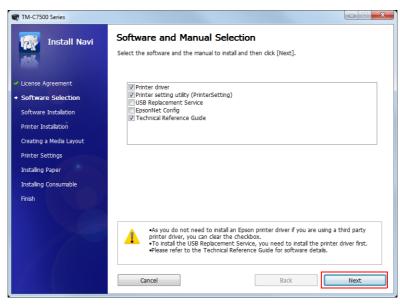

# Precaution when using the product with Ethernet connection

When using the product with an Ethernet connection, it cannot be used just by installing the printer driver. Add this product with the following steps.

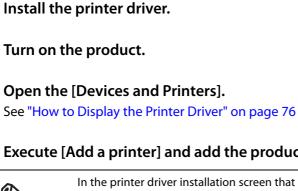

7

3

4

Ø

# Execute [Add a printer] and add the product following the instructions on the screen.

In the printer driver installation screen that is displayed during the procedure, select "Epson" as the manufacturer and "EPSON TM-C7500" as the printer.

# Appendix

# **Product Specifications**

| Printing method                                      |                   |                 | Line ink jet, dot matrix                                                                                                    |
|------------------------------------------------------|-------------------|-----------------|----------------------------------------------------------------------------------------------------|
|                                                      |                   |                 | 4 color (KCMY) printing                                                                                                    |
| Paper feed                                           |                   |                 | Forward and reverse friction feed                                                                                                    |
| Autocutter                                           | Cutting method    |                 | By separated-blade scissors                                                                                                    |
|                                                      | Auto-cut type     |                 | Full cut (cuts paper completely)                                                                                                    |
| Graphic resolution                                   |                   |                 | 600 x 1200 dpi                                                                                                    |
| Printing speed                                       |                   |                 | 300 mm/s                                                                                                    |
|                                                      |                   |                 | 150 mm/s                                                                                                    |
|                                                      |                   |                 | The Printing speed is different depending on the resolution and the printing width.                                                                                                    |
| Paper                                                | Media type        | TM-C7500        | Plain label, Matte label, Synthetic label                                                                                                    |
| (See "Paper Specifi-<br>cations" on page             |                   | TM-C7500G       | Plain label, Matte label, Synthetic label, Glossy label                                                                                                    |
| 199 for details)                                     | Media form        |                 | Full-page label (Black mark/ No Black Mark),                                                                                                    |
|                                                      |                   |                 | Die-cut label (Gap)                                                                                                    |
|                                                      |                   |                 | Die-cut label (Black mark)                                                                                                    |
|                                                      | Media source      |                 | Roll paper, Fanfold paper                                                                                                    |
| Ink cartridge                                        |                   |                 | 4 color-ink separated exclusive ink cartridge                                                                                                    |
| (See "Ink Cartridge" o                               | on page 223 for d | letails.)       |                                                                                                    |
| Interface                                            |                   |                 | Ethernet (1000BASE-T/ 100BASE-TX/ 10BASE-T)                                                                                                    |
|                                                      |                   |                 | USB 2.0 high speed                                                                                                    |
| Barcode/ Barcode<br>two-dimensional<br>code printing |                   |                 | UPC-A, UPC-E, JAN13(EAN), JAN8(EAN), Code39, ITF, Cod-<br>abar(NW7), Code93, Code128, GS1-128,<br>GS1 DataBar Omnidirectional, GS1 DataBar Truncated, GS1<br>DataBar Limited, GS1 DataBar Expanded |
| Two-dimensional code print-<br>ing                   |                   | nal code print- | PDF417, QR Code, Maxi Code, GS1 DataBar Stacked, GS1 DataBar<br>Stacked Omnidirectional, GS1 DataBar Expanded Stacked, Data-<br>Matrix, AztecCode, MicroPDF417, Micro QR Code                      |
| Power supply                                         | •                 |                 | AC 100 to 240V                                                                                                    |
|                                                      |                   |                 |                                                                                                    |

| Temperatures/                                                             | Printing   | 5 to 35 °C {41 to 95 °F}, 20 to 80 %RH (no condensation)                                                                                                    |
|---------------------------------------------------------------------------|------------|----------------------------------------------------------------------------------------------------|
| humidity<br>(See "Paper Specifi-<br>cations" on page<br>199 for details.) | Storage    | When packed (ink not loaded):         -20 to 60 °C {-4 to 140 °F}, 5 to 85 %RH (no condensation)         -20 °C or 60 °C {-4 or 140 °F}: up to 120 hours         Ink loaded: -20 to 40 °C {-4 to 104 °F}         -20 °C {-4 °F}: up to 120 hours         0 to 25 °C {32 to 77 °F}: up to 6 months         40 °C {104 °F}: up to a month |
| Overall dimensions (                                                      | H x W x D) | 392 x 598 x 395 mm {15.43 x 23.54 x 15.55"}<br>(excluding protrusions)                                                                                                    |
| Weight (mass)                                                             |            | Approximately 37.0 kg {81.57 lb}<br>(Not including the ink cartridge, maintenance box, and roll paper).                                                                                                    |

# **Operating Environment**

| Microsoft Windows 10 (32 bit/ 64 bit)                                          |                                                                                                    |
|--------------------------------------------------------------------------------|----------------------------------------------------------------------------------------------------|
| Microsoft Windows 8.1 (32 bit/ 64 bit)                                         |                                                                                                    |
| Microsoft Windows 8 (32 bit/ 64 bit)                                           |                                                                                                    |
| Microsoft Windows 7 SP1 (32 bit/ 64 bit)                                       |                                                                                                    |
| Microsoft Windows Vista SP2 (32 bit/ 64 bit)                                   |                                                                                                    |
| Microsoft Windows XP SP3 (32 bit)                                              |                                                                                                    |
| Microsoft Windows Server 2012 R2                                               |                                                                                                    |
| Microsoft Windows Server 2012                                                  |                                                                                                    |
| Microsoft Windows Server 2008 R2                                               |                                                                                                    |
| Microsoft Windows Server 2008 (32 bit/ 64 bit)                                 |                                                                                                    |
| Microsoft Windows Server 2003 R2 (32 bit)                                      |                                                                                                    |
| Must support the following computers that run the above operating systems.     |                                                                                                    |
| PC/AT compatible                                                               |                                                                                                    |
| Conforms to the operating environment of the OS.                               |                                                                                                    |
| (For Windows 10/ Windows 8.1/ Windows 8/ Windows 7/ Windows Vista/ Windows XP/ |                                                                                                    |
| Windows Server 2012/ Windows Server 2008/ Windows Server 2003:                 |                                                                                                    |
|                                                                                |                                                                                                    |
|                                                                                |                                                                                                    |
| interchangeable with these, is recommended.)                                   |                                                                                                    |
| Conforms to the operating environment of the OS.                               |                                                                                                    |
| (For Windows 10/ Windows 8.1/ Windows 8/ Windows 7/ Windows Vista/ Windows XP/ |                                                                                                    |
| Windows Server 2012/ Windows Server 2008/ Windows Server 2003:                 |                                                                                                    |
| 1GB or higher is recommended.)                                                 |                                                                                                    |
| Conforms to the operating environment of the OS.                               |                                                                                                    |
| (For Windows 10/ Windows 8.1/ Windows 8/ Windows 7/ Windows Vista/ Windows XP/ |                                                                                                    |
| Windows Server 2012/ Windows Server 2008/ Windows Server 2003:                 |                                                                                                    |
| Must have at least 250 MB free space.)                                         |                                                                                                    |
|                                                                                | Microsoft Windows 8.1 (32 bit/ 64 bit)Microsoft Windows 8 (32 bit/ 64 bit)Microsoft Windows 7 SP1 (32 bit/ 64 bit)Microsoft Windows Vista SP2 (32 bit/ 64 bit)Microsoft Windows VSTA SP2 (32 bit)Microsoft Windows Server 2012 R2Microsoft Windows Server 2012Microsoft Windows Server 2008 R2Microsoft Windows Server 2008 (32 bit/ 64 bit)Microsoft Windows Server 2008 (32 bit/ 64 bit)Microsoft Windows Server 2008 R2Microsoft Windows Server 2003 R2 (32 bit)Must support the following computers that run the above operating systems.• PC/AT compatibleConforms to the operating environment of the OS.(For Windows 10/ Windows 8.1/ Windows 8/ Windows 7/ Windows Vista/ Windows XP/<br>Windows Server 2012/ Windows Server 2008/ Windows Server 2003:<br>Computer equipped with Pentium 4 2 GHz or better processor is recommended.<br>Intel Pentium/ Celeron series or AMD Athlon/ Duron family processor, or processor<br>interchangeable with these, is recommended.)Conforms to the operating environment of the OS.(For Windows 10/ Windows 8.1/ Windows 8/ Windows 7/ Windows Vista/ Windows XP/<br>Windows 5erver 2012/ Windows 8.1/ Windows 8/ Windows 7/ Windows Vista/ Windows XP/<br>Windows 5erver 2012/ Windows 8.1/ Windows 8/ Windows 7/ Windows Vista/ Windows XP/<br>Windows Server 2012/ Windows Server 2008/ Windows Server 2003:<br>1GB or higher is recommended.)Conforms to the operating environment of the OS.<br>(For Windows 10/ Windows 8.1/ Windows 8/ Windows 7/ Windows Vista/ Windows XP/<br>Windows Server 2012/ Windows Server 2008/ Windows Server 2003:<br>1GB or higher is recommended.)Conforms to the operating environment of the OS.<br>(For Windows 10/ Windows 8.1/ Windows 8/ Windows |

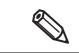

The above requirements may conflict with the minimum requirements of the operating system supported. If so, the operating system's minimum requirements take precedence.

# Printing Specifications

### **Printable Area**

| Roll paper    | Minimum 46 mm {1.81"}, Maximum 108 mm {4.25"} |
|---------------|-----------------------------------------------|
| Fanfold paper | Minimum 46 mm {1.81"}, Maximum 108 mm {4.25"} |

### **Printing speed**

| During printing<br>Head<br>maintenance<br>mode        | Input<br>resolution <sup>*1</sup><br>(width x<br>length) | Graphic<br>resolution <sup>*1</sup><br>(width x<br>length) | Flushing on<br>paper | Maximum<br>Printing<br>speed <sup>*2</sup>      | Average<br>printing<br>speed <sup>*3</sup>                   |
|-------------------------------------------------------|----------------------------------------------------------|------------------------------------------------------------|----------------------|-------------------------------------------------|--------------------------------------------------------------|
| Continuous Printing                                   | 600 x 600 dpi                                            | 600 x 1200 dpi                                             | Standard             | 300 mm/s<br>{11.81"/s}<br>150 mm/s<br>{5.91"/s} | 300 mm/s<br>{11.81"/s}<br>150 mm/s<br>{5.91"/s}              |
| Pause for Mainte-<br>nance (Intermittent<br>printing) | 600 x 600 dpi                                            | 600 x 1200 dpi                                             | few                  | 300 mm/s<br>{11.81"/s}<br>150 mm/s<br>{5.91"/s} | Around 220<br>mm/s {8.66"/s}<br>Around 110<br>mm/s {4.33"/s} |

\*1 dpi: dots per 25.4 mm (dots per inch)

- \*2 The maximum Printing speed is the maximum speed during printing, but excluding head cleaning, autocutting, print job start/end processing and periodic flushing.
- \*3 The average Printing speed is the average speed during printing, including periodic flushing, but excluding head cleaning, autocutting and print job start/end processing.

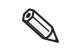

• Printing speed may slow down, depending on the data transmission speed.

- The average printing speed may be lower in high temperature conditions exceeding 35 °C (95 °F).

### **Paper Specifications**

The following is the type and the size of paper specified for this printer.

When using paper not in the paper specifications, users must evaluate the recognition rate in advance to avoid deterioration of the paper feed accuracy/barcode recognition rate/print quality and frequent occurrence of paper jams. • Depending on the paper's storage environment (temperature and humidity), the paper may curl. This is because the synthetic labels and backing paper have different ratios of expansion and construction due to temperature and humidity. If the paper curls, the paper may be rubbed by the print head and become contaminated, or the paper may jam. • Do not use the paper which is extended by connecting with tape and others. The paper may be detected incorrectly by the connected line, and rubbed by the print head and become contaminated, or the paper may jam. • When winding roll paper onto the paper core, we recommend that you use double-sided tape with different adhesive strengths for the front and rear to affix the edge of the paper and the paper core. When doing so, apply the side with more adhesive strength to the paper core. Doing so ensures the roll paper is affixed optimally to the paper core and prevents poor paper feeding. If you directly glue the roll paper to the paper core, the paper end will not be detected, and several labels will not be able to be printed when paper runs out. Double-sided tape Paper end Paper core Paper core Decide the application position and length of the double-side tape to meet the following conditions. (Recommended tape: Double-sided tape used for starting of winding paper) Adhesive strength between of backing paper of roll paper and double-sided tape: 1±0.3 N Adhesive strength between surface of paper core and double-sided tape: 2 N or higher

#### • TM-C7500

| Media form                                     | Media type                                    | Media source | Width                                                                                                    |
|------------------------------------------------|-----------------------------------------------|--------------|----------------------------------------------------------------------------------------------------|
| Full-page label<br>(Black mark/ No Black Mark) | Plain label<br>Matte label<br>Synthetic label | Roll paper   | 50 to 112 mm<br>{1.97 to 4.41"}<br>(Backing paper width)<br>46 to 108 mm<br>{1.81 to 4.25"}<br>(Label width) |
| Die-cut label (Gap)                            | Plain label<br>Matte label<br>Synthetic label | Roll paper   | 50 to 112 mm<br>{1.97 to 4.41"}<br>(Backing paper width)<br>46 to 108 mm<br>{1.81 to 4.25"}<br>(Label width) |

| Media form                 | Media type                                    | Media source                | Width                                                                                                    |
|----------------------------|-----------------------------------------------|-----------------------------|----------------------------------------------------------------------------------------------------|
| Die-cut label (Black mark) | Plain label<br>Matte label<br>Synthetic label | Roll paper<br>Fanfold paper | 50 to 112 mm<br>{1.97 to 4.41"}<br>(Backing paper width)<br>46 to 108 mm<br>{1.81 to 4.25"}<br>(Label width) |

#### • TM-C7500G

| Media form                                     | Media type                                                    | Media source                | Width                                                                                                    |
|------------------------------------------------|---------------------------------------------------------------|-----------------------------|----------------------------------------------------------------------------------------------------|
| Full-page label<br>(Black mark/ No Black Mark) | Plain label<br>Matte label<br>Synthetic label<br>Glossy label | Roll paper                  | 50 to 112 mm<br>{1.97 to 4.41"}<br>(Backing paper width)<br>46 to 108 mm<br>{1.81 to 4.25"}<br>(Label width) |
| Die-cut label(Gap)                             | Plain label<br>Matte label<br>Synthetic label<br>Glossy label | Roll paper                  | 50 to 112 mm<br>{1.97 to 4.41"}<br>(Backing paper width)<br>46 to 108 mm<br>{1.81 to 4.25"}<br>(Label width) |
| Die-cut label (Black mark)                     | Plain label<br>Matte label<br>Synthetic label<br>Glossy label | Roll paper<br>Fanfold paper | 50 to 112 mm<br>{1.97 to 4.41"}<br>(Backing paper width)<br>46 to 108 mm<br>{1.81 to 4.25"}<br>(Label width) |

| Edge cutoff                | Backing paper width                                                                                                    |
|----------------------------|----------------------------------------------------------------------------------------------------|
| Media type                 | Plain label / Matte label / Synthetic label / Glossy label                                                                                                    |
| Media source               | Roll paper                                                                                                    |
| Backing paper width        | 50 to 112 mm {1.97 to 4.41"}                                                                                                    |
| Label width                | 46 to 108 mm {1.81 to 4.25"}                                                                                                    |
| Right and left outer edges | $2 \pm 0.5 \text{ mm} \{0.08 \pm 0.020"\}$                                                                                                    |
| Black mark width *         | 28 mm {1.10"} or more from paper edge                                                                                                    |
| Black mark length *        | 5 mm {0.20"} or more                                                                                                    |
| Gaps between black marks * | 28.4 to 603 mm {1.12 to 23.74"}                                                                                                    |
| Paper thickness            | Plain label/ matte label/ synthetic label:<br>0.129 to 0.236 mm {0.005 to 0.009"} (reference values)<br>Glossy label:<br>0.167 to 0.182 mm {0.007 to 0.007"} (reference values) |
| Paper core                 | Internal diameter: 76.2 $\pm$ 0.5 mm {3 $\pm$ 0.020"}<br>External diameter: 82.2 mm {3.24"} or more                                                                             |
| External diameter          | Maximum 203.2 mm {8"}                                                                                                    |
| Winding direction          | Printing face must be facing outside.                                                                                                    |

# Full-page label (Black mark/ No Black Mark)

\* The paper with black mark

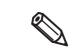

- Do not use the paper with a hole or cutout.
- To prevent glue from sticking to the roll paper supply unit, use label paper whose outer edges are removed only on the right and left.

# Die-cut label (Gap)

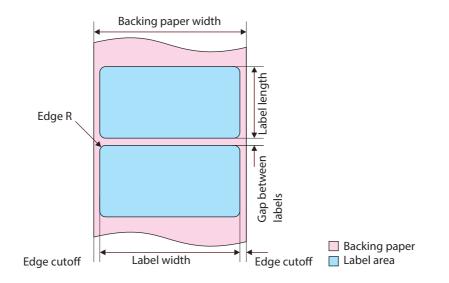

| Media type                 | Plain label / Matte label / Synthetic label / Glossy label                                                                                                    |
|----------------------------|----------------------------------------------------------------------------------------------------|
| Media source               | Roll paper                                                                                                    |
| Backing paper width        | 50 to 112 mm {1.97 to 4.41"}                                                                                                    |
| Label width                | 46 to 108 mm {1.81 to 4.25"}                                                                                                    |
| Label length               | 25.4 to 600 mm {1 to 23.62"}                                                                                                    |
| Gap between labels         | 3 to 6 mm {0.12 to 0.24"}                                                                                                    |
| Left and right outer edges | $2 \pm 0.5 \text{ mm} \{0.08 \pm 0.020"\}$                                                                                                    |
| Label edge R               | 1.5 mm {0.06"} or less                                                                                                    |
| Paper thickness            | Plain label/ Matte label/ Synthetic label:<br>0.129 to 0.236 mm {0.005 to 0.009"} (reference values)<br>Glossy label:<br>0.167 to 0.182 mm {0.007 to 0.007"} (reference values) |
| Paper core                 | Internal diameter: 76.2 $\pm$ 0.5 mm {3 $\pm$ 0.020"} External diameter: 82.2 mm {3.24"} or more                                                                                |
| External diameter          | Maximum 203.2 mm {8"}                                                                                                    |
| Winding direction          | Printing face must be facing outside.                                                                                                    |

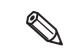

• Do not use the paper with a hole or cutout.

• If the backing is synthetic paper or film, it will be difficult to cut by hand even if there is a perforation, so do not use the perforation.

# Die-cut label (Black Mark)

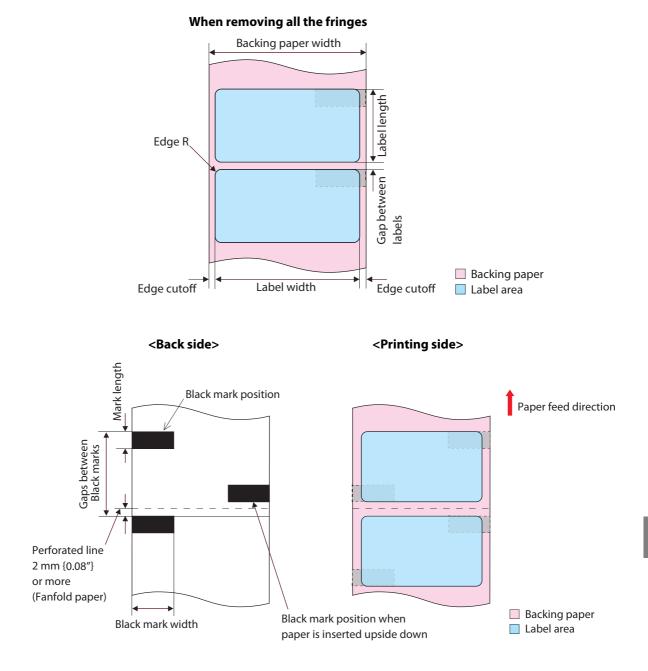

| Media type                 | Plain label/ Matte label/ Synthetic label/ Glossy label                                                                                                    |
|----------------------------|----------------------------------------------------------------------------------------------------|
| Media source               | Roll paper                                                                                                    |
| Backing paper width        | 50 to 112 mm {1.97 to 4.41"}                                                                                                    |
| Label width *              | 46 to 108 mm {1.81 to 4.25"}                                                                                                    |
| Label length               | 25.4 to 600 mm {1 to 23.62"}                                                                                                    |
| Gap between labels *       | 3 to 6 mm {0.12 to 0.24"}                                                                                                    |
| Left and right outer edges | $2 \pm 0.5 \text{ mm} \{0.08 \pm 0.020"\}$                                                                                                    |
| Label edge R               | 1.5 mm {0.06"} or less                                                                                                    |
| Width of a black mark      | 28 mm {1.10"} or more from paper edge                                                                                                    |
| Length of a black mark     | 5 mm {0.20"} or more                                                                                                    |
| Gaps between black marks   | 28.4 to 606 mm {1.12 to 23.86"}                                                                                                    |
| Paper thickness            | Plain label/ Matte label:         0.129 to 0.236 mm {0.006 to 0.009"} (reference values)         Glossy label:         0.167 to 0.182 mm {0.007 to 0.007"} (reference values) |
| Paper core                 | Internal diameter: 76.2 $\pm$ 0.5 mm {3 $\pm$ 0.020"} External diameter: 82.2 mm {3.24"} or more                                                                              |
| External diameter          | Maximum 203.2 mm {8"}                                                                                                    |
| Winding direction          | Printing face must be facing outside.                                                                                                    |

\* When use borderless printing, refer to "Setting the label size and paper layout for borderless printing" on page 151.

• Do not use the paper with a hole or cutout.

• For the black mark position of the die-cut label paper, match the label edge to the black mark edge.

| Media type                 | Plain label / Matte label                             |
|----------------------------|-------------------------------------------------------|
| Media source               | Fanfold paper                                         |
| Backing paper width        | 50 to 112 mm {1.97 to 4.41"}                          |
| Label width                | 46 to 108 mm {1.81 to 4.25"}                          |
| Label length               | 25.4 to 301.8 mm {1 to 11.88"}                        |
| Gap between labels         | 3 to 6 mm {0.12 to 0.24"}                             |
| Left and right outer edges | 2 mm $\pm$ 0.5 mm {0.08 $\pm$ 0.020"}                 |
| Label edge R               | 1.5 mm {0.06"} or less                                |
| Width of a black mark      | 28 mm {1.10"} or more from paper edge                 |
| Length of a black mark     | 5 mm {0.20"} or more                                  |
| Gaps between black marks   | 28.4 to 304.8 mm {1.12 to 12.0"}                      |
| Paper thickness            | 0.161 to 0.164 mm {0.006 to 0.006"} (reference value) |
| Perforated line pitch      | 203.2 to 304.8 mm {8 to 12"}                          |
| Form of perforated line    | 1 mm {0.039"} uncut, 5 mm {0.20"} cut                 |
| Number of folds            | 750 or less                                           |

• Do not use the paper with a hole or cutout.

- Autocutting on the perforated lines may generate minute paper dust, causing machine problems. Also, autocutting ahead of the perforated line may cause problems when feeding paper. Therefore, autocutting must be performed 0.5 to 1 mm {0.02 to 0.039"} behind the perforated line.
- Therefore, set the black mark position 2 mm {0.08"} or more from the perforation.
- For the black mark position of the die-cut label paper, match the label edge to the black mark edge.
- The perforations on both sides of the paper shall be uncut.

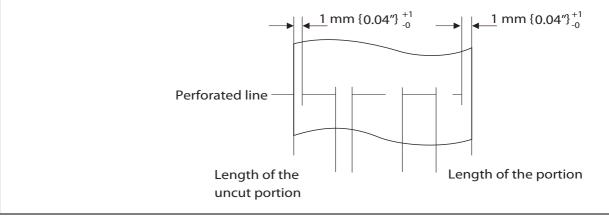

# Paper detection method

| Sensor         | Label sensor (Transmissive photo interrupter)                            |  |
|----------------|--------------------------------------------------------------------------|--|
|                | Black mark sensor (Reflective photo interrupter)                         |  |
| Judging method | The label sensor and black mark sensor detect the position of the paper. |  |

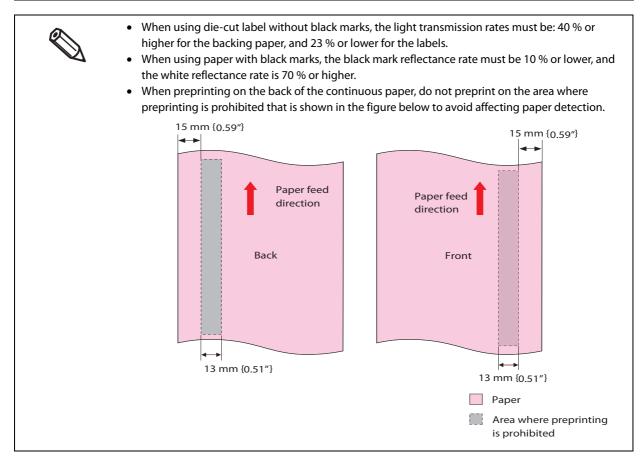

### **Print Area and Cutting Position**

### Full-page label (Black mark) / Roll paper

#### When "Borderless Printing" is disabled

| Vertical margins: | 1.5 mm {0.06"} (Typical value) |
|-------------------|--------------------------------|
| Lateral margins:  | 1.5 mm {0.06"} (Typical value) |

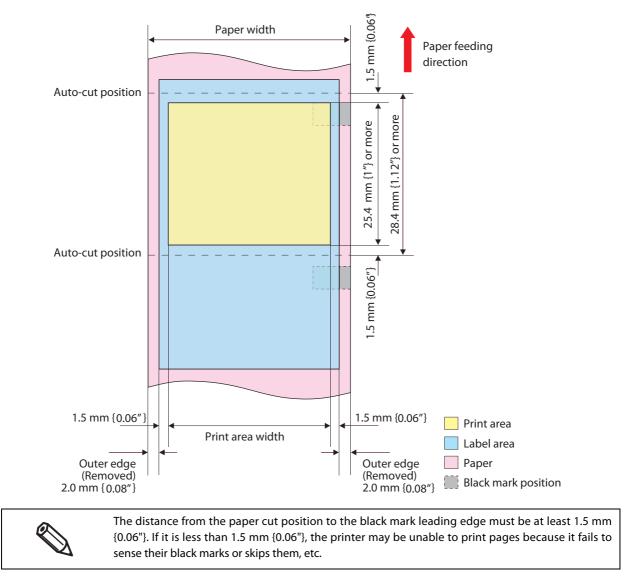

#### When "Borderless Printing" is enabled

Vertical margins:1.5 mm {0.06"} (Typical value)Lateral margins:0 mm (Typical value)

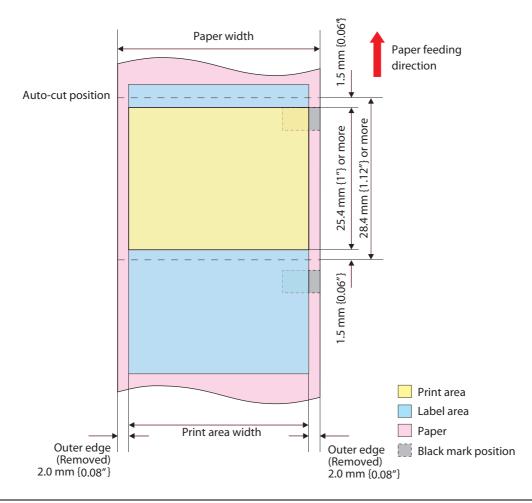

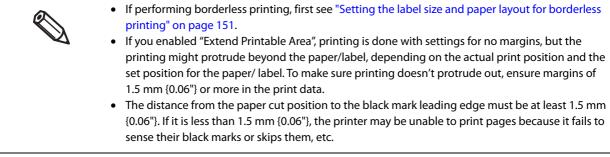

### Full-page label (No Black Mark) / Roll paper

#### When "Borderless Printing" is disabled

Tip of the paper margins:5.5 mm {0.22"} (Typical value)Vertical margins:1.5 mm {0.06"} (Typical value)Lateral margins:1.5 mm {0.06"} (Typical value)

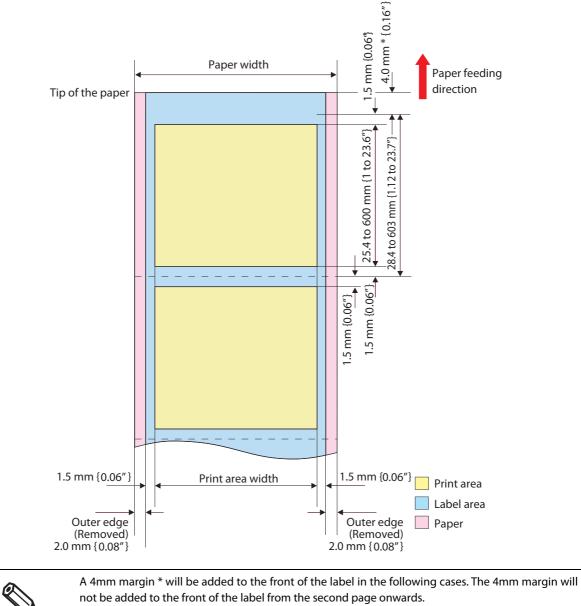

- First label page following Auto-cut.
- First label page after turning power on.

#### When "Borderless Printing" is enabled

Tip of the paper margins:5.5 mm {0.22"} (Typical value)Vertical margins:1.5 mm {0.06"} (Typical value)Lateral margins:0 mm (Typical value)

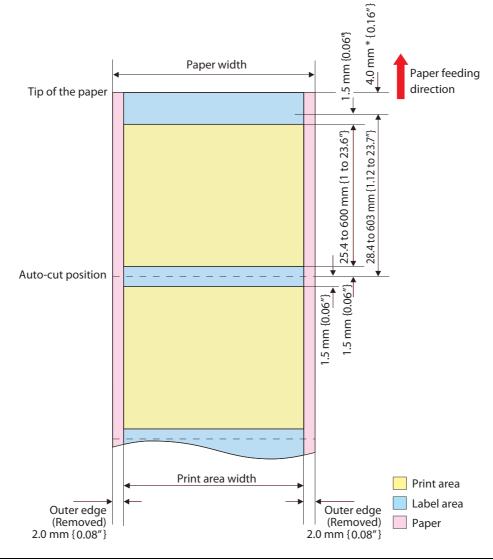

If performing borderless printing, first see "Setting the label size and paper layout for borderless printing" on page 151.
 A 4mm margin \* will be added to the front of the label in the following cases. The 4mm margin will not be added to the front of the label from the second page onwards.
 First label page following Auto-cut.
 First label page after turning power on.
 If "Borderless Printing" is enabled, it is possible that the printing will protrude depending on the printing and label setting positions. To ensure that the printing doesn't protrude, secure a margin of at least 1.5 mm {0.06"} within the printing data.

# Die-cut label (Gap) / Roll paper

#### When "Borderless Printing" is disabled

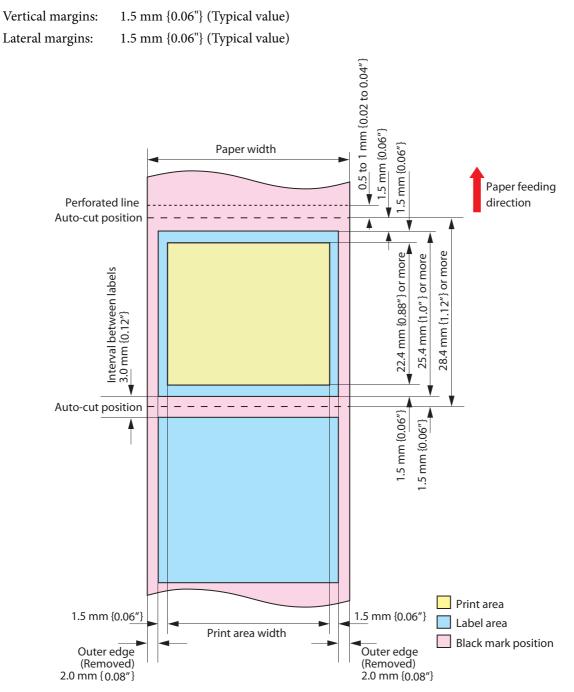

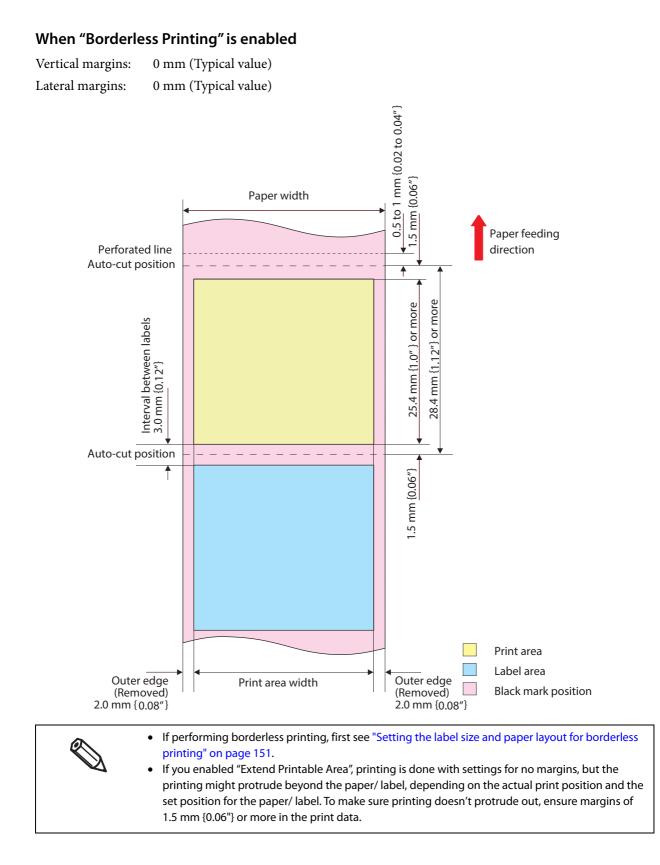

# Die-cut label (Black mark) / Roll paper

#### When "Borderless Printing" is disabled

0

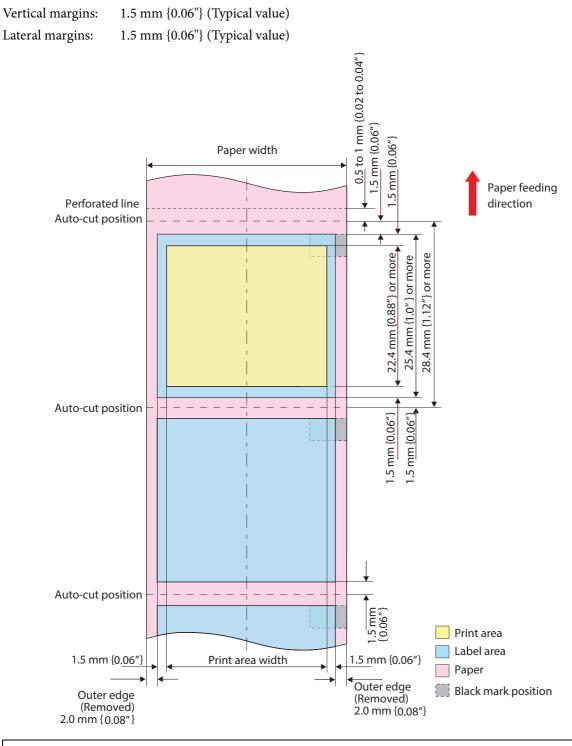

The distance from the paper cut position to the black mark leading edge must be at least 1.5 mm {0.06"}. If it is less than 1.5 mm {0.06"}, the printer may be unable to print pages because it fails to sense their black marks or skips them, etc.

## When "Borderless Printing" is enabled

| Vertical margins: | 0 n |
|-------------------|-----|
| Lateral margins:  | 0 n |

) mm (Typical value)

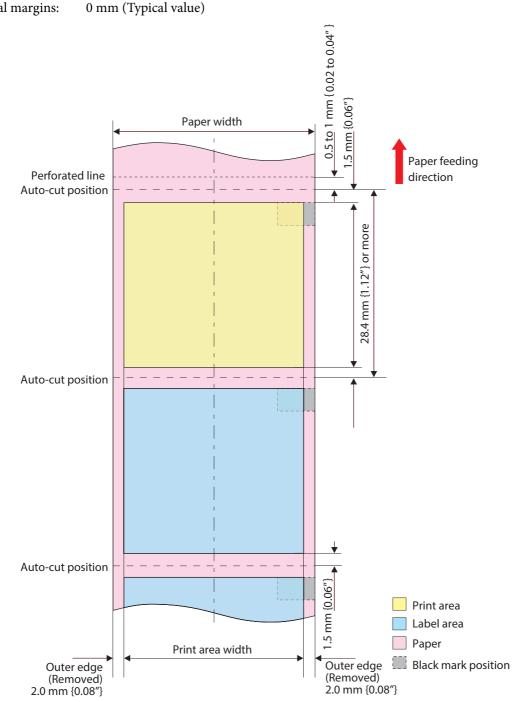

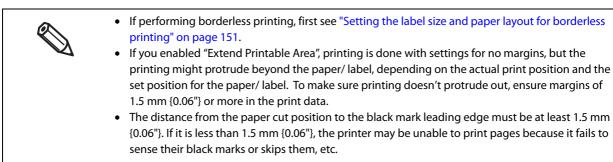

### Die-cut label (Black mark) / Fanfold paper

#### When "Borderless Printing" is disabled

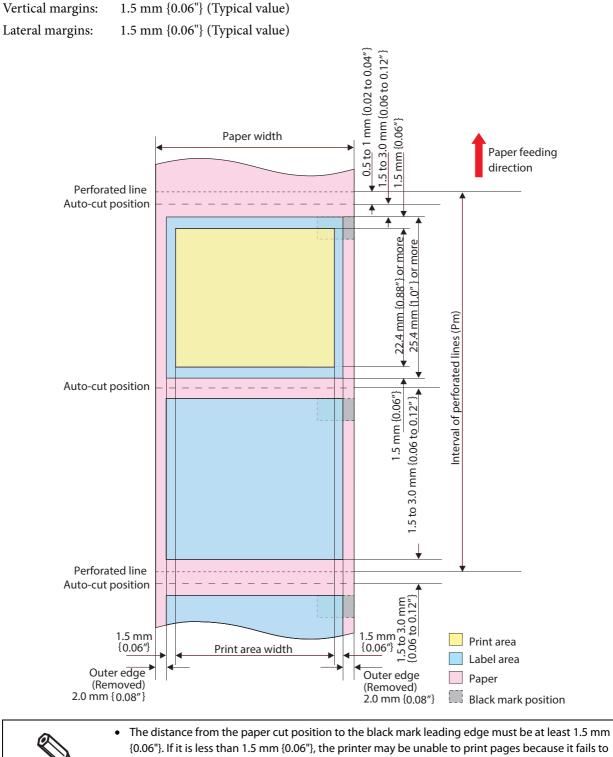

- {0.06"}. If it is less than 1.5 mm {0.06"}, the printer may be unable to print pages because it fails to sense their black marks or skips them, etc.
- The relation between the issuing pitch (Pm) and the interval of perforated lines (Ph) is as follow: Pm = Ph x integral multiple.

#### When "Borderless Printing" is enabled

| Vertical margins: | 0 mm |
|-------------------|------|
| Lateral margins:  | 0 mm |

0 mm (Typical value) 0 mm (Typical value)

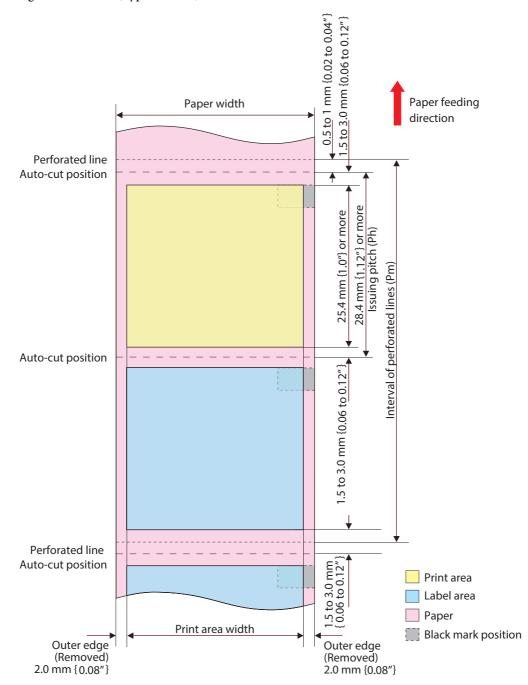

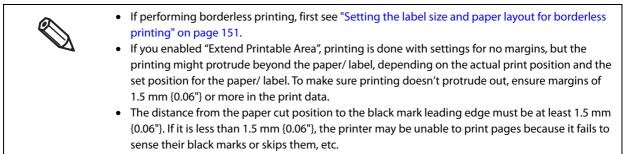

# **Electrical Characteristics**

| Power supply           |                      | Power supplied vi                                | a power source connector                                                               |
|------------------------|----------------------|--------------------------------------------------|----------------------------------------------------------------------------------------|
| Input voltage (rated)  |                      | 100 to 240 V, 1.1 A                              |                                                                                        |
| Frequency (rated)      |                      | 50 to 60 Hz                                      |                                                                                        |
| Power consump-<br>tion | Operating            | 100 V: Average<br>Peak<br>230 V: Average<br>Peak | Approximately 84 W<br>Approximately 123 W<br>Approximately 81 W<br>Approximately 102 W |
|                        | Idling               | 100 V: Average<br>230 V: Average                 | Approximately 5.1 W<br>Approximately 5.4 W                                             |
|                        | When power is<br>OFF | 100 V: Average<br>230 V: Average                 | Approximately 0.2 W<br>Approximately 0.5 W                                             |

\*: The operating power consumption is based on Epson operating conditions.

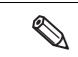

Use the dedicated AC cable included in the product package.

# Reliability

| Product lifetime | e Print head                 |           | 12 billion shots/nozzle                                                                                                    |
|------------------|------------------------------|-----------|----------------------------------------------------------------------------------------------------|
|                  | Paper feeding mecha-<br>nism | TM-C7500  | Die-cut label (Plain): 500 km<br>Die-cut label (Matte): 500 km<br>Die-cut label (Synthetic): 500 km<br>Full-page label (Plain): 500 km<br>Full-page label (Matte): 500 km<br>Full-page label (Synthetic): 500 km                                                                                                    |
|                  |                              | TM-C7500G | Die-cut label (Plain): 500 km<br>Die-cut label (Matte): 500 km<br>Die-cut label (Synthetic): 500 km<br>Die-cut label (Glossy): 500 km<br>Full-page label (Plain): 500 km<br>Full-page label (Matte): 500 km<br>Full-page label (Synthetic): 500 km<br>Full-page label (Glossy): 500 km                                                                                       |
|                  | Autocutter mecha-<br>nism    | TM-C7500  | Die-cut label backing (Plain): 1,500,000 cuts<br>Die-cut label backing (Matte): 1,500,000 cuts<br>Die-cut label backing (Synthetic): 500,000 cuts<br>Full-page label (Plain): 750,000 cuts<br>Full-page label (Matte): 200,000 cuts<br>Full-page label (Synthetic): 100,000 cuts                                                                                             |
|                  |                              | TM-C7500G | Die-cut label backing (Plain): 1,500,000 cuts<br>Die-cut label backing (Matte): 1,500,000 cuts<br>Die-cut label backing (Synthetic): 500,000 cuts<br>Die-cut label backing (Glossy): 1,500,000 cuts<br>Full-page label (Plain): 750,000 cuts<br>Full-page label (Matte): 200,000 cuts<br>Full-page label (Synthetic): 100,000 cuts<br>Full-page label (Glossy): 300,000 cuts |

# **Environmental Conditions**

| ltem                      |                                                                  | Specification                                                                                                    |  |
|---------------------------|------------------------------------------------------------------|----------------------------------------------------------------------------------------------------|--|
| Temperatures/<br>humidity | Printing<br>Parcedo printing                                     | 5 to 35 °C {41 to 95 °F}, 20 to 80 %RH (no condensation)<br>80<br>80<br>55<br>20<br>55<br>20<br>5<br>27<br>35<br>Temperatures (°C)<br>15 to 25 °C (50 to 95 °E), 20 to 90 %RH (no condensation)                                                                                                    |  |
|                           | Barcode printing Storage                                         | 15 to 35 °C {59 to 95 °F}, 20 to 80 %RH (no condensation)<br>When packed (No condensation, ink not loaded):<br>-20 to 60 °C {-4 to 140 °F}, 5 to 85 %RH<br>(At -20 or 60 °C {-4 or 140 °F}: up to 120 hours)<br>With ink loaded -20 to 40 °C {-4 to 104 °F}<br>(At -20 °C {-4 °F}: up to 120 hours)<br>(At 0 to 25 °C: {32 to 77 °F}: up to 6 months)<br>(At 40 °C {104 °F}: up to 1 month) |  |
| Absolute maximum rated    |                                                                  | 70 °C {158 °F}                                                                                                    |  |
| Pressure<br>(elevation)   | Operating<br>Not operating<br>(including in trans-<br>portation) | 700 to 1060 hPa (approximately 0 to 2,500 m above sea level)<br>{approximately 0 to 98425.20"}700 to 1060 hPa (approximately 0 to 2,500 m above sea level)<br>{approximately 0 to 98425.20"}                                                                                                    |  |
| Vibration resis-<br>tance | When packed                                                      | Frequency: 5 to 55 Hz<br>Acceleration: Approximately 19.6 m/s2 {2 G}<br>Sweep: 10 minutes (half cycle)<br>Time: 1 hour<br>Orientation: x, y, and z                                                                                                    |  |
| tance Height: 45          |                                                                  | Packing: Epson standard package specifications<br>Height: 45 cm {17.72"}<br>Orientation: 1 corner, 3 edges, and 6 surfaces                                                                                                    |  |
|                           | When unpacked                                                    | Height: 5 cm {1.97"}<br>Orientation: Lift one edge and release it (for all 4 edges)                                                                                                    |  |
| Noise                     | During operation                                                 | Approximately 55 dB (ANSI Bystander position)<br>Based on Epson evaluation conditions including the use of the autocutter.                                                                                                    |  |

## **External Dimensions**

# Main unit outline drawings

- Width: 392 mm {15.43"}
- Depth: 598 mm {23.54"}
- Height: 395 mm {15.55"}

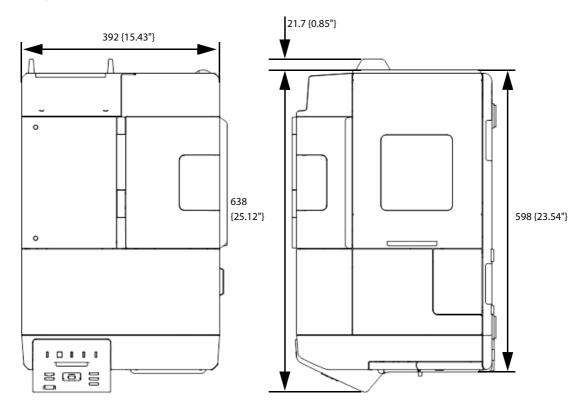

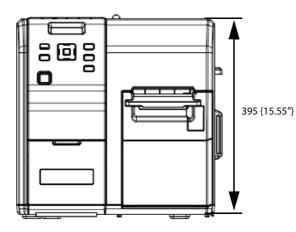

[Unit: mm]

# When Covers are Open

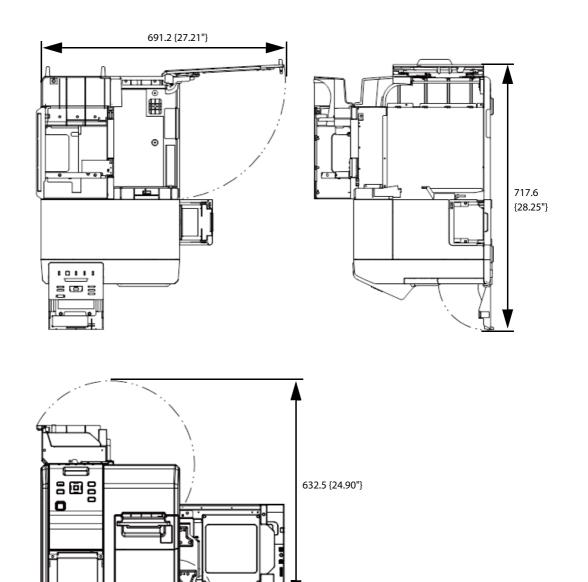

[Unit: mm]

# When Rewinder is Installed (Option: TU-RC7508)

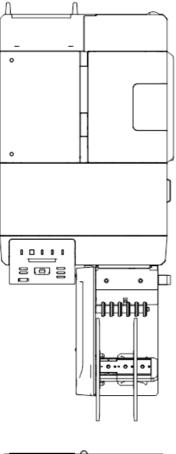

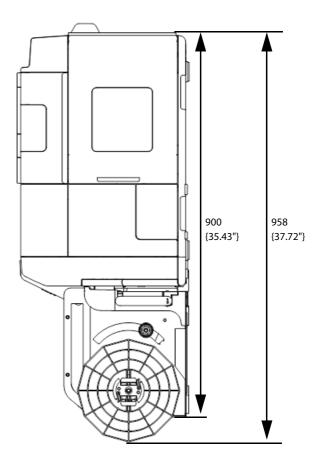

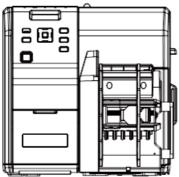

[Unit: mm]

# **Consumable Product Specifications**

# Ink Cartridge

| Model number | TM-C7500     | SJIC26P(K)/ SJIC26P(C)/ SJIC26P(M)/ SJIC26P(Y)                     |  |
|--------------|--------------|--------------------------------------------------------------------|--|
| TM-C7510     |              | SJIC27P(K)/ SJIC27P(C)/ SJIC27P(M)/ SJIC27P(Y)                     |  |
|              | TM-C7520     | SJIC28P(K)/ SJIC28P(C)/ SJIC28P(M)/ SJIC28P(Y)                     |  |
|              | TM-C7500G    | SJIC30P(K)/ SJIC30P(C)/ SJIC30P(M)/ SJIC30P(Y)                     |  |
|              | TM-C7510G    | SJIC31P(K)/ SJIC31P(C)/ SJIC31P(M)/ SJIC31P(Y)                     |  |
| TM-C7520G    |              | SJIC32P(K)/ SJIC32P(C)/ SJIC32P(M)/ SJIC32P(Y)                     |  |
| Туре         |              | 4 color-ink separated exclusive ink cartridge                      |  |
| Ink color    |              | Black, Cyan, magenta, yellow                                       |  |
| Ink type     |              | Pigment ink                                                        |  |
| Ink life     |              | 6 months after loading to the printer, 2 years after manufacturing |  |
| Temperatures | Transport    | -20 to 60 °C {-4 to 140 °F} (up to 5 days for 60 °C {140 °F})      |  |
|              | Storage      | -20 to 40 °C {-4 to 104 °F} (up to a month for 40 °C {104 °F})     |  |
|              | Installation | -20 to 40 °C {-4 to 104 °F} (up to a month for 40 °C {104 °F})     |  |

- The expiration date of 2 years after the date of manufacture is printed on the individual box containing the ink cartridge and on the ink cartridge itself.
- Ink inside the cartridges may freeze when stored at a temperature of less than -20 °C {-4°F}. Ink cartridges can be used again after thawing them and the temperature reaches over 10 °C {50°F}.

#### **Maintenance Box**

| Model number | SJMB7500                                            |  |
|--------------|-----------------------------------------------------|--|
| Туре         | Maintenance box with a built-in waste ink absorber  |  |
| Life         | None                                                |  |
| Temperatures | Conforms to "Environmental Conditions" on page 219. |  |

# **Option Specifications**

# Rewinder (TU-RC7508)

The rewinder is a device used to rewind the printed paper into a roll form.

| Overall dimensions (H x W x D) | 293 x 222 x 403 mm {11.54 x 8.74 x 15.87"} |
|--------------------------------|--------------------------------------------|
| Weight (mass)                  | 4.25 kg {9.37 lb}                          |

# LCD Display Specifications for the Number of Printed Copies

The number of printed copies is displayed on the LCD by the number of printed copies (the number of printed copies in the jobs) and the total number of printed copies (total number of the jobs printed). The number of the printed copies can be displayed at the maximum of 7 digits, and the total number of printed copies can be displayed at the maximum of 8 digits.

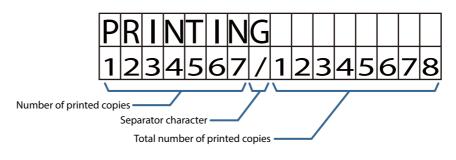

# **Display While Printing**

While printing, "Printing" is displayed at the upper row, and the ink indicator and the number of printed copies are displayed alternately at intervals of one second at the bottom row.

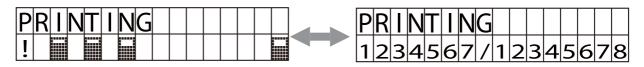

#### **Error Display While Printing**

If printing is paused due to an error, the error condition is displayed at the upper row, and the ink indicator and the number of printed copies are displayed alternately at intervals of one second at the bottom row.

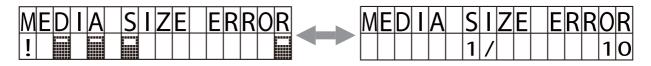

#### Display When the Number of Printed Copies is Carried Up to 8 digits

The number of printed copies is displayed up to 7 digits, but once the number is carried up to 8 digits, the counter resets and starts counting from 0.

9999999 printed copies

10000000 printed copies

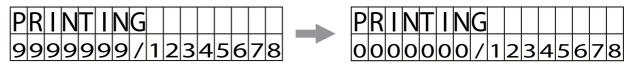

# Downloading Drivers, Utilities, and Manuals

Printer drivers, utilities, and manuals can be downloaded from one of the following URLs:

For customers in North America, go to the following web site: www.epson.com/support/

For customers in other countries, go to the following web site: www.epson-biz.com/

# Media detector and paper path settings when using label printing applications

If you do not configure the media detector settings and the paper path settings correctly when using label printing applications, a media detector error or a paper path error will occur and printing will not be possible.

Here are the instructions for configuring the following label printing application.

| Changing the media detector settings in BarTender:               | page 228 |
|------------------------------------------------------------------|----------|
| • Changing the paper path settings in BarTender:                 | page 230 |
| Changing the media detector settings in NiceLabel:               | page 231 |
| • Changing the paper path settings in NiceLabel:                 | page 233 |
| • Changing the media detector settings in CODESOFT:              | page 234 |
| • Changing the paper path settings in CODESOFT:                  | page 235 |
| • Changing the media detector settings in Loftware Spectrum:     | page 236 |
| • Changing the paper path settings in Loftware Spectrum:         | page 237 |
| • Changing the media detector settings in Loftware Print Server: | page 238 |
| • Changing the paper path settings in Loftware Print Server:     | page 240 |

These configuration instructions are for the following version of the label printing application. In other versions, the functions or configuration methods may differ.
 \* BarTender: BarTender Enterprise Automation Version 10.1 SR3
 \* NiceLabel: NiceLabel Pro DEMO Version 6.3.1
 \* CODESOFT: CODESOFT 2014 - Enterprise RFID Version 2014.00.00
 \* Loftware Spectrum: Loftware Spectrum Version 3.5.0
 \* Loftware Print Server: Loftware Print Server Version 11.1.0.167
 Adjust the settings to the media you wish to use. Even if the settings of the label printing applications and that of the device are the same, an error will occur if the media types do not match.

#### Changing the media detector settings in BarTender

You can change the media detector settings in BarTender by following the steps below.

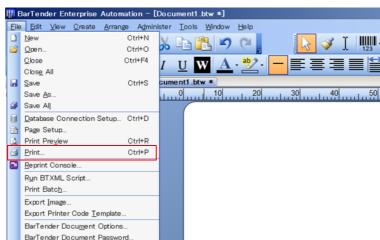

Open a BarTender document (\*.btw). Select [Page Setup...] in the [File] menu.

2 The "Page Setup" window appears. Select the [Media Handling] tab, and click [Driver Settings...].

| Page Setup        |                                                            | ×    |
|-------------------|------------------------------------------------------------|------|
| Stock Page Layout | t Shape Media Handling Printing Order Templates Background |      |
| Media Handling    |                                                            |      |
| Action:           | Use Driver's Settings                                      |      |
|                   | Driver Settings                                            |      |
|                   |                                                            |      |
|                   |                                                            |      |
|                   |                                                            |      |
|                   |                                                            |      |
|                   |                                                            |      |
|                   |                                                            |      |
|                   |                                                            |      |
|                   |                                                            |      |
|                   |                                                            |      |
|                   |                                                            |      |
|                   |                                                            |      |
|                   |                                                            |      |
|                   |                                                            |      |
|                   |                                                            |      |
| Wizard            | OK Cancel                                                  | Help |
| wizaro            | K Cancel                                                   | Heip |

**3** The "Epson Colorworks C7500 Printing Preferences" window appears. Select the [Stock] tab. Change [Media Type] in [Media Settings] and click [OK].

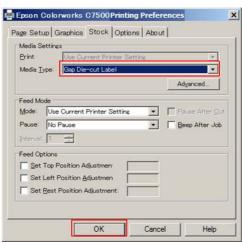

| Driver                | Settings of the corresponding operation panels |               |  |
|-----------------------|------------------------------------------------|---------------|--|
| Media Type            | MEDIA DETECT                                   | MEDIA FORM    |  |
| Gap Die-cut Label     | GAP                                            | DIE-CUT LABEL |  |
| Mark Die-cut Label    | BLACK MARK                                     | DIE-CUT LABEL |  |
| Mark Continuous Paper | BLACK MARK                                     | CONT. PAPER   |  |
| Mark Continuous Label | BLACK MARK                                     | CONT. LABEL   |  |

#### Changing the paper path settings in BarTender

You can change the paper path settings in BarTender by following the steps below.

- **1** Open a BarTender document (\*.btw). Select [Page Setup...] in the [File] menu.
- 2 The "Page Setup" window appears. Select the [Media Handling] tab, and click [Driver Settings...].
- **3** The "Epson Colorworks C7500 Printing Preferences" window appears. Select the [Stock] tab and click [Advanced] under [Media Type].

| Print   | Settings   | e Current Printer     | Sattion |             | a   |
|---------|------------|-----------------------|---------|-------------|-----|
|         |            | p Die-cut Label       | OBCONE  |             | -   |
|         |            |                       |         | Adyanced    |     |
| Feed M  | ode        |                       |         |             |     |
| Mode:   | Use Cur    | rent Printer Setti    | ne 💌    | Pause After | Qu  |
| Pause:  | No Paus    | e                     | •       | Beep After  | Job |
| [nterva | 1 =        | 3                     |         |             |     |
| Feed O  | ptions     |                       |         |             |     |
| ∏ ≦et   | Top Positi | ion Adjustmen         |         |             |     |
| C Set   | Left Posit | ion <u>A</u> djustmen |         |             |     |
| C Set   | Rest Posit | tion Adjustment:      |         |             |     |

**4** The "Advanced Media Settings" window appears. Change [Media] in [Media Type] and click [OK].

| dvanced Me    | dia Settings |                | ×      |
|---------------|--------------|----------------|--------|
| Media Type    |              |                |        |
| <u>M</u> edia | Internal     |                | -      |
| Media         | Roll         |                | •      |
| Coating       | Matte2       |                | •      |
| Adjustment:   | 0            |                |        |
| Margins       |              |                |        |
| Eeather E     | iges         |                |        |
| Left Margin:  | 0.0 mm       | Right Margin:  | 0.0 mm |
| Тор           | 0.0 mm       | Bottom Margin: | 0.0 mm |
|               | ОК           | Cancel         | Help   |

| Driver   | Settings of the corresponding<br>operation panels |  |
|----------|---------------------------------------------------|--|
| Media    | MEDIA SOURCE                                      |  |
| Internal | INTERNAL ROLL                                     |  |
| External | EXTERNAL FEED                                     |  |

#### Changing the media detector settings in NiceLabel

Change the media detector settings in NiceLabel by following the steps below.

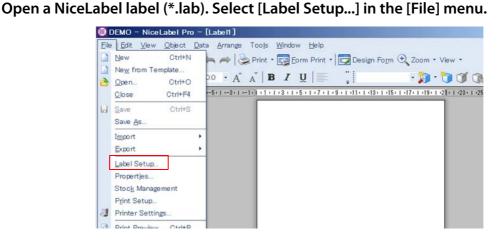

2 The "Label Setup Wizard" window or the "Label Setup" window appears. Select "Epson TM-C7500 for NiceLabel" and click [Properties...].

| Label Setup Wizard                                  |                     |                       |                    | <u>?</u> ×     |
|-----------------------------------------------------|---------------------|-----------------------|--------------------|----------------|
| Select Printer<br>Select the printer you want to us | e with this label.  |                       |                    |                |
| Choose the printer from the list                    | of installed printe | rs. The label will be | optimized for this | printer.       |
| Epson TM-C7500 for NiceLabe                         | al                  | V                     | Propertie          | 95             |
| Always use default printer                          |                     |                       |                    |                |
| Double-sided printing                               |                     |                       |                    |                |
| You can change the printer-spe                      | cific settings by ( | clicking the 'Propert | ies' button.       |                |
| C Open the advanced options dialog                  | box                 |                       |                    |                |
| Help                                                | Cancel              | < <u>B</u> ack        | Next >             | <u>F</u> inish |

If you check the [Do not use the wizard next time] box, the "Label Setup" window appears.

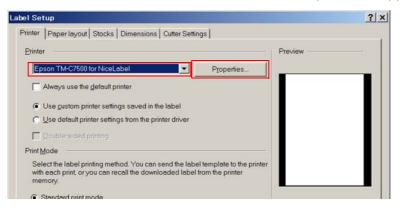

**3** The "Epson TM-C7500 for NiceLabel Printing Preferences" window appears. Change [Media type] in [Page Setup] and click [OK].

| 🖶 Epson TM-C7500 f     | or NiceLabel Printing | Preferences      |          |          | 2    |
|------------------------|-----------------------|------------------|----------|----------|------|
| Printer Settings About | 1                     |                  |          |          |      |
| Page Setup             | Page s                | Setup            |          |          |      |
| Print Options          |                       |                  |          |          |      |
| Operation Mode         | Stock                 |                  |          |          |      |
| Maintenance            | <u>S</u> elect        | Custom           |          |          | •    |
| International          | Media settings        |                  |          |          |      |
|                        | Width:                | 108 mm           | -        |          |      |
|                        | <u>H</u> eight        | 152.8 mm         |          | <u> </u> |      |
|                        | Le <u>f</u> t gap:    | 2 mm +           |          |          |      |
|                        | Media type:           | Labels with gaps | -        |          |      |
|                        | Media form:           | Roll             | •        | 123      | 2    |
|                        | Material type:        | Matte1           | <u> </u> | 14.      | ·    |
|                        | Rotation:             | 0° - Portrait    | -        |          |      |
|                        | Borderless p          |                  |          |          |      |
|                        | 🔽 Feather edg         |                  |          |          |      |
|                        |                       |                  |          |          |      |
|                        |                       |                  |          |          |      |
|                        |                       |                  |          |          |      |
|                        |                       |                  |          |          |      |
|                        |                       |                  | ОК       | Cancel   | Help |

| Driver                           | Settings of the corres | ponding operation panels |
|----------------------------------|------------------------|--------------------------|
| Media type                       | MEDIA DETECT           | MEDIA FORM               |
| Labels with black mark           | BLACK MARK             | DIE-CUT LABEL            |
| Labels with gaps                 | GAP                    | DIE-CUT LABEL            |
| Continuous label with mark       | BLACK MARK             | CONT. LABEL              |
| Continuous paper with black mark | BLACK MARK             | CONT. PAPER              |
| Continuous labels                | NONE                   | CONT. LABEL              |
| Continuous paper                 | NONE                   | CONT. LABEL              |

#### Changing the paper path settings in NiceLabel

You can change the paper path settings in NiceLabel by following the steps below.

- **1** Open a NiceLabel label (\*.lab). Select [Label Setup...] in the [File] menu.
- 2 The "Label Setup Wizard" window or the "Label Setup" window appears. Select "Epson TM-C7500 for NiceLabel" and click [Properties...].
- **3** The "Epson TM-C7500 for NiceLabel Printing Preferences" window appears. Change [Media form] and click [OK].

| Printer Settings About      |                                                                                                    | Preferences |    |         | 3   |
|-----------------------------|----------------------------------------------------------------------------------------------------|-------------|----|---------|-----|
| Page Setup<br>Print Options | Page S                                                                                                    | etup        |    |         |     |
| Operation Mode              | Stock                                                                                                    |             |    |         |     |
| Maintenance                 | Select                                                                                                    | Custom      |    | <b></b> |     |
| International               | Media settings<br>Width:<br>Height:<br>Left gap:<br>Media type:<br>Media form:<br>Material type:<br>Rotation:<br>Borderless pr | -           |    | 123     |     |
|                             | Feather edge                                                                                                    |             | ок | Cancel  | -lp |

| Driver     | Settings of the corresponding opera-<br>tion panels |
|------------|-----------------------------------------------------|
| Media form | MEDIA SOURCE                                        |
| Roll       | INTERNAL ROLL                                       |
| Fanfold    | EXTERNAL FEED                                       |

#### Changing the media detector settings in CODESOFT

Change the media detector settings in CODESOFT by following the steps below.

- Open a label file (\*.lab). Select [Label/Page Setup...] in the [File] menu. CODESOFT 2014 - Enterprise RFID - Document1 15 File Edit View Object Data sources 1 New Ctri+N 🔁 🦛 (\*) 🞯 🚽 122 - 🔟 120 - Q Q Q 🖃 🔠 Ctri+0 8 / 표 | 파 타 파 페 프 포 곳 🔡 🔒 💷 | Gpen... Insert... , 👂 - 🖓 🐌 🔿 🌔 💲 🗶 🕪 너 코 크 🚽 Import Close 4 0 3 90 |100 |110 |120 |130 |140 |150 70 Close All Save Ctrl+S -Shift+F3 Save As... Export Habel/Page setup... () Select printer... F5 🛞 Printer setup... Shift+F5 Drint... Ctrl+P Properties
- 2 The "Label/Page Setup" window appears. Select [Label]. Change [Media] and click [OK].

|          | Label            |        | 1000 - C |       |
|----------|------------------|--------|----------|-------|
| Stock    | Media            | Marked | <b>1</b> |       |
|          | Label size(mm)   |        | Preview  |       |
| Label    | Width            | 103.00 |          |       |
|          | Height           | 149.75 |          |       |
| Page     | Corner roundness | 0.00   |          |       |
| C        |                  |        | 8        |       |
| Margins  | Number of labels |        |          |       |
|          | Per row          | 1      |          |       |
| RFTag    | Per column       | 1 *    |          |       |
| 10 109   |                  |        |          |       |
|          |                  |        |          |       |
|          |                  |        |          |       |
|          |                  |        |          |       |
| Settings |                  | ОК     | Cance    | He He |

| Driver   | Settings of the corresponding opera-<br>tion panels |
|----------|-----------------------------------------------------|
| Media    | MEDIA DETECT                                        |
| With gap | GAP                                                 |
| Marked   | BLACK MARK                                          |

1

#### Changing the paper path settings in CODESOFT

You can change the paper path settings in CODESOFT by following the steps below.

- **1** Open a label file (\*.lab). Select [Label/Page Setup...] in the [File] menu.
- **2** The "Label/Page Setup" window appears. Click [Settings...].

| Page             | Height<br>Corner roundness                | 149.75 × |        |      |
|------------------|-------------------------------------------|----------|--------|------|
| Margins<br>RFTag | Number of labels<br>Per row<br>Per column |          |        |      |
| Settings         | ]                                         | ОК       | Cancel | Help |

**3** The "Printer settings - EPSON TM-C7500" window appears. Change [Media source] and click [OK].

| Auto Nozzle Check                                               |                                         | -                           |
|-----------------------------------------------------------------|-----------------------------------------|-----------------------------|
| None 💌 🛛 🖆                                                      | No beep                                 | Completion Beeper           |
| Continue printing                                               | No pause                                | Completion Pause            |
|                                                                 | EPSON Preferred Color                   | Print color correction mode |
| Re-print                                                        | Continuous printing                     | Head maintenance            |
| LED Notification at Ink Cartridge Low<br>Feather edges function | Matte 1                                 | Media coating type          |
| ink Profile and Brightness                                      | Continuous label                        | ▼ Media form                |
| Light Dark                                                      | External feed slot                      | Media source                |
| Ratio of black to composite                                     | Roll paper                              | Media Shape                 |
| Low High                                                        |                                         |                             |
| -6 4                                                            | Tear off                                | Paper feed mode             |
| Thin Thick                                                      | Completion auto cut                     |                             |
| -2 2                                                            | None                                    |                             |
| Banding reduction                                               |                                         |                             |
| Light Dark                                                      | , , , , , , , , , , , , , , , , , , , , | Printing speed mm/sec       |

| Driver             | Settings of the corresponding opera-<br>tion panels |
|--------------------|-----------------------------------------------------|
| Media source       | MEDIA SOURCE                                        |
| Internal roll      | INTERNAL ROLL                                       |
| External feed slot | BLACK MARK                                          |

# Changing the media detector settings in Loftware Spectrum

You can change the media detector settings in Loftware Spectrum by following the steps below.

| J D      | evice0      | * Dev   | ice1 🔹 | •                           |                |
|----------|-------------|---------|--------|-----------------------------|----------------|
| Co       | nnection    | Options | Media  | Fonts                       | Barcode Imagin |
|          |             |         |        |                             |                |
| 5        |             |         |        | Totornal Poll               |                |
|          | urce        |         |        | Internal Roll               |                |
|          | urce<br>ape |         |        | Internal Roll<br>Roll Paper |                |
| Sh       |             |         |        | Roll Paper<br>Gap           |                |
| Sh<br>Ed | ape         | 2<br>2  |        | Roll Paper                  |                |

# 1 Click [ Image (Device Management)] - [Media], and change [Edge Detection].

| Loftware Spectrum | Settings of the corresponding operation panels |
|-------------------|------------------------------------------------|
| Edge Detection    | MEDIA DETECT                                   |
| Black Mark        | BLACK MARK                                     |
| Gap               | GAP                                            |
| None              | NONE                                           |

# Changing the paper path settings in Loftware Spectrum

You can change the paper path settings in Loftware Spectrum by following the steps below.

# Click [ Image: Click [ Image: Cli

| 8                                              |          |                                |             |
|------------------------------------------------|----------|--------------------------------|-------------|
| Device0 🛠                                      | Device1  | ×                              |             |
| Connection O                                   | ptions 🚺 | edia Fonts Barc                | ode Imaging |
| Media Form<br>Coating                          |          | Die Cut<br>Matte2              |             |
| Source                                         |          | Internal Roll<br>Internal Roll |             |
| Edge Detection                                 |          | External Feed<br>Gap           | -           |
| Print Speed (ips)                              |          | 6.0                            | -           |
| Darkness                                       |          | 0                              | -           |
| Flip Label 180 Degree<br>Print Mirror Image of |          |                                |             |
|                                                |          |                                |             |

| Loftware Spectrum Settings of the corresponding operation pa |               |
|--------------------------------------------------------------|---------------|
| Source                                                       | MEDIA SOURCE  |
| Internal Roll                                                | INTERNAL ROLL |
| External Feed                                                | EXTERNAL FEED |

## Changing the media detector settings in Loftware Print Server

You can change the media detector settings in Loftware Print Server by following the steps below.

#### **1** Select [Devices...] in the [File] menu.

- The items displayed in the [File] menu differ depending on the screen you are operating on. The following is the display example of the [Design] screen.
- The screen for step 2 can be displayed in the following way.
  - [Design] [Media Setup] [Label Setup] [Configure Devices]

| æ,           |                              |              |     |
|--------------|------------------------------|--------------|-----|
| <u>F</u> ile | <u>V</u> iew <u>O</u> ptions | <u>H</u> elp |     |
|              | <u>N</u> ew                  | Ctrl+N       | 00P |
| 6            | <u>O</u> pen                 | Ctrl+0       | 6   |
|              | Import                       |              |     |
|              |                              |              |     |
|              | De <u>v</u> ices             | F6           |     |
|              | Device Wizard                |              |     |
|              | Device Status                | F7           |     |
|              | Manage <u>U</u> sers         | Ctrl+U       |     |
|              | Manage <u>G</u> roups        | Ctrl+G       |     |
|              |                              |              |     |

**2** Click [Options...].

| ( |          |     |        |           | LLM Device             | Configurati | on         |   |
|---|----------|-----|--------|-----------|------------------------|-------------|------------|---|
|   | Edit     |     |        |           |                        |             |            |   |
|   |          | #   | Family | Model     | Port                   | Alias       | Attributes | D |
|   | Þ        | 1   | Epson  | ESC/Label | IP: 192.168.192.168:91 | TM-C7500    | 8,300,Y,N, |   |
|   | Щ        | 2   |        |           |                        |             |            |   |
|   | $\vdash$ | 3   |        |           |                        |             |            |   |
|   |          |     |        |           |                        |             |            |   |
|   |          | Add | 0      | tions     | nnection               |             | 0 <u>K</u> |   |
|   | _        | _   |        |           |                        |             |            | - |

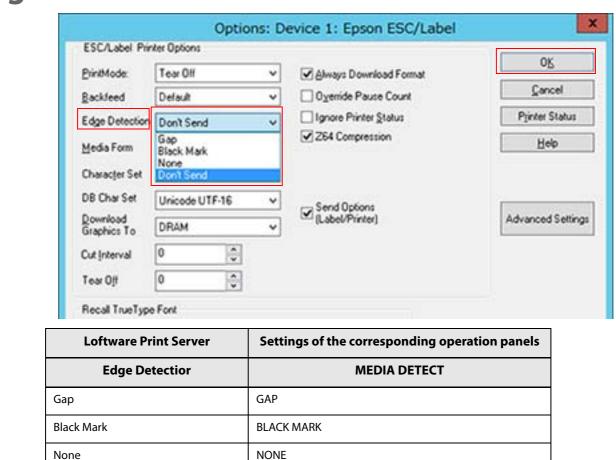

(This does not change the printer settings.)

**3** Change [Edge Detection], and then click [OK].

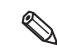

Don't Send

The screen for step 3 can be displayed in the following way. [Device Wizard] - [Step1] - [Options]

## Changing the paper path settings in Loftware Print Server

You can change the paper path settings in Loftware Print Server by following the steps below.

#### **1** Select [Devices...] in the [File] menu.

- The items displayed in the [File] menu differ depending on the screen you are operating on. The following is the display example of the [Design] screen.
- The screen for step 2 can be displayed in the following way.
  - [Design] [Media Setup] [Label Setup] [Configure Devices]

| _                  |                              |              |    |
|--------------------|------------------------------|--------------|----|
| , <del>III</del> , |                              |              |    |
| <u>F</u> ile       | <u>V</u> iew <u>O</u> ptions | <u>H</u> elp |    |
|                    | <u>N</u> ew                  | Ctrl+N       |    |
| 6                  | <u>O</u> pen                 | Ctrl+0       | C- |
|                    | Import                       |              |    |
|                    |                              |              |    |
|                    | De <u>v</u> ices             | F6           |    |
|                    | Device Wizard                |              |    |
|                    | Device Status                | F7           |    |
|                    | Manage <u>U</u> sers         | Ctrl+U       |    |
|                    | Manage <u>G</u> roups        | Ctrl+G       |    |
|                    |                              |              |    |

2 Click [Options...].

|           |     |        |           | LLM Device             | Configuratio | on         |   |
|-----------|-----|--------|-----------|------------------------|--------------|------------|---|
| Edit      |     |        |           |                        |              |            |   |
|           | #   | Family | Model     | Port                   | Alias        | Attributes | D |
|           | 1   | Epson  | ESC/Label | IP: 192.168.192.168:91 | TM-C7500     | 8,300,Y,N, |   |
|           | 2   |        |           |                        |              |            |   |
| $\square$ | 3   |        |           |                        |              | _          | - |
|           |     |        |           |                        |              |            |   |
|           | Add | 0      | tions     | nnection               |              | OK         |   |
| _         | _   |        |           |                        |              |            | - |

# **3** Click [Advanced Settings].

|                         | Options: D         | Device 1: Epson ESC/Label | ×                 |
|-------------------------|--------------------|---------------------------|-------------------|
| ESC/Label Print         | er Options         |                           | OK                |
| PrintMode:              | Tear Off 🗸 🗸       | Always Download Format    |                   |
| Backfeed                | Default 🗸          | Override Pause Count      | Cancel            |
| Edge Detection          | Don't Send 🗸 🗸     | Ignore Printer Status     | Printer Status    |
| Media Form              | Die-Cut Label 🗸 🗸  | ✓ 264 Compression         | Help              |
| Character Set           | USA 1 🗸            |                           |                   |
| DB Char Set             | Unicode UTF-16 🗸 🗸 | Send Options              |                   |
| Download<br>Graphics To | DRAM V             | (Label/Printer)           | Advanced Settings |
| Cut Interval            | 0                  |                           |                   |
| Tear O <u>f</u> f       | 0                  |                           |                   |
| Recall TrueType         | Font               |                           |                   |

# **4** Change [Source], and then click [OK].

| Media                 |                                              |        |
|-----------------------|----------------------------------------------|--------|
| Coating               | Matte2 V                                     | QK     |
| Source                | Internal Roll 🗸                              | Cancel |
| Shage                 | Don't Send<br>External Feed<br>Internal Roll | Help   |
| Label                 |                                              |        |
| Paper Eeed Adjustment | 0                                            |        |
| Label Top             | 0                                            |        |
| Label Left            | 0                                            |        |
| Left Gap              | 24                                           |        |

| Loftware Print Server | Settings of the corresponding operation panels |
|-----------------------|------------------------------------------------|
| Source                | MEDIA SOURCE                                   |
| Don't Send            | (This does not change the printer settings.)   |
| External Feed         | EXTERNAL FEED                                  |
| Internal Roll         | INTERNAL ROLL                                  |

# For Inquiries

If you have any technical questions about this printer, or if any problems occur, please contact us with the following information.

| <ul> <li>Contents of technical questions must be about our printers only. For those about products of Microsoft Corporation or other companies, please contact them.</li> <li>If any problems occur, check whether there is any physical cause (such as connection or power problems) before contacting us.</li> </ul> |
|----------------------------------------------------------------------------------------------------|
| Type of inquiry: Problem / Question                                                                                                    |
| Date:                                                                                                    |
| ☐ Your company:                                                                                                    |
| Department:                                                                                                    |
| ☐ Your name:                                                                                                    |
| □ Phone/Fax/Email:                                                                                                    |
| □ Computer information:                                                                                                    |
| Manufacturer / CPU                                                                                                    |
| □ OS (with Service Pack information):                                                                                                    |
| □ Model name of the printer:                                                                                                    |
| □ Printer driver: Installed / Not installed                                                                                                    |
| □ Connection type: USB / Ethernet / MS shared (Client / Server)                                                                                                    |
| □ Firewall: OS standard / Personal (Product name/Ver.) / None                                                                                                    |
| □ Your application information:                                                                                                    |
| Windows service operation / Normal EXE operation                                                                                                    |
| <ul> <li>EPSON application status: EpsonNet WebManager / EpsonNet Log Browser</li> <li>/ Epson Monitoring Tool/ EpsonNet Simple Viewer</li> <li>/ EpsonNet SDK for Windows / Printer Setting</li> <li>/ Other (Application name)</li> </ul>                                                                            |
| □ Phenomenon of the problem (or content of the question):                                                                                                    |
| System configuration: Hardware configuration such as computer and network, and Software modu configuration                                                                                                    |
| Procedure of reproduction of the problem: Operation procedure, functional procedure, function and argument value to reproduce                                                                                                    |
| $\Box$ Reproducibility of the problem: Yes ( out of times) / No                                                                                                    |